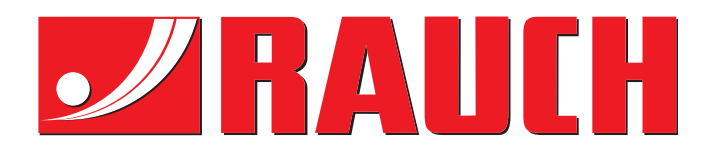

# HASZNÁLATI UTASÍTÁS

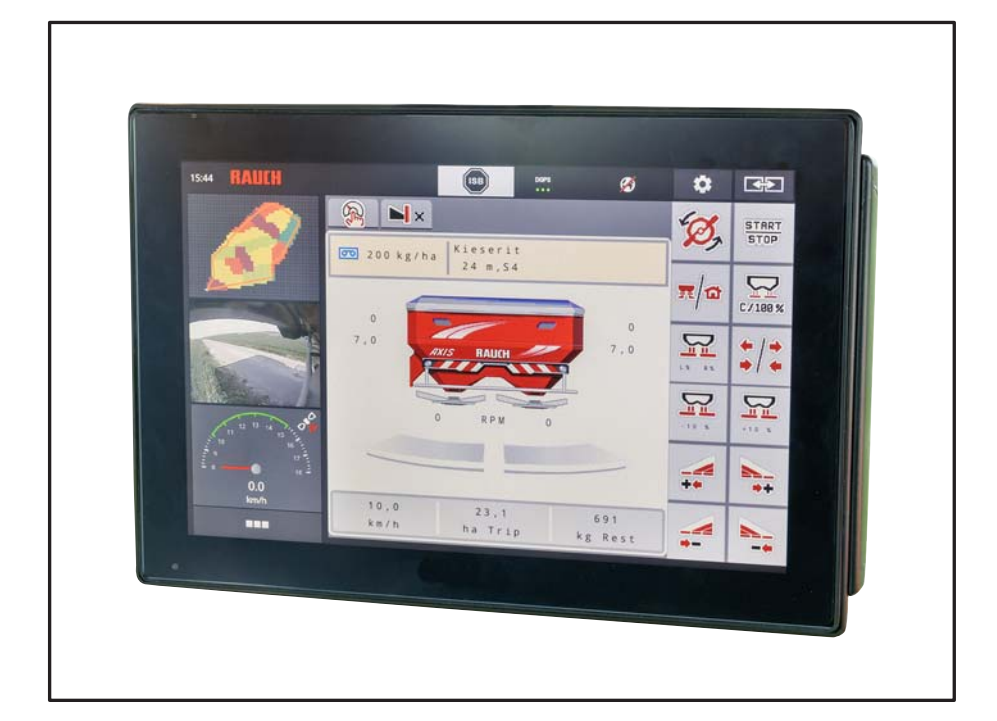

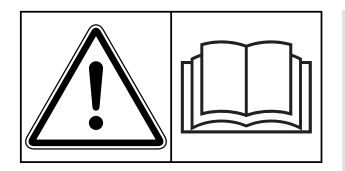

# **Használatba vétel sen elolvasni!**

**Kérjük, a későbbi felhasz**náláshoz megőrizni!

A jelen kezelési és szerelési útmutató a gép részét képezi. Kérjük az új és használt gépek szállítóit, hogy írásban dokumentálják, hogy a kezelési és szerelési útmutatót a géppel együtt kiszállították és átadták az ügyfélnek.

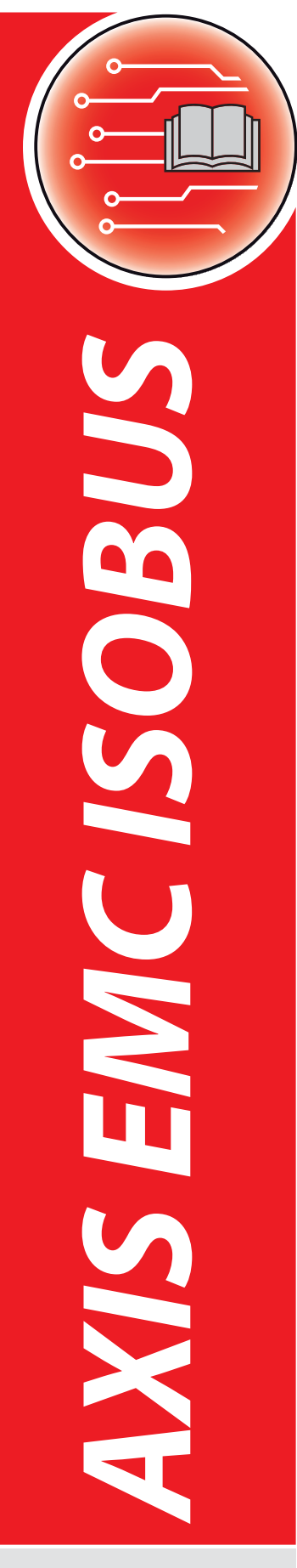

**Version 4.02.00** 

Eredeti használati utasítás

5902188-**d**-hu-12<sup>19</sup>

# <span id="page-1-0"></span>**Előszó**

# Tisztelt Ügyfelünk!

Az AXIS EMC ISOBUS szórótárcsás műtrágyához való AXIS EMC **vezérlőegység** megvásárlásával Ön kifejezte bizalmát termékünk iránt. Köszönjük! hogy sikerül megszolgálni a bizalmát. Ön nagy teljesítményű és megbízható **gépvezérlést** vásárolt. Ha az elvárások ellenére problémák merülnének fel, akkor az ügyfélszolgálatunk mindig a rendelkezésére áll.

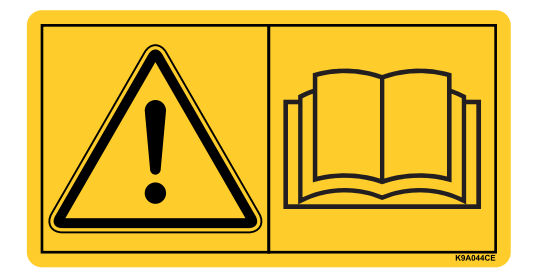

**Kérjük, hogy az üzembe helyezés előtt gondosan olvassa végig ezt a kezelési útmutatót és a gép kezelési útmutatóját, és ügyeljen az ezekben foglaltakra.**

A jelen útmutatóban olyan felszerelések és opciók leírása is megtalálható, amelyek nem tartoznak a **gépvezérlés** felszereléséhez.

Fontos, hogy kezelési hibákból, vagy szakszerűtlen alkalmazásból eredő károkért a garanciális igény nem érvényesíthető.

# **MEGJEGYZÉS**

# **Vegye figyelembe a gépvezérlés és a gép sorozatszámát**

Az AXIS EMC ISOBUS gépvezérlést gyárilag ahhoz a műtrágyaszóróhoz kalibráltuk, amellyel együtt kiszállították. További kalibrálás nélkül nem csatlakoztatható másik géphez.

Írja be ide a vezérlőegység és a gép sorozatszámát. A vezérlőegységnek a géphez való csatlakoztatásakor ezeket a számokat ellenőrizni kell.

Elektronikus gépvezérléssorozatszáma

AXIS EMC sorozatszáma AXIS EMC gyártási éve

# **Műszaki fejlesztések**

**Berendezéseinket folyamatosan fejlesztjük. Ezért fenntartjuk a jogot arra, hogy a berendezéseinkhez szükségesnek tartott fejlesztéseket és módosításokat külön figyelmeztetés nélkül elvégezzük, anélkül, hogy kötelezettségünk lenne arra, hogy a fejlesztéseket és módosításokat a már értékesített gépekre is alkalmaznunk kellene.**

Bármilyen további kérdés esetén állunk szíves rendelkezésére.

Üdvözlettel,

RAUCH

Landmaschinenfabrik GmbH

# **Elő[szó](#page-1-0)**

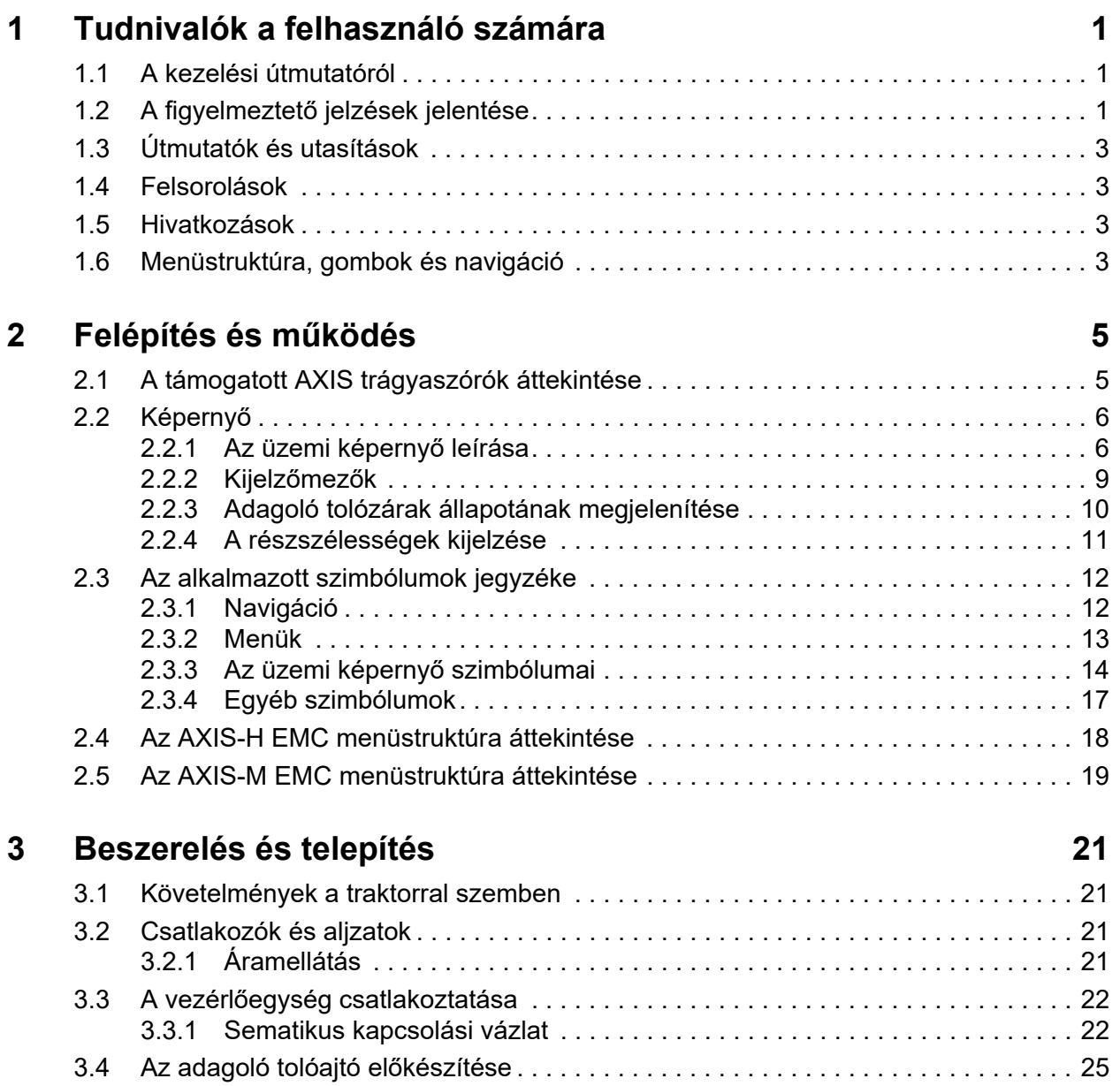

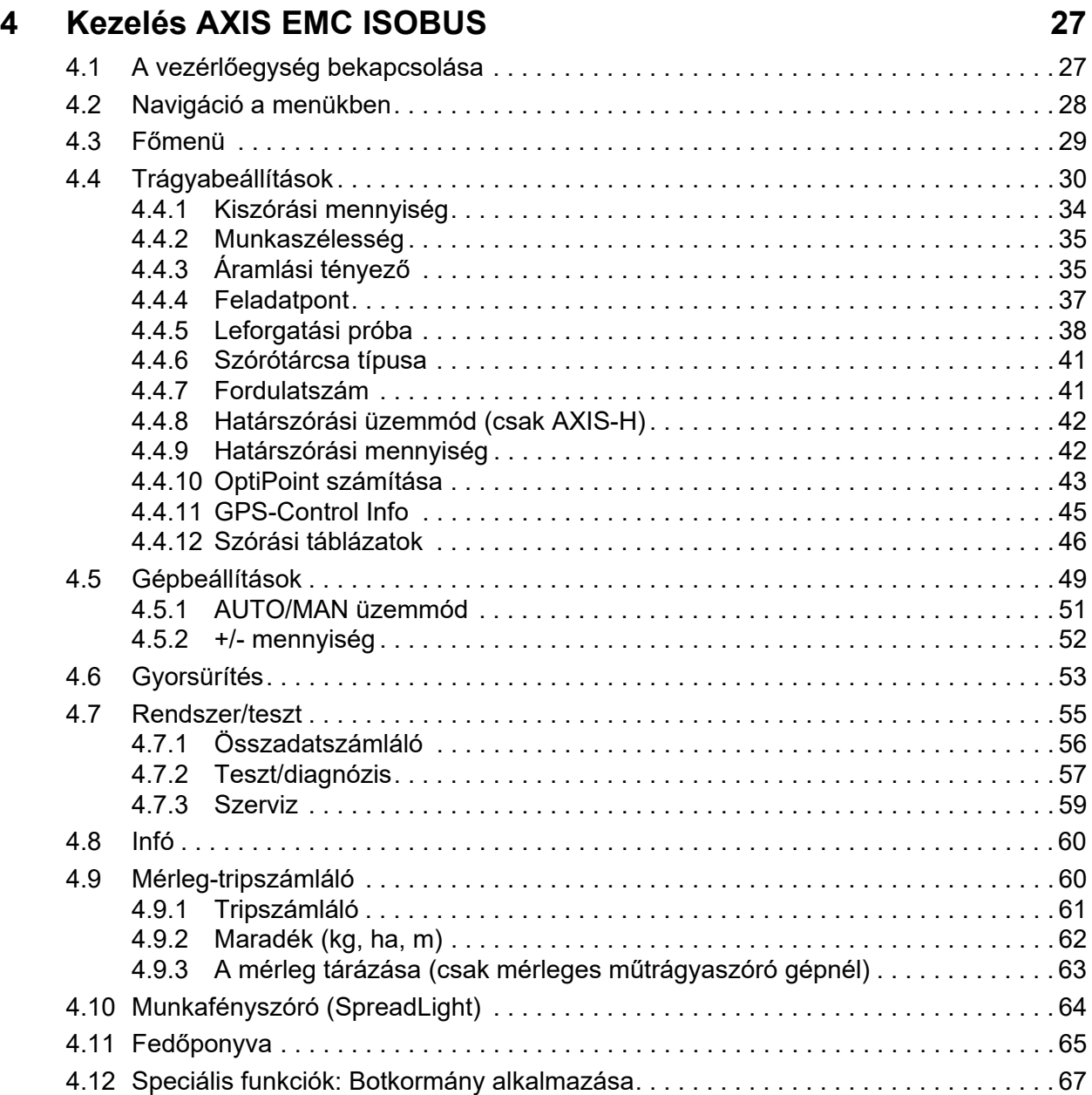

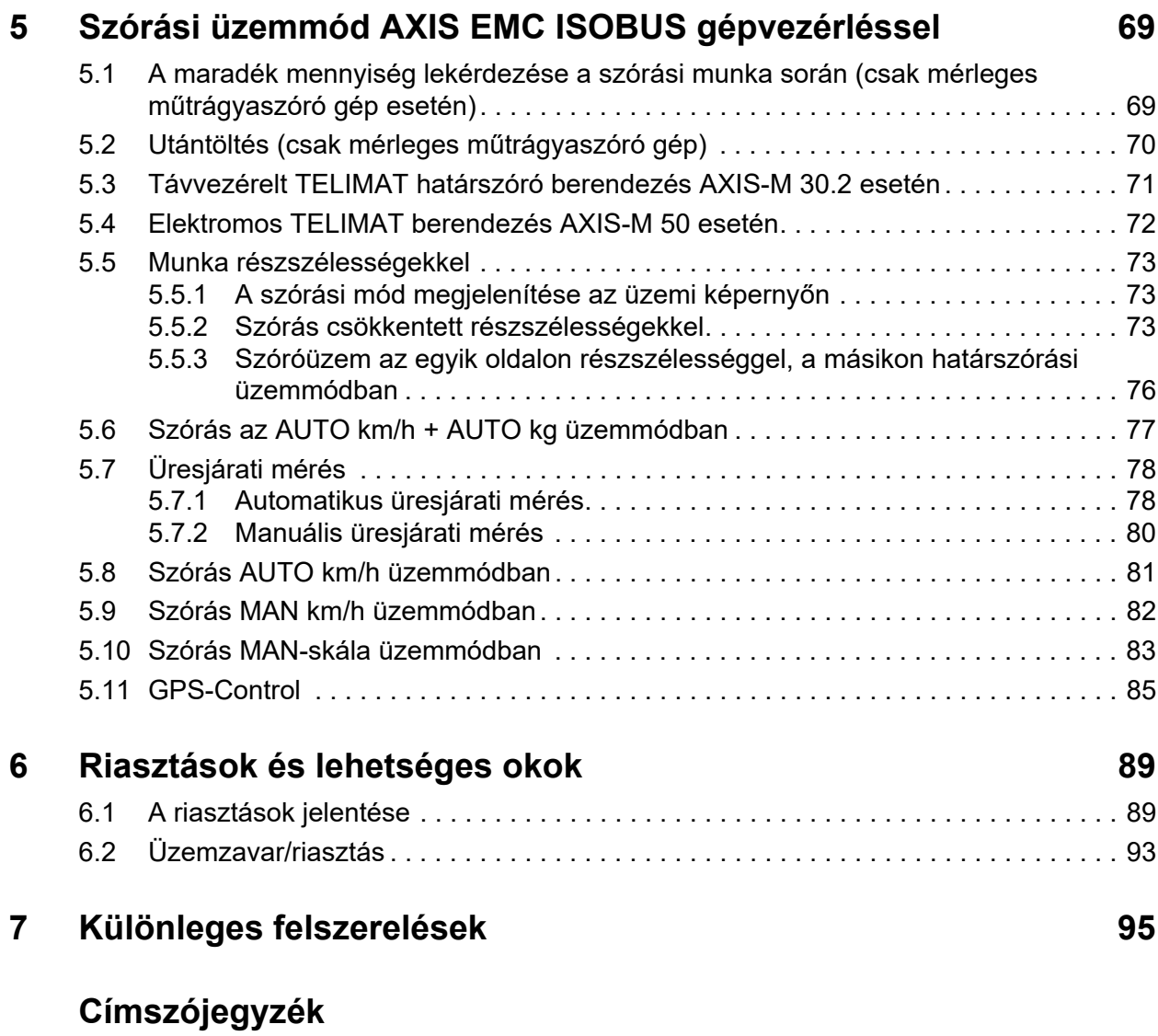

# **[Garancia és jótállás](#page-106-0)**

# <span id="page-6-0"></span>**1 Tudnivalók a felhasználó számára**

# <span id="page-6-1"></span>**1.1 A kezelési útmutatóról**

Ez a kezelési útmutató a **vezérlőegység részét** képezi.

A kezelési útmutató a vezérlőegység **biztonságos**, **szakszerű** és gazdaságos **használatára** és **karbantartására** vonatkozó fontos tudnivalókat tartalmaz. Figyelembevétele segít a **veszélyek elkerülésében**, a javítási költségek és az állásidők csökkentésében, valamint a vezérelt gép megbízhatóságának és élettartamának növelésében.

A kezelési útmutatót a vezérlőegység használatának helyén (pl. a traktoron) könnyen elérhető helyen kell tárolni.

A kezelési útmutató nem helyettesíti a vezérlőegység üzemeltetőjének és kezelőjének **személyes felelősségét**.

# <span id="page-6-2"></span>**1.2 A figyelmeztető jelzések jelentése**

A kezelési útmutató figyelmeztető jelzéseit a veszély súlyosságának és bekövetkeztük valószínűségének megfelelően rendszereztük.

A figyelmeztető jelzések a gép használata során szerkezeti okokból el nem hárítható veszélyekre hívják fel a figyelmet. Az alkalmazott figyelmeztetések az alábbiak szerint épülnek fel:

#### **Figyelmeztető szó**

Szimbólum Magyarázat

**Példa**

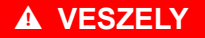

**A figyelmeztető jelzések figyelmen kívül hagyása életveszélyes**

A veszély és a lehetséges következmények leírása.

Ezeknek a figyelmeztető jelzéseknek a figyelmen kívül hagyása rendkívül súlyos sérülésekhez, akár halálos kimenetelhez is vezethet.

Tennivalók a veszély elhárítása érdekében.

#### **A figyelmeztető jelzések veszélyeinek szintjei**

**A veszély típusa és forrása**

A veszély szintjét a figyelmeztető szó jelzi. A veszélyek szintjét az alábbiak szerint osztályozzuk:

#### **A** VESZELY

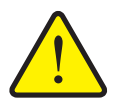

Ez a figyelmeztetés a személyi sérülés lehetőségére és a közvetlenül fenyegető életveszélyre hívja fel a figyelmet.

Ezeknek a figyelmeztető jelzéseknek a figyelmen kívül hagyása rendkívül súlyos sérülésekhez, akár halálos kimenetelhez is vezethet.

 Ennek a veszélynek az elkerülése érdekében feltétlenül ügyeljen a leírt tennivalókra.

#### A FIGYELMEZTETES

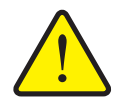

**A veszély típusa és forrása**

Ez a figyelmeztetés a személyi sérülés szempontjából esetlegesen veszélyes helyzetre hívja fel a figyelmet.

Ezeknek a figyelmeztetéseknek a figyelmen kívül hagyása súlyos sérüléseket okoz.

 Ennek a veszélynek az elkerülése érdekében feltétlenül ügyeljen a leírt tennivalókra.

#### **A VIGYAZAT**

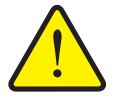

**A veszély típusa és forrása**

Ez a figyelmeztetés a személyi sérülés, anyagi vagy környezeti kár szempontjából esetlegesen veszélyes helyzetre hívja fel a figyelmet.

Ezeknek a figyelmeztetéseknek a figyelmen kívül hagyása sérüléseket a termék vagy a környezet károsodását okozhatják.

 Ennek a veszélynek az elkerülése érdekében feltétlenül ügyeljen a leírt tennivalókra.

# *ĖRTESÍTĖS*

Az általános tudnivalók alkalmazási tippeket és különösen hasznos információkat tartalmaznak, de nem figyelmeztetnek veszélyekre.

# <span id="page-8-0"></span>**1.3 Útmutatók és utasítások**

A kezelő által elvégzendő műveletek lépéseit számozott listával mutatjuk be.

- **1.** Elvégzendő művelet 1. lépése
- **2.** Elvégzendő művelet 2. lépése

Azok az útmutatók, amelyek csak egyetlen lépésből állnak, nem kapnak számozást. Ugyanez érvényes azokra a műveletekre, ahol a végrehajtás sorrendje nem kötelező érvényű.

Az ilyen útmutatók előtt egy pont áll:

Elvégzendő művelet

# <span id="page-8-1"></span>**1.4 Felsorolások**

A kötelező sorrend nélküli felsorolásokat pontokból (1.szint) és gondolatjelekből (2.szint) álló lista formájában ismertetjük:

- A tulajdonság
	- A pont
	- B pont
- B tulajdonság

# <span id="page-8-2"></span>**1.5 Hivatkozások**

A dokumentumban szereplő szövegekre való hivatkozás a fejezetszámmal, címszöveggel és oldalszámmal történik:

**Példa**: vegye figyelembe a 3: [Beszerelés és telepítés, 21. oldal](#page-26-4). fejezetet is.

A további dokumentumokra való hivatkozás fejezet- vagy oldalszámmegadás nélkül történik:

 **Példa**: Vegye figyelembe a kardántengely gyártójának használati útmutatójában szereplő utasításokat is.

# <span id="page-8-4"></span><span id="page-8-3"></span>**1.6 Menüstruktúra, gombok és navigáció**

A **menük** azok a bejegyzések, amelyek a **Főmenü** ablakában listaként megjelennek.

A menükben **almenük, illetve menüpontok** találhatók, amelyekben beállítások adhatók meg (választólisták, szöveg- vagy számbeviteli mezők, parancsok).

A vezérlőegység különböző menüi és gombjai **félkövér** szedéssel jelennek meg:

A hierarchiában és a kívánt menüpont útvonalában a menü és a menüpont (vagy menüpontok) **>** (nyíl) jellel vannak elválasztva egymástól:

- A **Rendszer/Teszt > Teszt/diagnózis > Feszültség** azt jelenti, hogy a **Feszültség** menüpontot a **Rendszer/Teszt** menü **Teszt/diagnózis** almenüjén keresztül érte el.
	- A **>** nyíl a **görgetőgomb** működtetésének, illetve a képernyőn (érintőképernyőn) található gomb megnyomásának felel meg.

# <span id="page-10-0"></span>**2 Felépítés és működés**

#### *ĖRTESÍTĖS*

Az ISOBUS-kompatibilis terminálok sokfélesége miatt ez a fejezet az elektromos gépvezérlés funkcióit ismerteti egy meghatározott ISOBUS-terminál megadása nélkül.

 Az ISOBUS-terminál használatakor ügyeljen a megfelelő használati útmutatóban foglaltakra.

# <span id="page-10-1"></span>**2.1 A támogatott AXIS trágyaszórók áttekintése**

- AXIS-H 30.2 EMC, AXIS-H 30.2 EMC + W
- $\bullet$  AXIS-H 50.2 EMC + W
- AXIS-M 30.2 EMC, AXIS-M 30.2 EMC + W
- $\bullet$  AXIS-M 50.2 EMC + W

# **Támogatott funkciók**

- Menetsebességtől függő szórás
- Elektromosan állítható feladatpont
- Fordulatszám-szabályozás
	- AXIS-M 30.2/50.2 EMC (+W): Kardántengely fordulatszáma
	- AXIS-H 30.2/50.2 EMC (+W): Szórótárcsa fordulatszáma
- EMC tömegáram-szabályozás
- Részszélességek fokozatmentes kapcsolása

# <span id="page-11-0"></span>**2.2 Képernyő**

A képernyőn az aktuális állapotinformációk, valamint a vezérlőegység kiválasztási és beviteli lehetőségei láthatók.

A szórótárcsás műtrágyaszóró üzemeltetése szempontjából lényeges információk az **üzemi képernyőn** jelennek meg.

# <span id="page-11-1"></span>**2.2.1 Az üzemi képernyő leírása**

*ĖRTESÍTĖS*

Az üzemi képernyő pontos megjelenése az éppen kiválasztott beállításoktól és a géptípustól függ.

# **AXIS-H EMC**

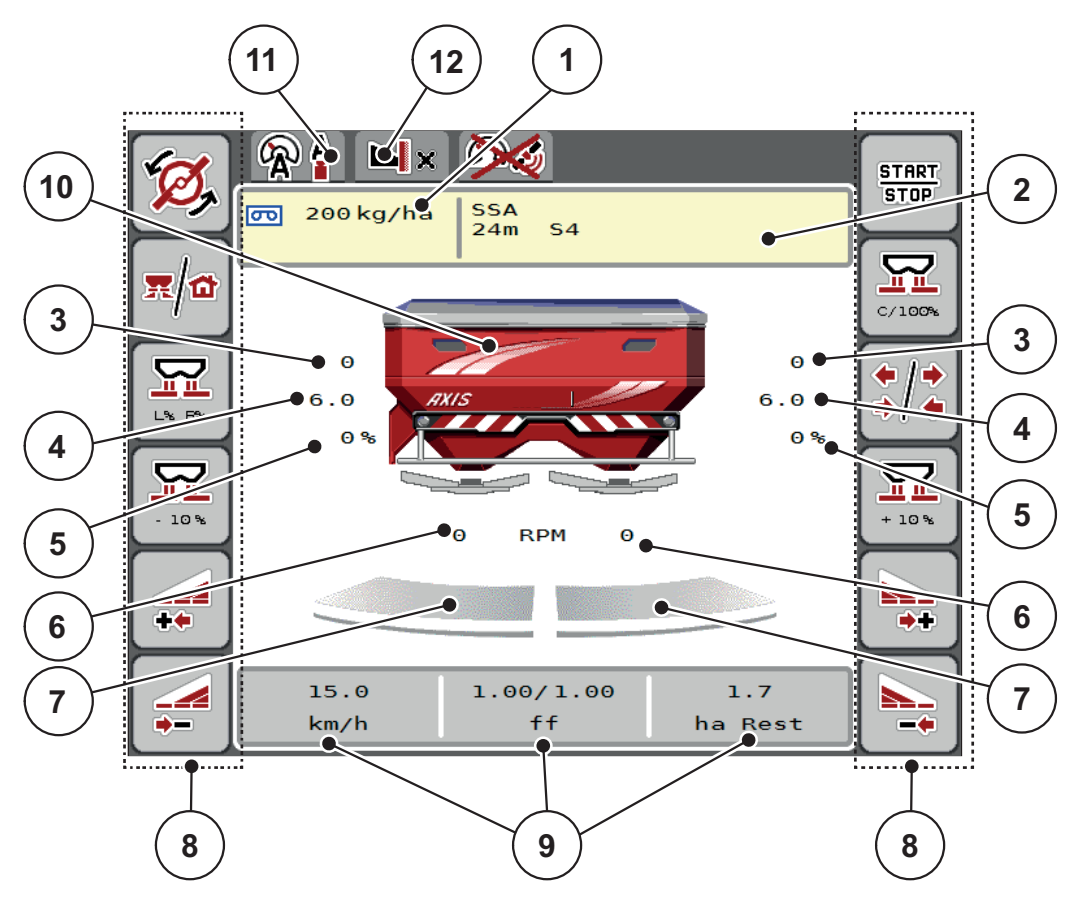

<span id="page-12-0"></span>**2.1 ábra:** A vezérlőegység kijelzője

- [1] Aktuális kihordott mennyiség a trágyabeállítások vagy a feladatkezelő alapján Gomb: kihelyezett mennyiség közvetlen megadása
- [2] Trágyainformáció kijelzése (a műtrágya neve, a munkaszélesség és a szórótárcsa típusa)

Gomb: Korrekció a szórási táblázatban

- [3] Jobb/bal oldali adagoló tolóajtó helyzete
- [4] Jobb/bal oldali feladási pont helyzete
- [5] Jobb/bal oldali mennyiségmódosítás
- [6] Jobb/bal oldali szórótárcsa fordulatszáma
- [7] Jobb/bal oldali adagoló tolóajtó nyitási állapota
- [8] Funkciógombok
- [9] Szabadon definiálható kijelzőmezők
- [10] Szórótárcsás műtrágyaszóró kijelzője
- [11] Kiválasztott üzemmód
- [12] Szegély-/határbeállítások megjelenítése

# **AXIS-M EMC**

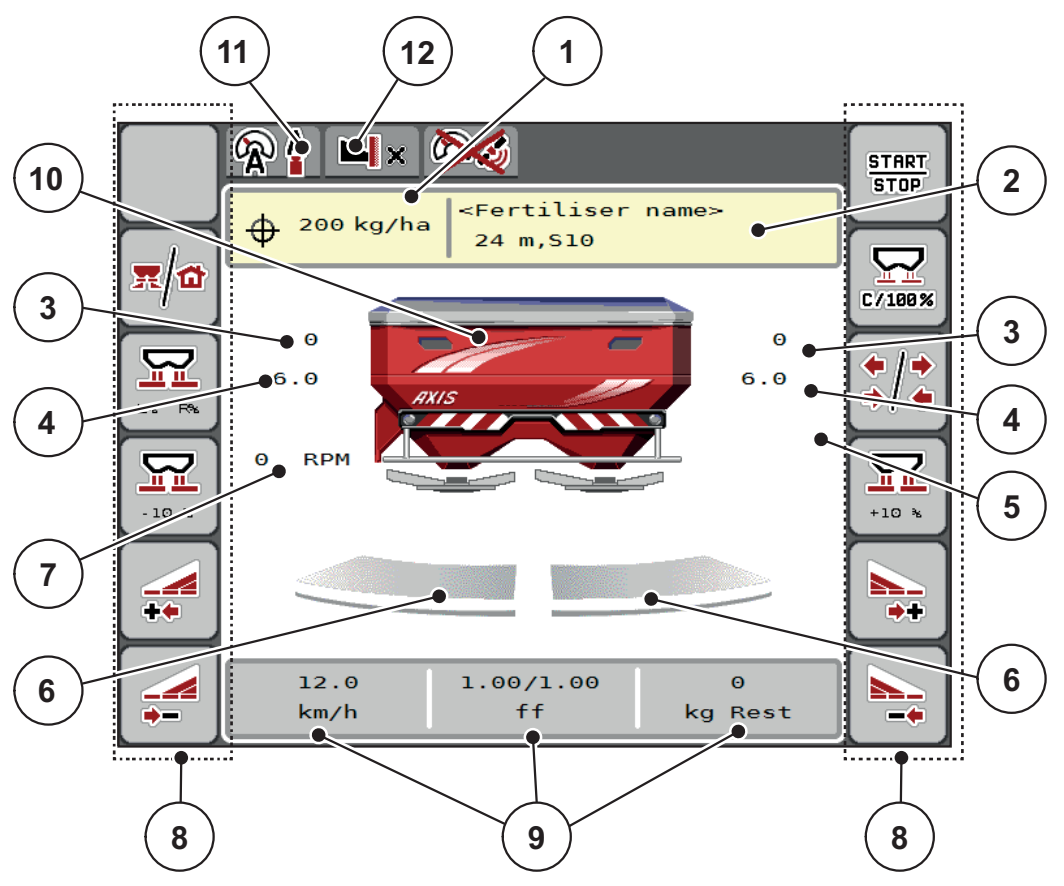

<span id="page-13-0"></span>**2.2 ábra:** A vezérlőegység kijelzője

- [1] Aktuális kihordott mennyiség a trágyabeállítások vagy a feladatkezelő alapján Gomb: kihelyezett mennyiség közvetlen megadása
- [2] Trágyainformáció kijelzése (a műtrágya neve, a munkaszélesség és a szórótárcsa típusa)
- Gomb: Korrekció a szórási táblázatban
- [3] Jobb/bal oldali adagoló tolóajtó helyzete
- [4] Jobb/bal oldali feladási pont helyzete
- [5] Mennyiségmódosítás TELIMAT
- [6] Jobb/bal oldali adagoló tolóajtó nyitási állapota
- [7] Erőleadó tengely fordulatszáma
- [8] Funkciógombok
- [9] Szabadon definiálható kijelzőmezők
- [10] Szórótárcsás műtrágyaszóró kijelzője
- [11] Kiválasztott üzemmód
- [12] Szegély-/határbeállítások megjelenítése

# <span id="page-14-0"></span>**2.2.2 Kijelzőmezők**

A három megjelenített mező tartalmát az üzemi képernyőn [\(2.1. ábra,](#page-12-0) ill. [2.2. ábra,](#page-13-0) [9] pozíció) egyedileg testre szabhatja, és a következő értékek közül választhatja ki:

- Menetsebesség
- Áramlási tényező (FF)
- ha Trip
- kg Trip
- m Trip
- kg maradék
- m maradék
- ha maradék
- üresjárat (időtartam a következő üresjárati mérésig)
- Forgatónyomaték a szórótárcsahajtáshoz

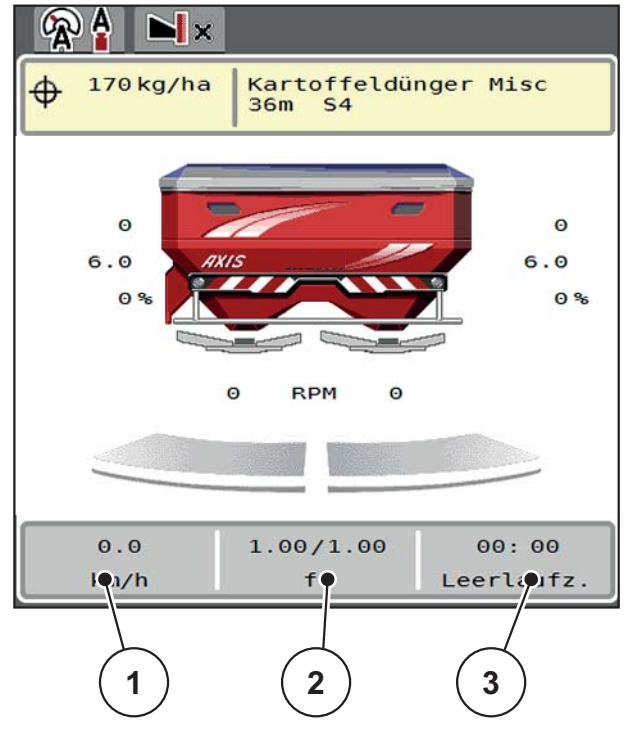

**2.3 ábra:** Kijelzőmezők

- [1] 1. kijelzőmező
- [2] 2. kijelzőmező
- [3] 3. kijelzőmező

# **Kijelző kiválasztása**

- **1.** Érintse meg a megfelelő **kijelzőmezőt** az érintőképernyőn.
	- $\triangleright$  A képernyőn megjelenik a lehetséges kijelzések felsorolása.
- **2.** Jelölje ki az új értéket, amelyet a kijelzőmezőben meg szeretne jeleníteni.
- **3.** Nyomja meg az **OK gombot**.
	- A kijelzőn az **üzemi képernyő** jelenik meg. Az adott **kijelzőmezőben** most már az új érték látható.

# <span id="page-15-0"></span>**2.2.3 Adagoló tolózárak állapotának megjelenítése**

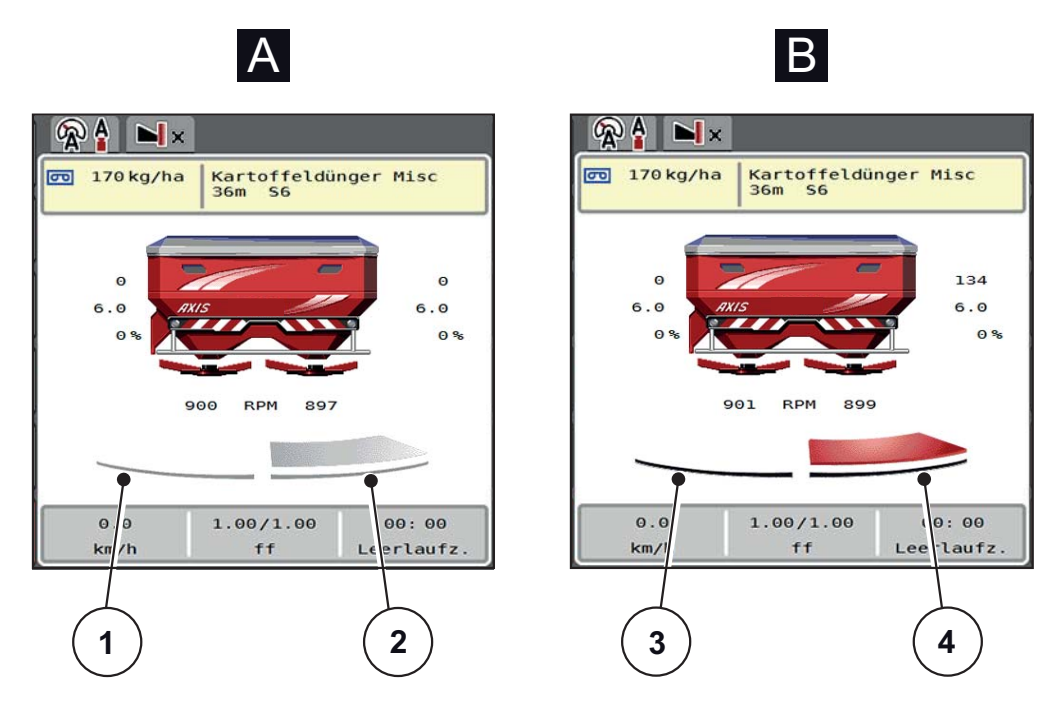

**2.4 ábra:** Adagoló tolózárak állapotának megjelenítése

- **[A] Szórási üzemmód inaktív** (STOP)
- [1] Részszélesség kikapcsolva
- [2] Részszélesség bekapcsolva
- **[B] Gép szóróüzemben** (START)
- [3] Részszélesség kikapcsolva
- [4] Részszélesség bekapcsolva

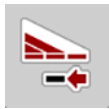

A határszórási üzemmódban **azonnal deaktiválhat egy teljes szórási oldalt.**  Ehhez tartsa lenyomva a részszélességek csökkentése gombot legalább 500 ms-ig. Ez különösen a termőföld sarkain segít a gyors szórási üzemmódban.

# <span id="page-16-0"></span>**2.2.4 A részszélességek kijelzése**

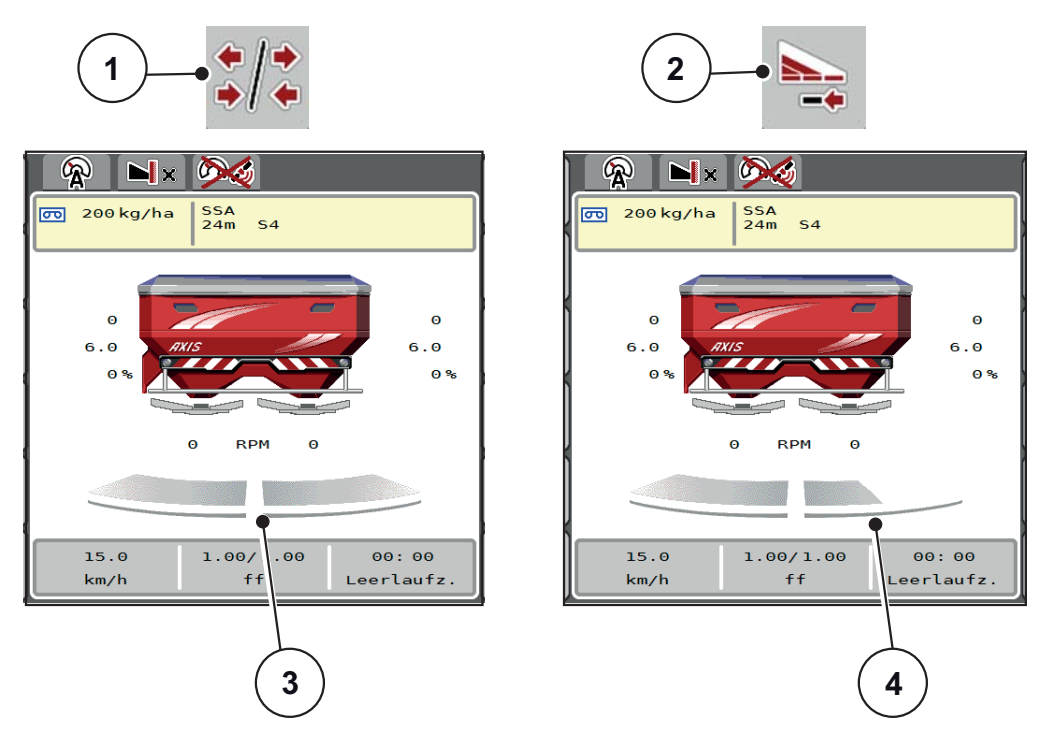

**2.5 ábra:** A részszélességek állapotának megjelenítése

- [1] Részszélességek/határszórás váltógomb
- [2] Jobb részszélesség csökkentése gomb
- [3] Aktivált részszélesség a teljes munkaszélességen
- [4] A jobb oldali részszélesség több szórókarfokozattal le van csökkentve

További megjelenítési és beállítási lehetőségek találhatók az 5.5: Munka [részszélességekkel, 73. oldal](#page-78-3) fejezetben.

# *ĖRTESÍTĖS*

Az alábbi esetekben javasoljuk a terminál újraindítását:

- Ön módosította a munkaszélességet.
- Másik egységet hívott fel a szórási táblázatban.

A terminál újraindítása után megfelel a részszélességek kijelzése az új beállításoknak.

# <span id="page-17-0"></span>**2.3 Az alkalmazott szimbólumok jegyzéke**

A AXIS EMC ISOBUS vezérlőegység szimbólumokkal jeleníti meg a menüket és a funkciókat a képernyőn.

# <span id="page-17-1"></span>**2.3.1 Navigáció**

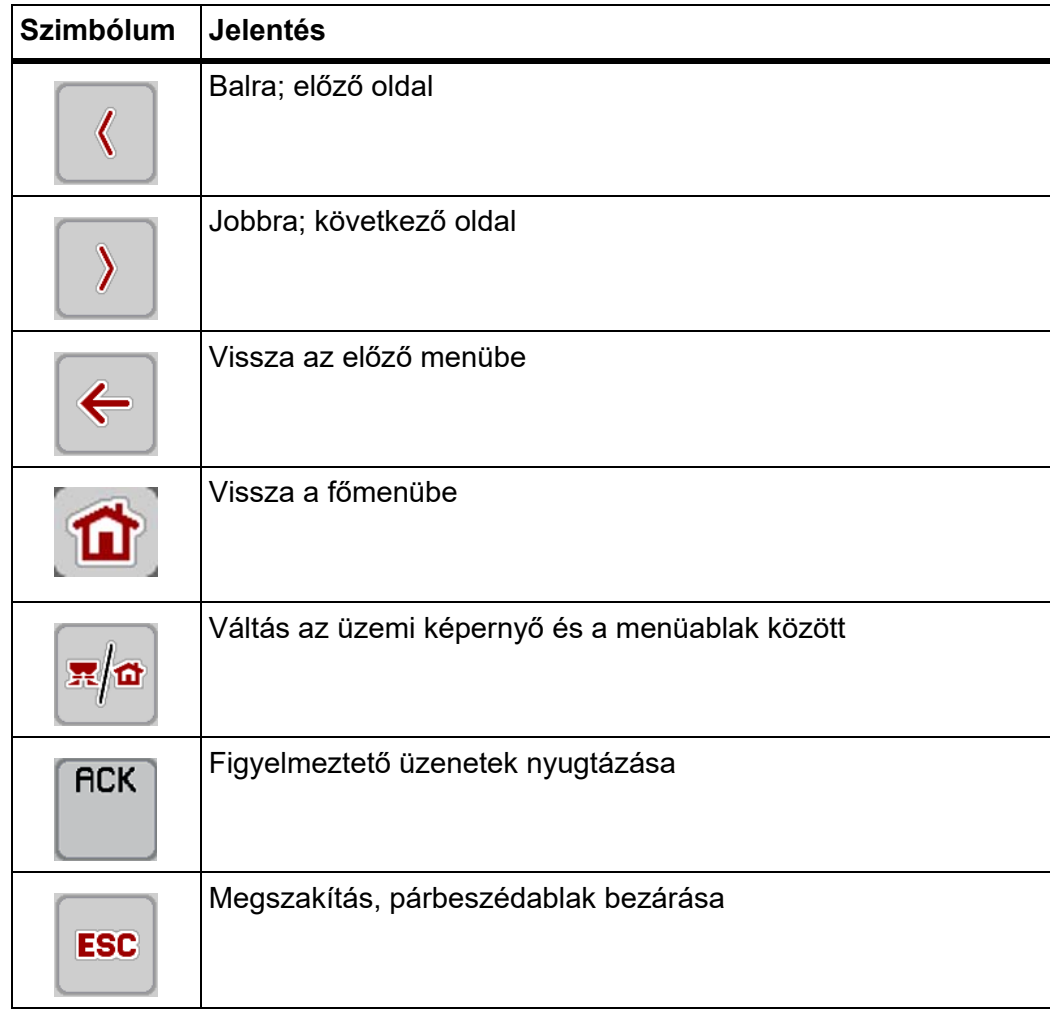

# <span id="page-18-1"></span><span id="page-18-0"></span>**2.3.2 Menük**

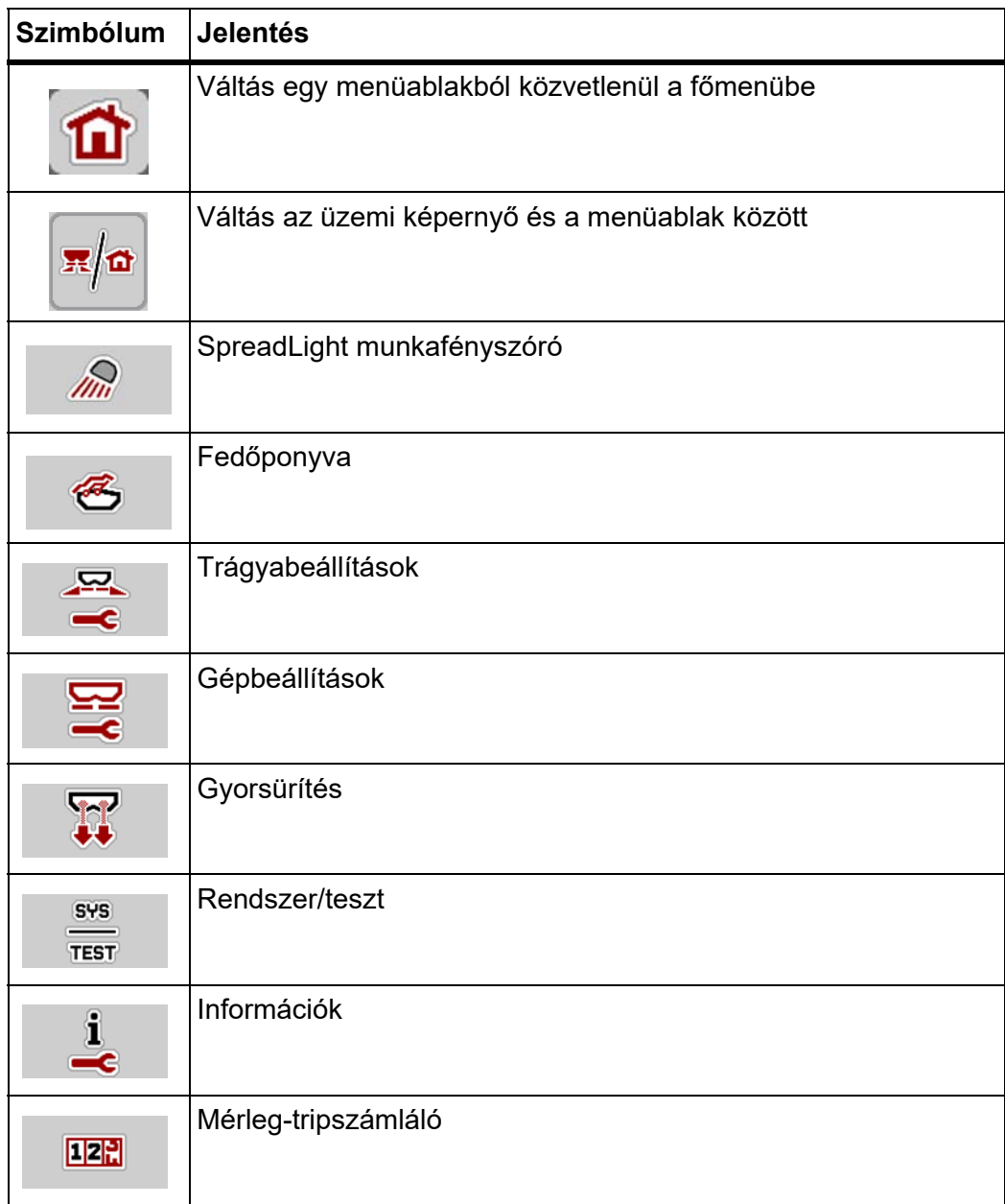

# <span id="page-19-0"></span>**2.3.3 Az üzemi képernyő szimbólumai**

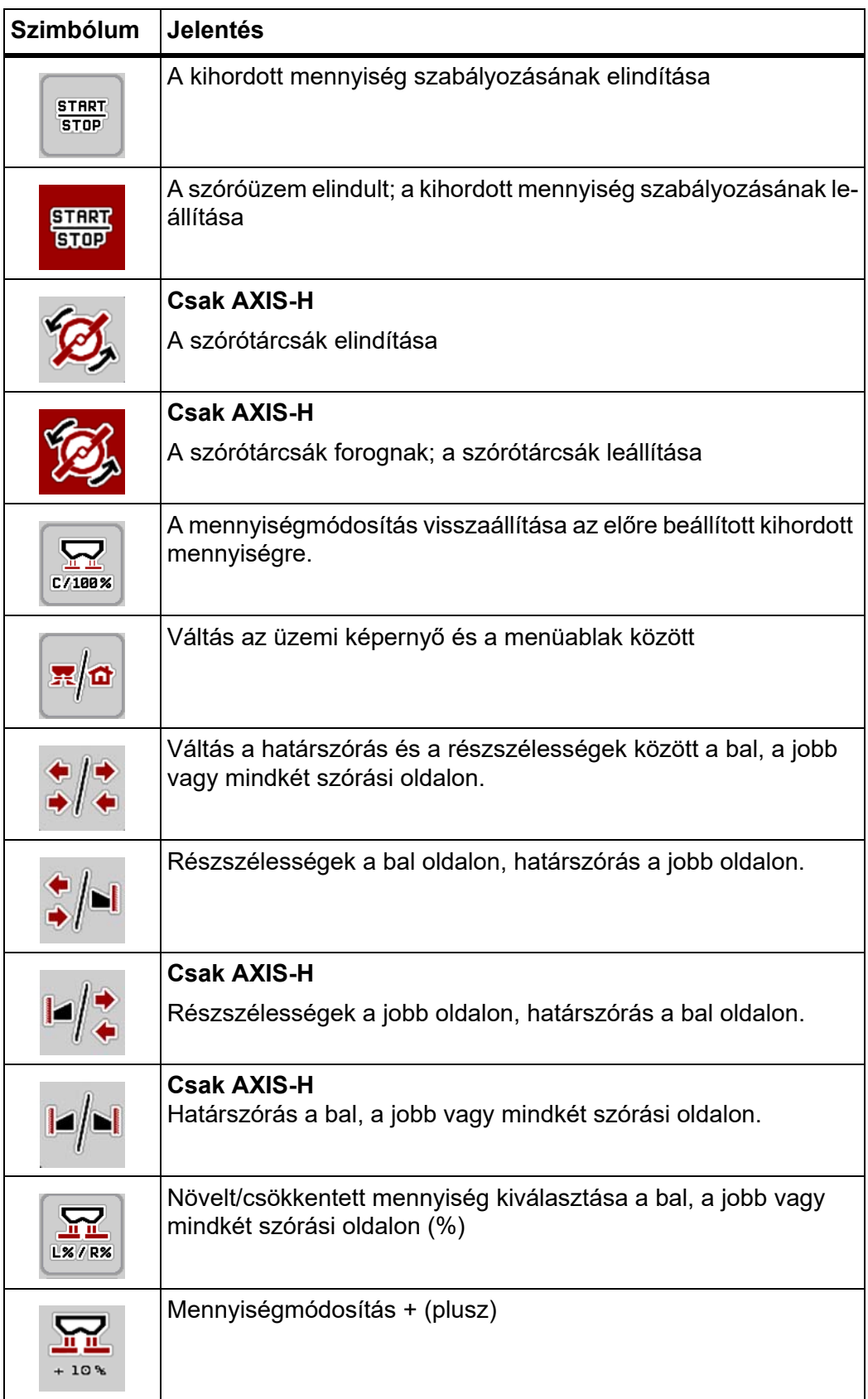

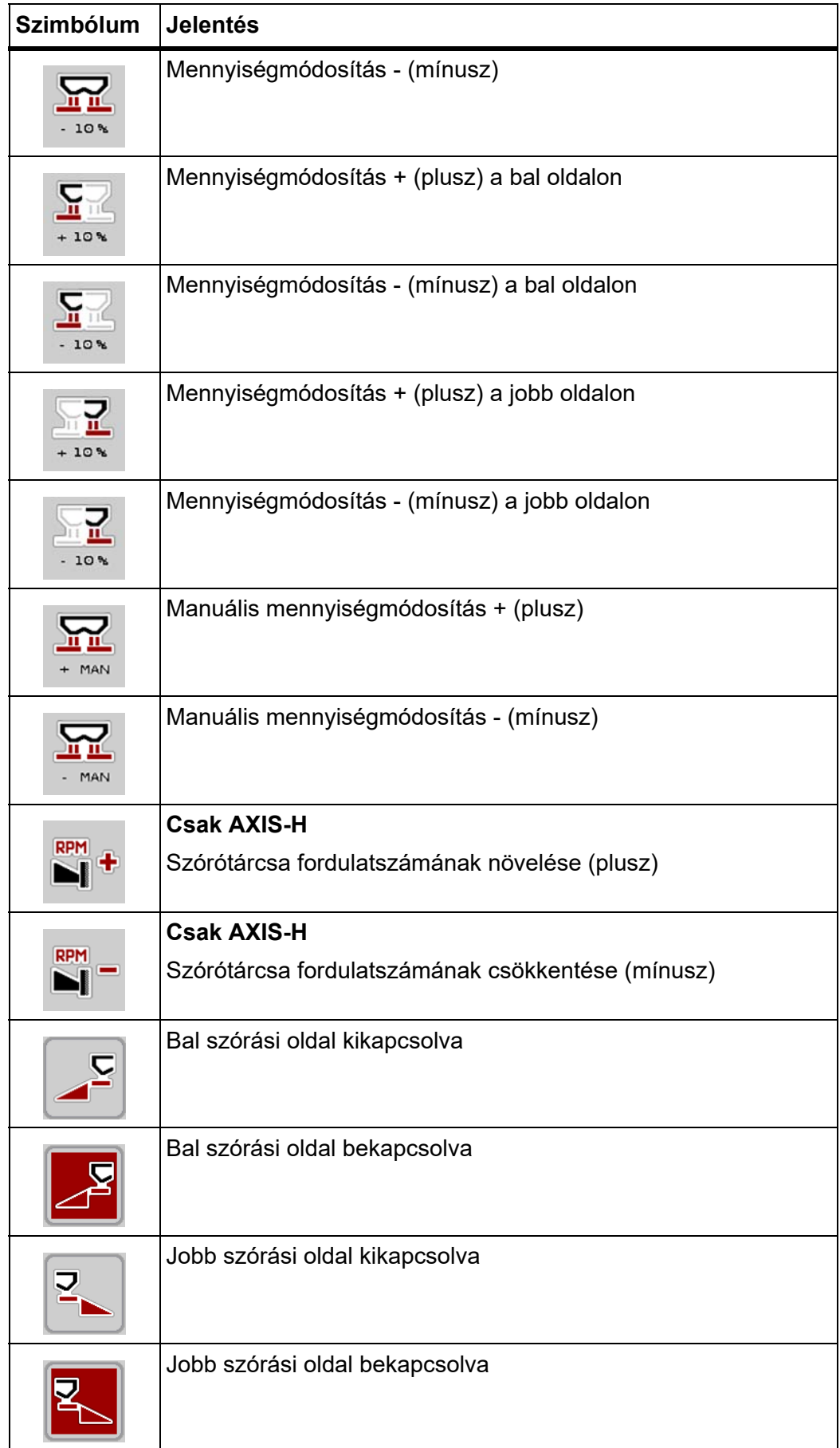

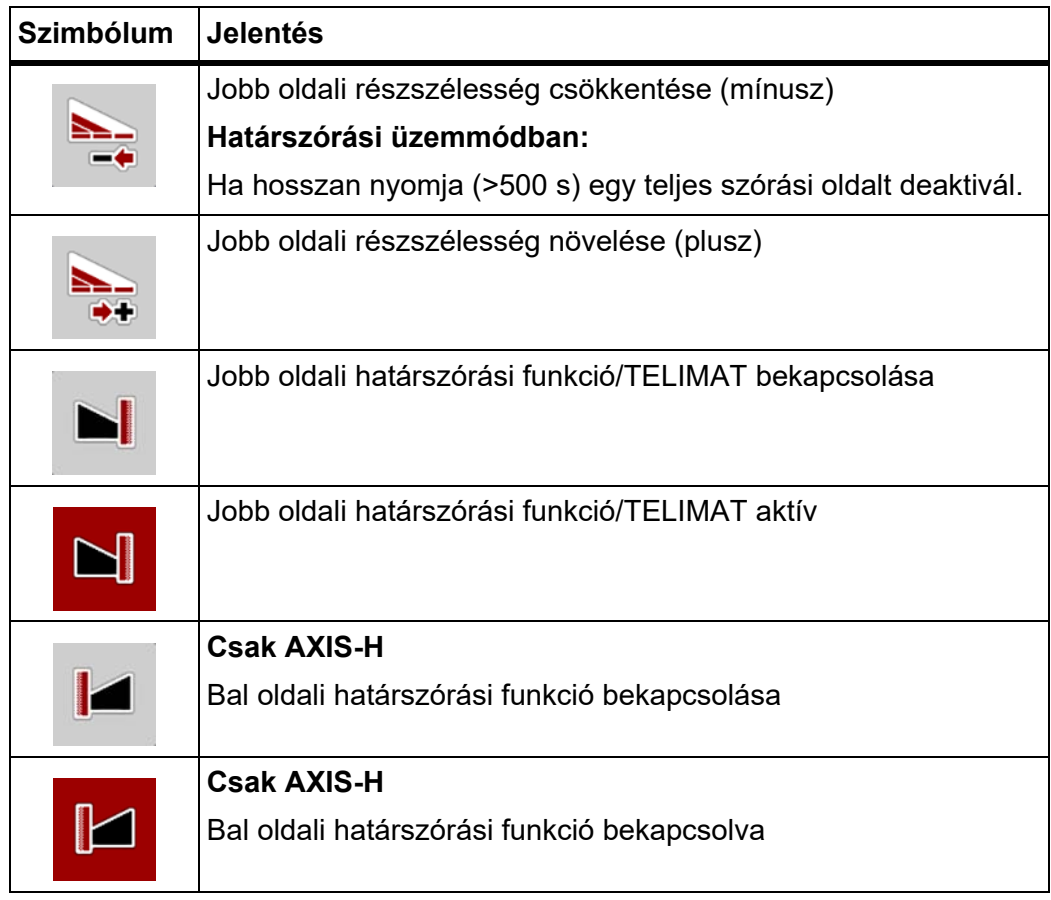

# <span id="page-22-0"></span>**2.3.4 Egyéb szimbólumok**

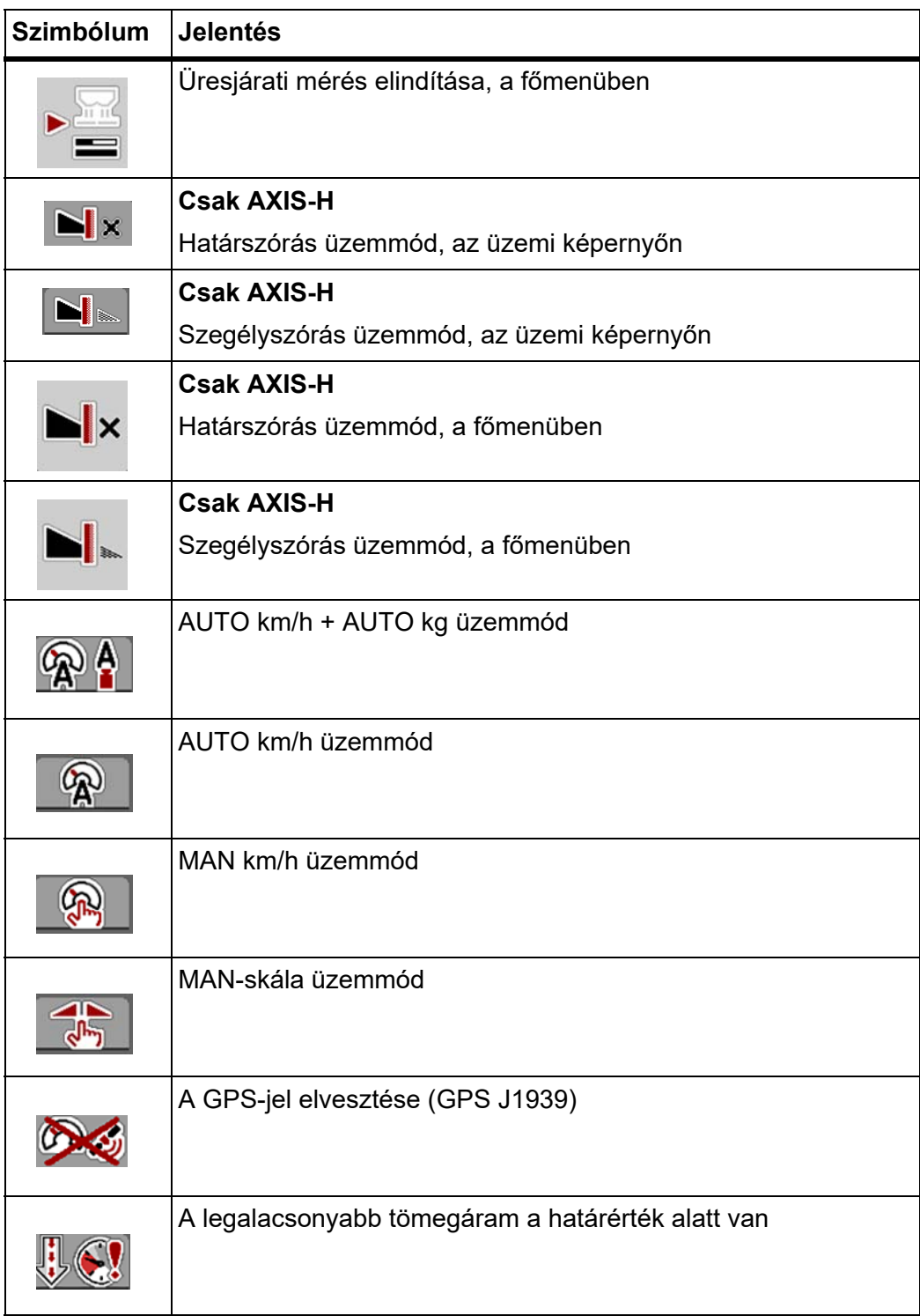

<span id="page-23-0"></span>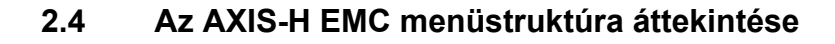

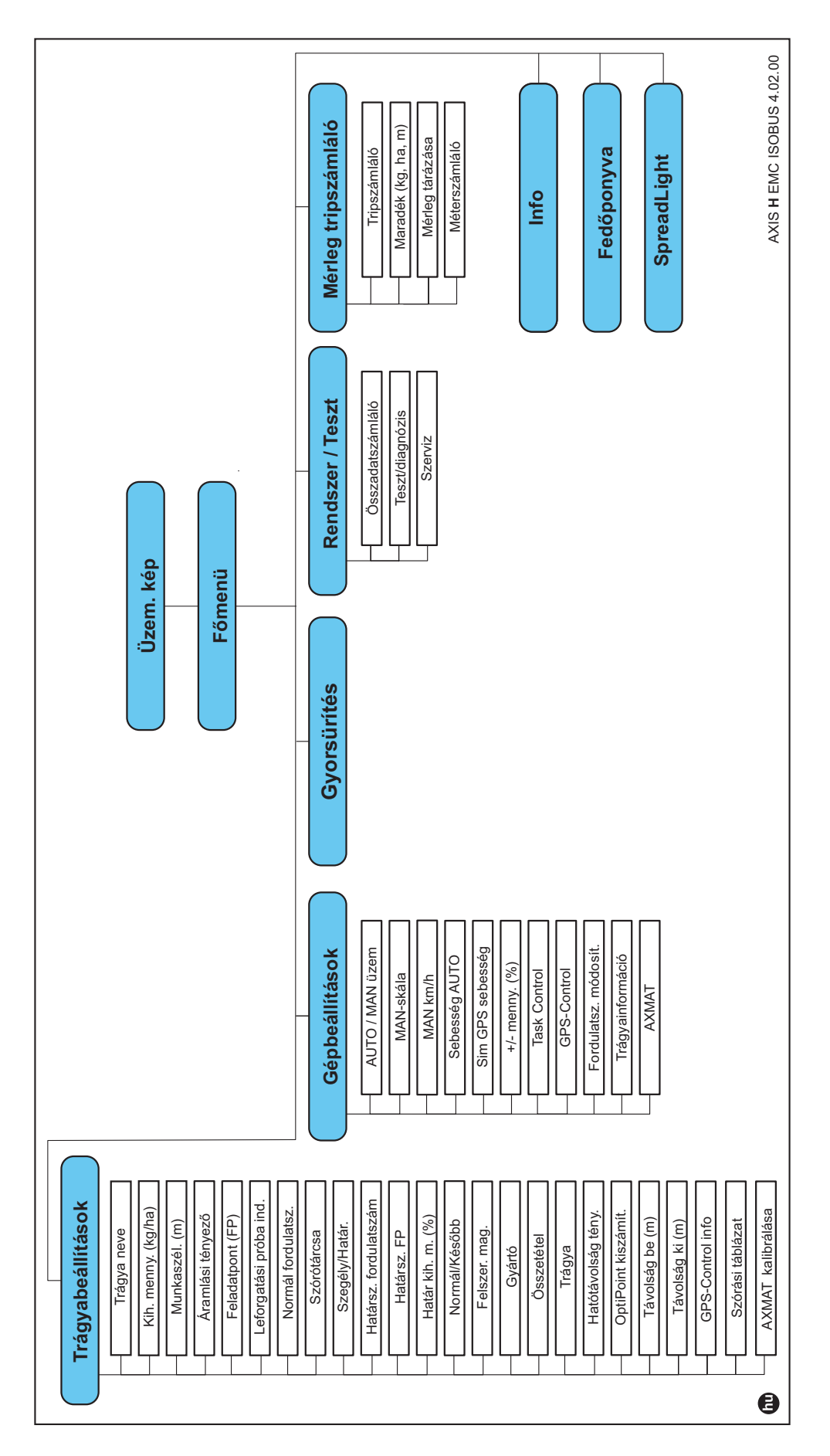

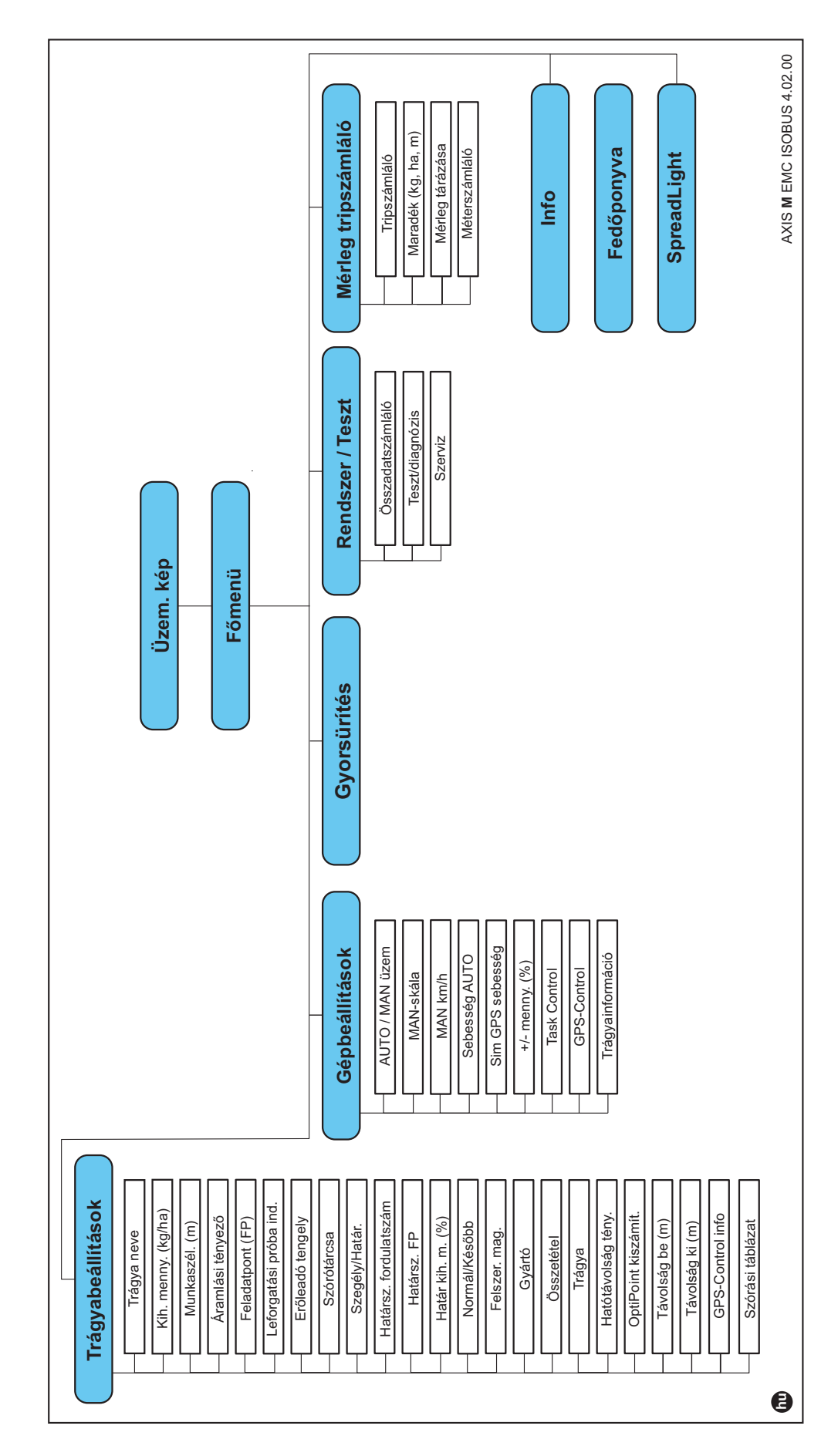

# <span id="page-24-0"></span>**2.5 Az AXIS-M EMC menüstruktúra áttekintése**

# <span id="page-26-4"></span><span id="page-26-0"></span>**3 Beszerelés és telepítés**

# <span id="page-26-1"></span>**3.1 Követelmények a traktorral szemben**

A vezérlőegység felszerelése előtt ellenőrizze, hogy a traktor megfelel-e a következő követelményeknek:

- a **11 V** minimális feszültségnek **mindig** rendelkezésre kell állnia, akkor is, ha több fogyasztó van egyszerre csatlakoztatva (pl. klímaberendezés, világítás),
- olajellátás: **max. 210 bar**, egyszerű vagy kettős működésű szelep (a felszereltségtől függően),
- **AXIS-M**: Az erőleadó tengely fordulatszámának legalább **540 ford/perc** (AXIS-M 30.2) ill. **750 ford/perc** (AXIS-M 50.2) értéknek kell lennie, amit be kell tartani (a megfelelő munkaszélesség alapvető feltétele).

# *ĖRTESÍTĖS*

A terhelés alatt kapcsolható hajtóművel nem rendelkező traktorok esetén a menetsebességet megfelelő áttétellel úgy kell beállítani, hogy az **540 ford/perc** (AXIS-M 30.2) ill. **750 ford/perc** (AXIS-M 50.2) erőleadó tengely fordulatszámnak feleljen meg.

- **AXIS H 30 EMC**: Hidraulika teljesítménye: **45 l/perc**, folyamatos áramlás vagy Load-Sensing rendszer,
- **AXIS-H 50 EMC**: Hidraulika teljesítménye: **65 l/perc**, folyamatos áramlás vagy Load-Sensing rendszer,
- Szabad visszaáramlás **min. névleges átmérő 18 mm**,
- 9 pólusú csatlakozóaljzat (ISO 11783) a traktor hátsó részén a vezérlőegységnek az ISOBUS hálózatra történő csatlakozásához.
- 9 pólusú termináldugasz (ISO 11783) az ISOBUS terminálnak az ISOBUS hálózatra történő csatlakoztatásához.

# *ĖRTESÍTĖS*

Ha a traktor hátsó részén nincsen 9 pólusú aljzat, akkor a traktorhoz extra felszerelésként 9 pólusú csatlakozóaljzat (ISO 11783) és menetsebesség-érzékelő rendelhető.

# <span id="page-26-2"></span>**3.2 Csatlakozók és aljzatok**

# <span id="page-26-3"></span>**3.2.1 Áramellátás**

A vezérlőegység áramellátását a traktor hátsó részén elhelyezett 9 pólusú csatlakozóaljzat biztosítja.

# <span id="page-27-2"></span><span id="page-27-0"></span>**3.3 A vezérlőegység csatlakoztatása**

A felszereltségtől függően a vezérlőegységet különböző módokon lehet a műtrágyaszóróhoz csatlakoztatni. További részletek találhatók a vezérlőegység felhasználói útmutatójában.

# <span id="page-27-1"></span>**3.3.1 Sematikus kapcsolási vázlat**

- · ["AXIS-H EMC: Sematikus kapcsolási vázlat", 23. oldal](#page-28-0)
- · ["AXIS-M EMC: Sematikus kapcsolási vázlat", 24. oldal](#page-29-0)

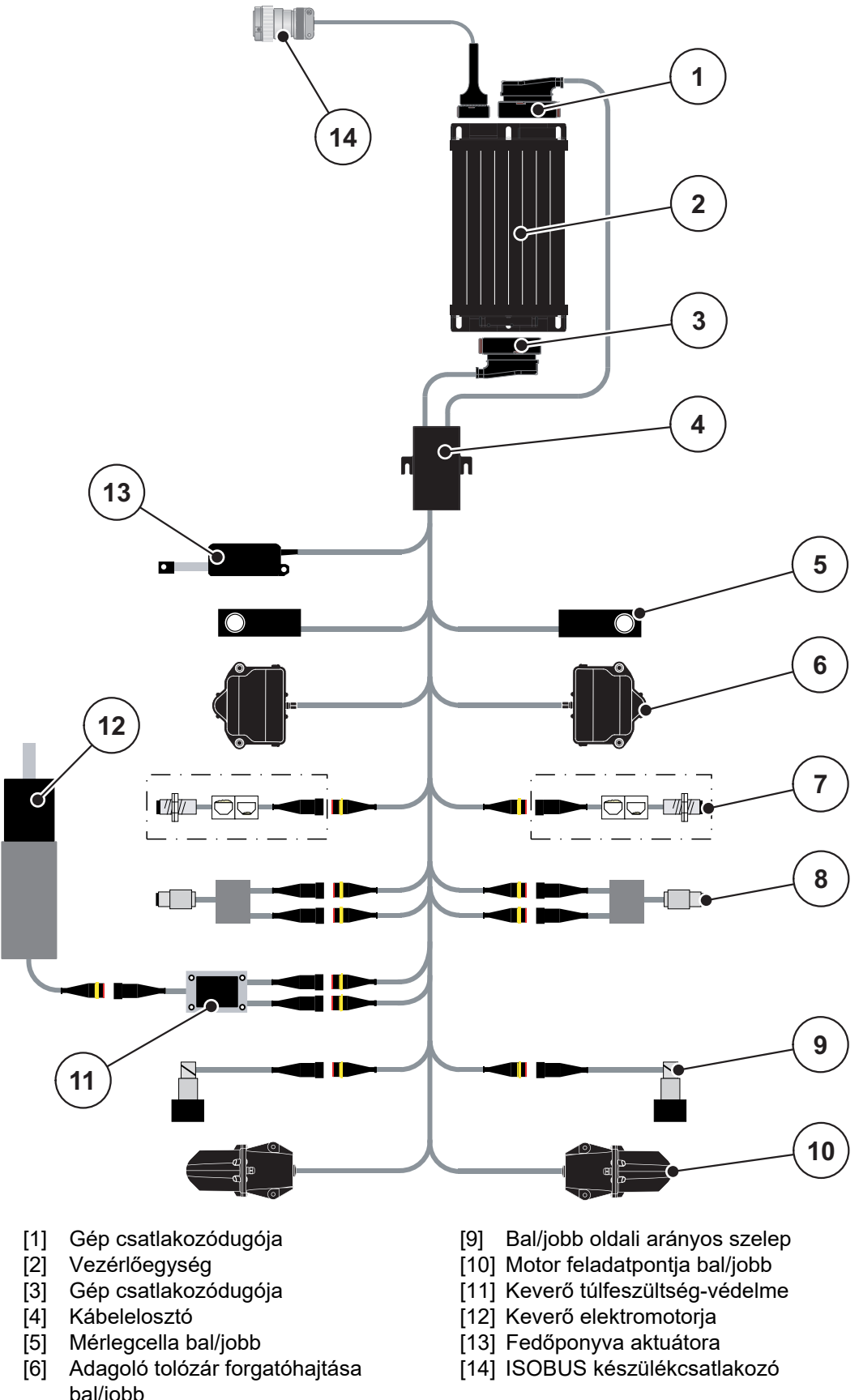

<span id="page-28-0"></span>**AXIS-H EMC: Sematikus kapcsolási vázlat**

- bal/jobb
- [7] Kiürülésjelző érzékelő bal/jobb
- [8] Bal/jobb oldali nyomaték-/fordulatszám-érzékelő

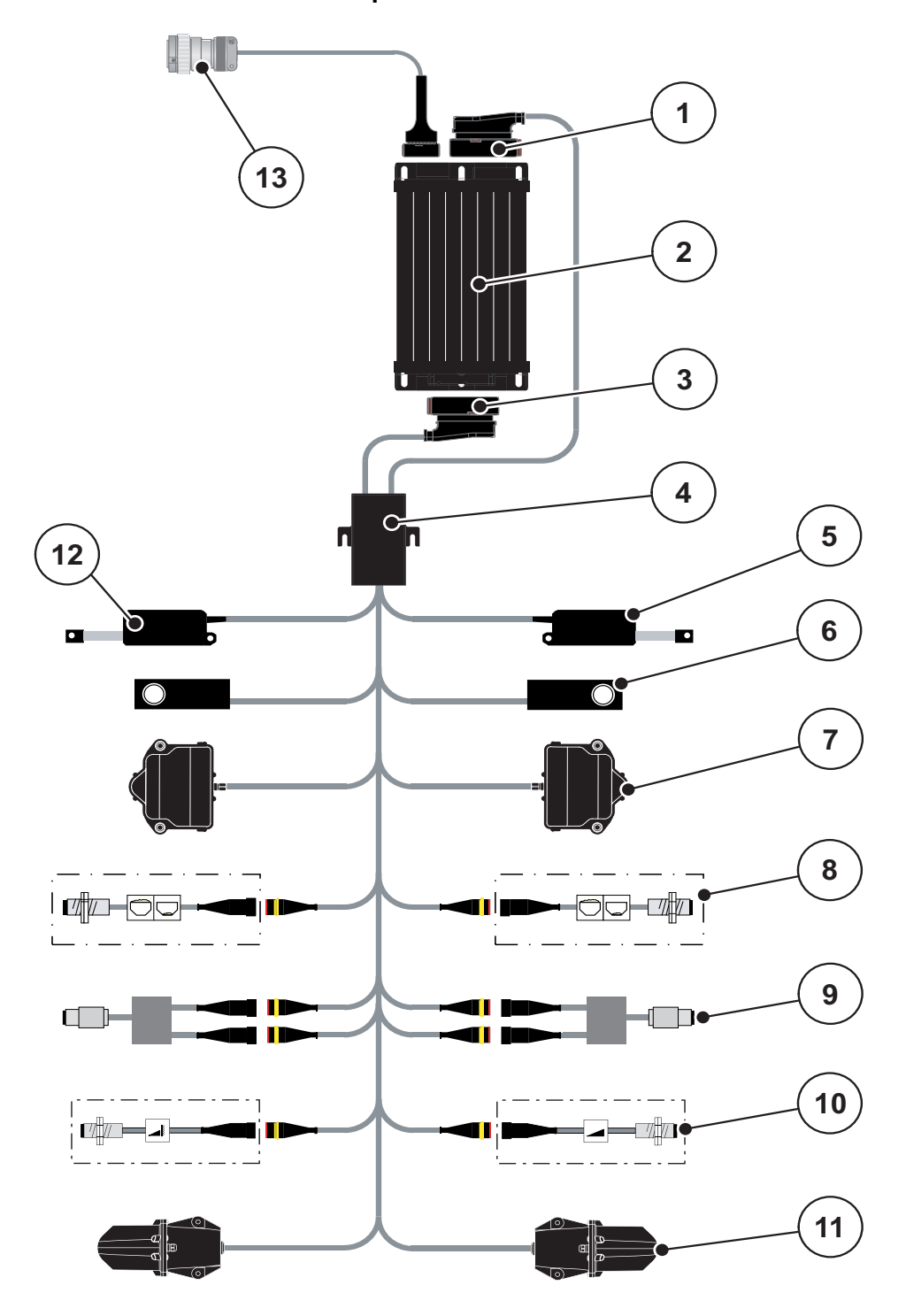

<span id="page-29-0"></span>**AXIS-M EMC: Sematikus kapcsolási vázlat**

- [1] Gép csatlakozódugója
- [2] Vezérlőegység
- [3] Gép csatlakozódugója
- [4] Kábelelosztó
- [5] TELIMAT aktuátor
- [6] Mérlegcella bal/jobb
- [7] Adagoló tolózár forgatóhajtása bal/jobb
- [8] Kiürülésjelző érzékelő bal/jobb
- [9] Bal/jobb oldali nyomaték-/fordulatszám-érzékelő
- [10] TELIMAT-érzékelők fent/lent
- [11] Motor feladatpontja bal/jobb
- [12] Fedőponyva aktuátora
- [13] ISOBUS készülékcsatlakozó

# <span id="page-30-0"></span>**3.4 Az adagoló tolóajtó előkészítése**

Az AXIS EMC műtrágyaszórók elektromos tolólapvezérléssel rendelkeznek a szórási mennyiség beállításához.

# *ĖRTESÍTĖS*

Tartsa be a műtrágyaszóró használati útmutatójában foglaltakat.

# <span id="page-32-0"></span>**4 Kezelés AXIS EMC ISOBUS**

# **A VIGYAZAT**

**A kiszóródó műtrágya sérülésveszélyt okozhat**

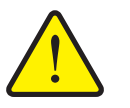

Üzemzavar esetén az adagoló tolóajtó a kiszórás helyére vezető úton váratlanul kinyílhat. A kiszóródó műtrágya csúszás- és sérülésveszélyt idéz elő.

 **A kiszórás helyére való elindulás előtt** az elektronikus vezérlőegységet mindenképpen kapcsolja ki.

# *ĖRTESÍTĖS*

A kezelési útmutató a kezelőegység 4**.02.00 szoftververziótól kezdődően** elérhető funkcióit ismerteti.

# *ĖRTESÍTĖS*

Az egyes menüpontokban a beállítások nagyon fontosak az optimális, **automatikus tömegáram-szabályozás (EMC funkció)**.

Különösen a következő menüpontoknál vegye figyelembe az EMC funkció sajátosságait:

- A **Trágyabeállítások** menüben
	- Szórótárcsa. Lásd [41. oldal](#page-46-0).
	- Szórótárcsa, ill. erőleadó tengely fordulatszáma. Lásd [41. oldal.](#page-46-1)
- A **Gépbeállítások** menüben
	- AUTO/MAN üzem. Lásd [51. oldal](#page-56-0) és [\[5\]](#page-74-2) fejezet.

# <span id="page-32-1"></span>**4.1 A vezérlőegység bekapcsolása**

#### **Előfeltételek:**

- A vezérlőegység megfelelően van csatlakoztatva a géphez és a traktorhoz (a példát lásd a 3.3: A vezérlő[egység csatlakoztatása, 22. oldal](#page-27-2) fejezetben).
- A **11 V** minimális feszültség rendelkezésre áll.
- **1.** A vezérlőegység bekapcsolása.
	- Néhány másodperc múlva megjelenik a gépvezérlés **nyitóképernyője**.
	- $\triangleright$  Röviddel ezután néhány másodpercig a bekapcsolási menü látható a gépvezérlésen. **Bekapcsolási menü**.
- **2.** Nyomja meg az **Enter gombot**.
- **Ezt követően az üzemi képernyő jelenik meg.**

# <span id="page-33-0"></span>**4.2 Navigáció a menükben**

# *ĖRTESÍTĖS*

A menük megjelenítéséről és a navigációról az [1.6: Menüstruktúra, gombok és](#page-8-4)  [navigáció, 3. oldal](#page-8-4) fejezetben talál fontos tudnivalókat.

A következőkben a menük, illetve a menüpontok megnyitását mutatjuk be **az érintőképernyő megérintésével vagy a funkciógombok megnyomásával**.

Tartsa be az alkalmazott terminál használati útmutatójában leírtakat.

# **A főmenü megjelenítése**

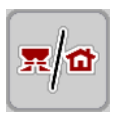

- Nyomja meg az **Üzemi képernyő/főmenü** funkciógombot. Lásd [2.3.2: Menük, 13. oldal.](#page-18-1)
	- $\triangleright$  A kijelzőn megjelenik a főmenü.

#### **Almenü megjelenítése az érintőképernyővel:**

Nyomja meg a kívánt almenü gombját.

Különféle műveletekre felszólító ablakok jelennek meg:

- Szövegbevitel
- értékbevitel,
- Beállítások további almenükön keresztül

# *ĖRTESÍTĖS*

Nem minden paraméter jelenik meg egyidejűleg egy menüablakban. A **balra/jobbra nyílgombokkal** léphet tovább a szomszédos ablakra.

#### **Kilépés a menüből**

- A beállításokat a **Vissza** gombbal hagyhatja jóvá.
	- A program visszatér az **előző menübe**.

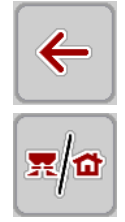

**ESC** 

Nyomja meg az **Üzemi képernyő/főmenü** gombot.

A program visszatér az **üzemi képernyőre**.

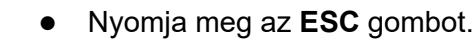

- $\triangleright$  A korábbi beállítások maradnak érvényben.
- A program visszatér az **előző menübe**.

# <span id="page-34-0"></span>**4.3 Főmenü**

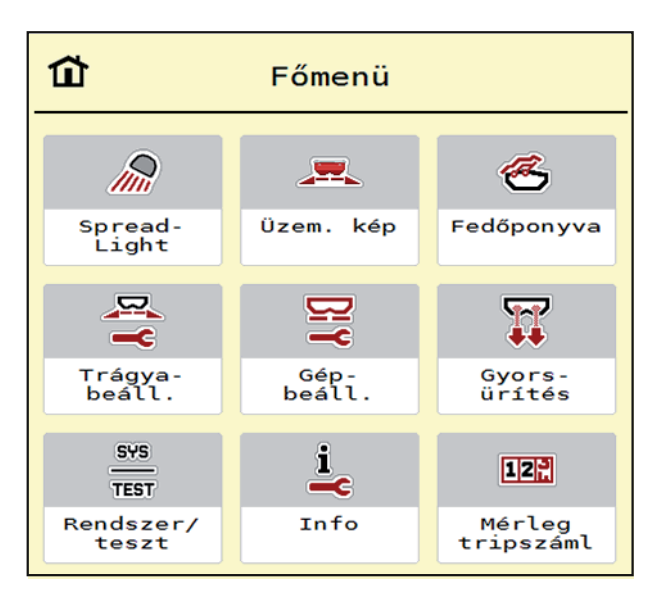

**4.1 ábra:** Főmenü almenükkel

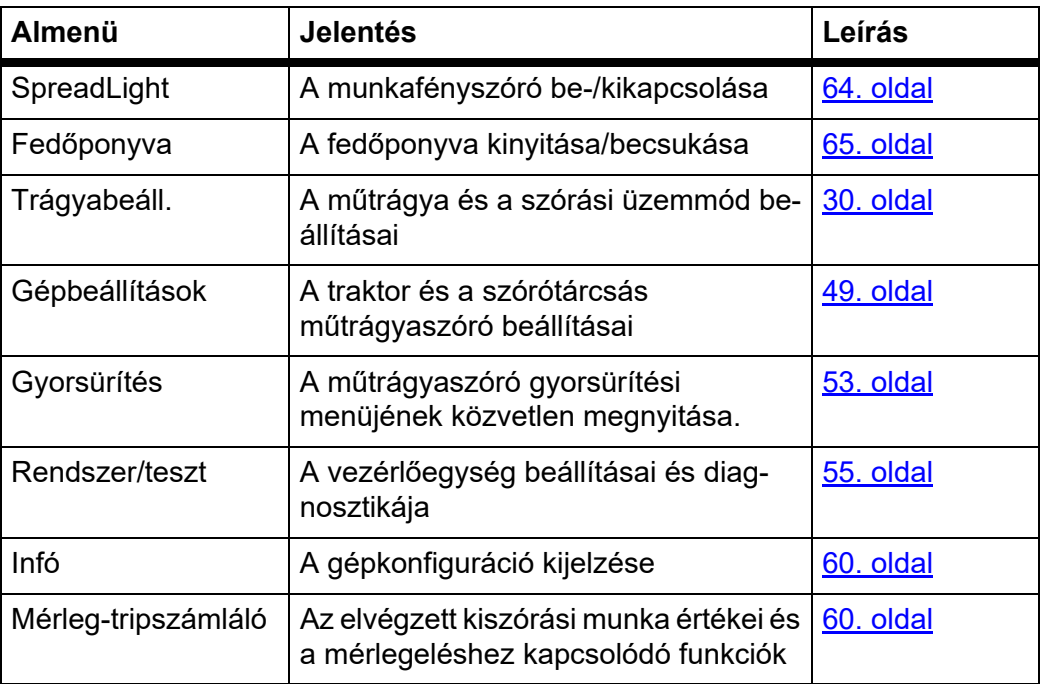

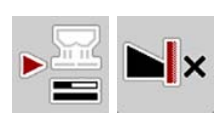

Az almenükön kívül a **Főmenüben** az **Üresjárati mérés** és **Határszórás típusa ki**x funkciógombokat is használni lehet.

- Üresjárati mérés: A funkciógomb lehetővé teszi az üresjárati mérés manuális elindítását. Lásd [5.7.2: Manuális üresjárati mérés, 80. oldal](#page-85-1)
- A határszórás típusa: Választhat a szegélyszórás és a határszórás közül.

# <span id="page-35-0"></span>**4.4 Trágyabeállítások**

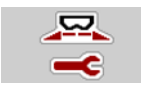

Ebben a menüben a műtrágya és szórási munkabeállítások érhetők el.

Nyissa meg a **Főmenü > Trágyabeállítások** menüpontot.

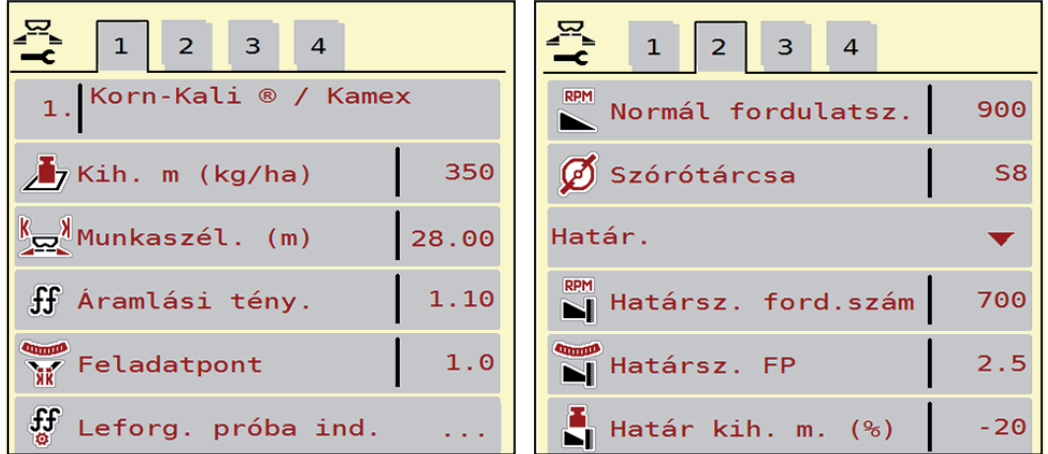

**4.2 ábra:** Trágyabeállítások menü **AXIS-H**, 1. és 2. fül

| 2 <sup>1</sup><br>3<br>$\overline{4}$      | $\left  \right $<br>$\vert$ 2<br>3<br>$\boldsymbol{4}$            |
|--------------------------------------------|-------------------------------------------------------------------|
| 1. Korn-Kali ® / Kamex                     | <b>En</b> Erőleadó tengely<br>1000                                |
| 350<br>$\frac{1}{\sqrt{2}}$ Kih. m (kg/ha) | Szórótárcsa<br>S <sub>1</sub>                                     |
| $\frac{1}{2}$ Munkaszél. (m)<br>28.00      | Szegély                                                           |
| 1.10<br>ff Áramlási tény.                  | RPM Határsz. ford.szám<br>750                                     |
| Feladatpont<br>1.0                         | <b>N</b> Telimat                                                  |
| ्री<br>ज<br>Leforg. próba ind.             | $\begin{bmatrix} 1 \\ 1 \end{bmatrix}$ Határ kih. m. (%)<br>$-20$ |

**4.3 ábra:** Trágyabeállítások menü **AXIS-M**, 1. és 2. fül

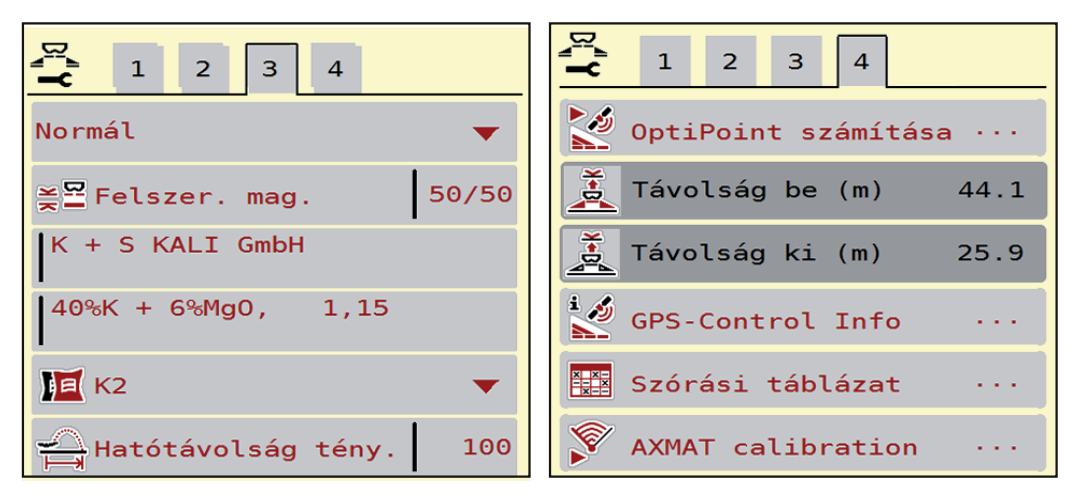

**4.4 ábra:** Trágyabeállítások menü, 3. és 4. fül
# *ĖRTESÍTĖS*

Nem minden paraméter jelenik meg egyidejűleg a képernyőn. A **balra/jobbra nyílgombokkal** léphet tovább a szomszédos menüablakra (fülre).

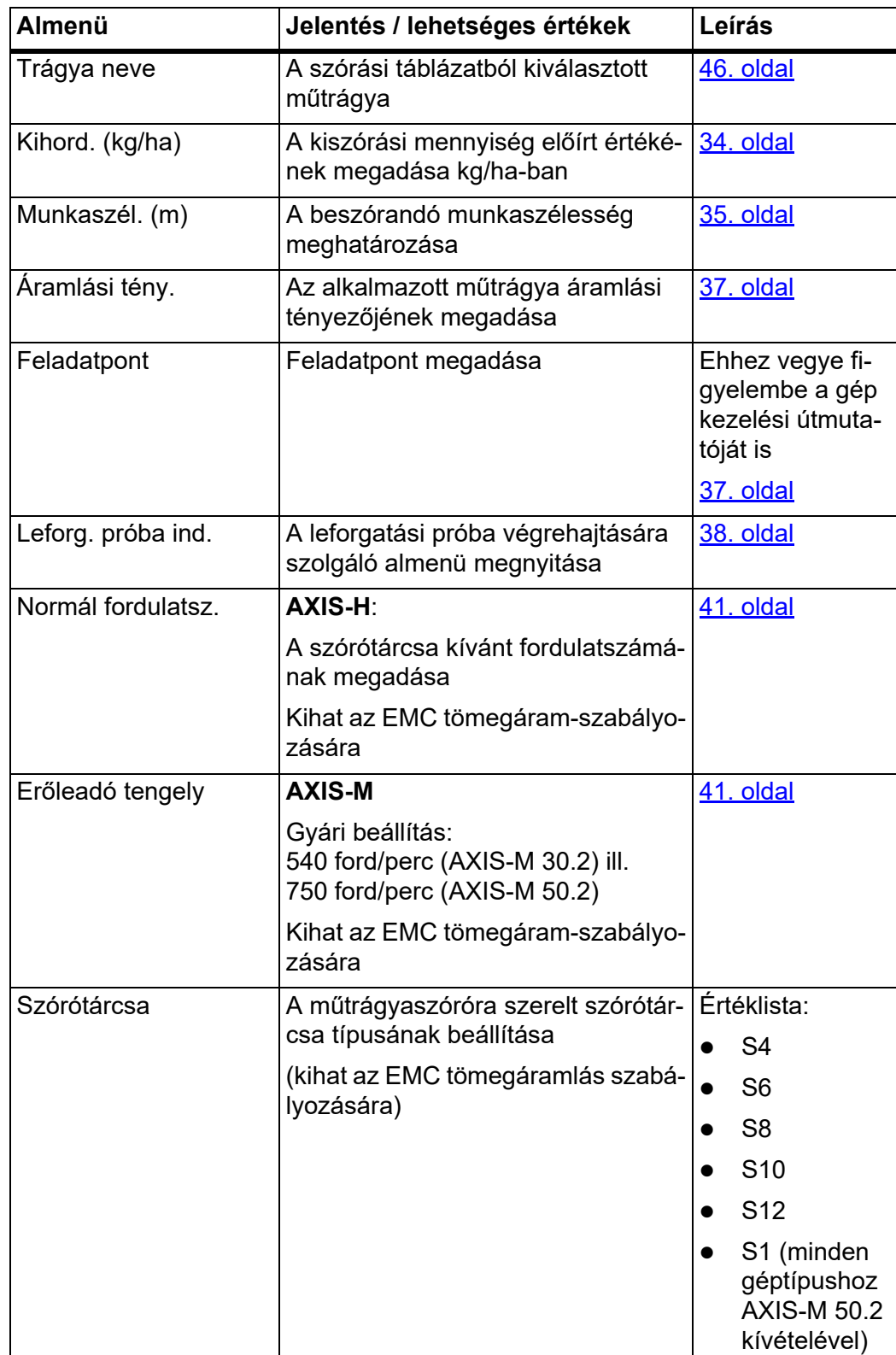

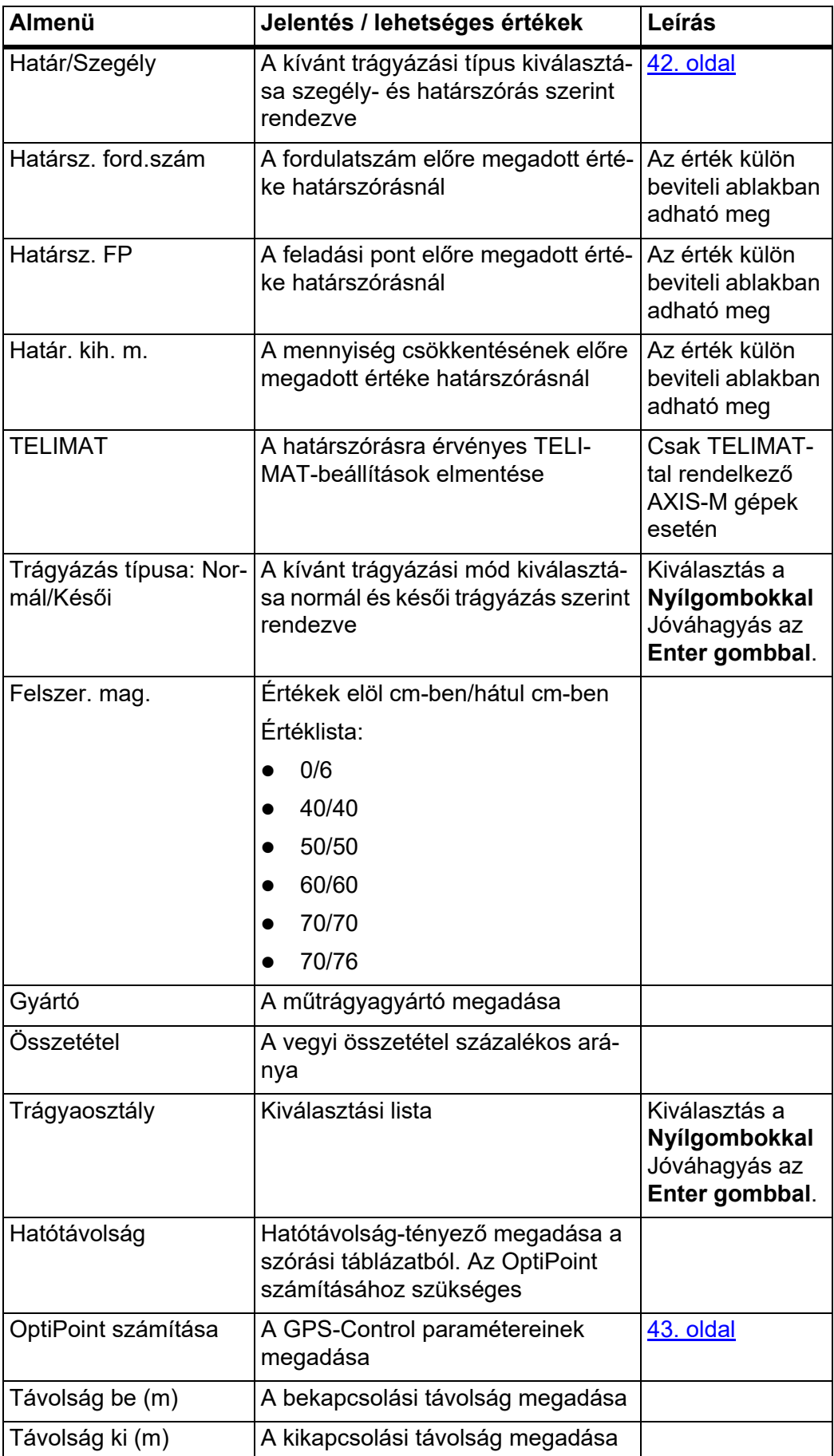

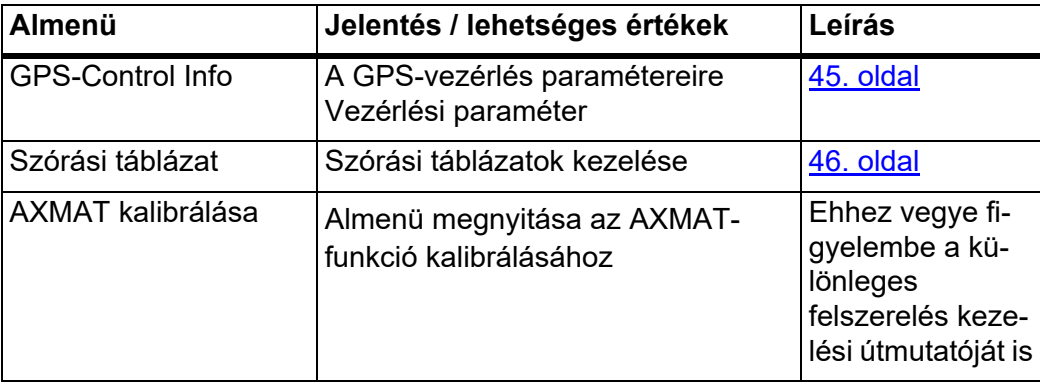

#### <span id="page-39-0"></span>**4.4.1 Kiszórási mennyiség**

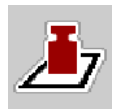

Ebben a menüben adhatja meg a kívánt kihordott mennyiség előírt értékét.

#### **A kiszórási mennyiség megadása:**

**1.** Nyissa meg a **Trágyabeállítások > Kihord. (kg/ha)** menüpontot.

A képernyőn megjelenik a **pillanatnyilag érvényes** kiszórási mennyiség.

- **2.** Vigye be az új értéket a beviteli mezőbe.
- **3.** Nyomja meg az **OK** gombot.

### **Az új értéket a gépvezérlés tárolja.**

A kihordott mennyiség közvetlenül megadható, ill. módosítható az üzemi képernyőn is.

- **1.** Az érintőképernyőn nyomja meg a kihordott mennyiség [1] gombot.
	- $\triangleright$  Megnyílik a számbeviteli ablak.

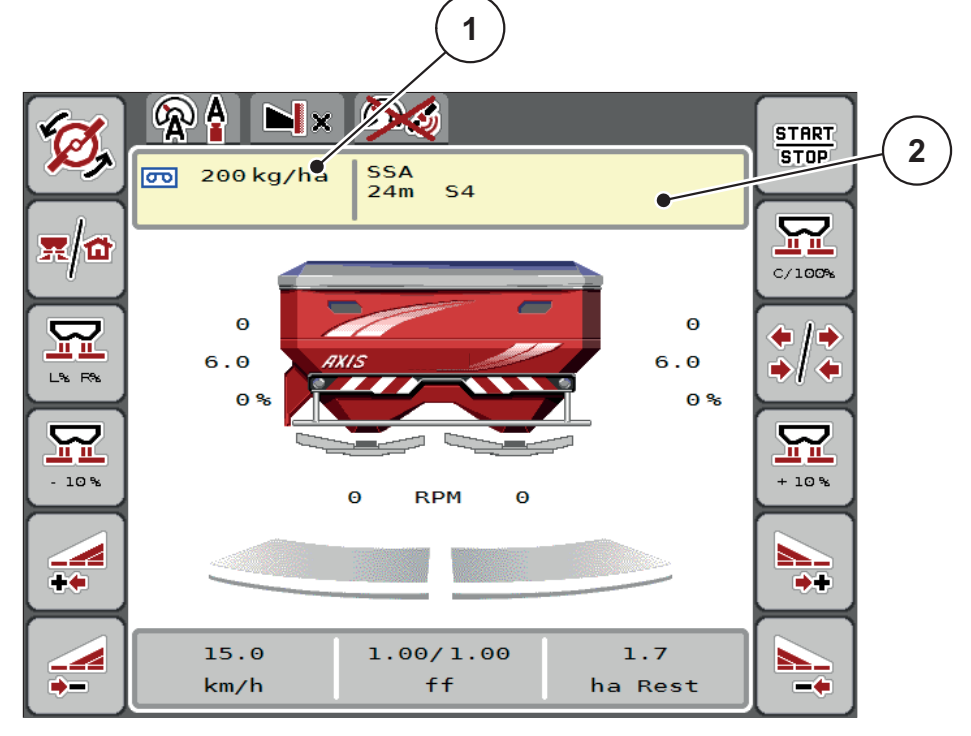

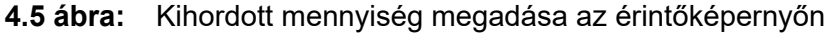

- [1] Kihordott mennyiség gomb
- [2] Szórási táblázat gomb
- **2.** Vigye be az új értéket a beviteli mezőbe.
- **3.** Nyomja meg az **OK** gombot.
- **Az új értéket a gépvezérlés tárolja.**

### <span id="page-40-0"></span>**4.4.2 Munkaszélesség**

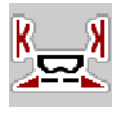

Ebben a menüben határozhatja meg a munkaszélességet (méterben).

- **1.** Nyissa meg a **Trágyabeállítások > Munkaszél. (m)** menüpontot.
	- A képernyőn megjelenik a **pillanatnyilag beállított** munkaszélesség.
- **2.** Vigye be az új értéket a beviteli mezőbe.
- **3.** Nyomja meg az **OK** gombot.
- **Az új értéket a gépvezérlés tárolja.**

### **4.4.3 Áramlási tényező**

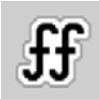

Az áramlási tényező értéke **0,2** és **1,9** között lehet. Azonos alapbeállítások (km/h, munkaszélesség, kg/ha) mellett:

- Az áramlási tényező **növelése** esetén az adagolási mennyiség **csökken.**
- Az áramlási tényező **csökkentése** esetén az adagolási mennyiség **növekszik**.

Ha az áramlási tényező a megadott tartományon kívül esik, hibaüzenet jelenik meg. Lásd [6: Riasztások és lehetséges okok, 89. oldal](#page-94-0).

Ha biotrágyát vagy rizst szór, a minimális tényezőt 0,2-re kell csökkentenie. Ezzel elkerülheti a hibaüzenet állandó megjelenését.

Ha az áramlási tényezőt korábbi leforgatási próbákból vagy a szórási táblázatból ismeri, ebben a pontban **manuálisan** megadhatja azt.

### *ĖRTESÍTĖS*

A **Leforg. próba ind.** menüben az áramlási tényező a vezérlőegység segítségével meghatározható és megadható. Lásd: [4.4.5: Leforgatási próba, 38. oldal](#page-43-0) fejezet.

Az AXIS-H EMC műtrágyaszórónál az áramlási tényező meghatározása az EMC tömegáramlás szabályozása segítségével történik. Ettől függetlenül lehetséges a manuális megadás is.

### *ĖRTESÍTĖS*

Az áramlási tényező kiszámítása az alkalmazott üzemmódtól függ. Az áramlási tényezőre vonatkozó további információkat a 4.5.1: AUTO/MAN üzemmód, 51. [oldal](#page-56-0) fejezet tartalmaz.

#### **Áramlási tényező megadása:**

- **1.** Nyissa meg a **Trágyabeállítások > Áramlási tény.** menüt.
	- A képernyőn megjelenik a **pillanatnyilag beállított** áramlási tényező.
- **2.** Vigye be a szórási táblázatból vett értéket a beviteli mezőbe.

### *ĖRTESÍTĖS*

Ha az Ön műtrágyája nincs megadva a szórási táblázatban, adja meg az **1,00** áramlási tényezőt.

Az **AUTO km/h üzemmódban** nyomatékosan ajánljuk, hogy az adott műtrágya áramlási tényezőjének pontos meghatározásához végezzen **leforgatási próbát**.

- **3.** Nyomja meg az **OK** gombot.
- **Az új értéket a gépvezérlés tárolja.**

#### *ĖRTESÍTĖS*

Az AXIS EMC műtrágyaszóró esetén (az **AUTO km/h + AUTO kg üzemmódban**) javasoljuk az áramlási tényező megjelenítését az üzemi képernyőn. Így az áramlási tényező szabályozását a szórási munka közben figyelemmel kísérheti. Lásd [2.2.2: Kijelz](#page-14-0)őmezők, 9. oldal

#### **Minimális tényező**

Az áramlási tényező megadott értéke szerint a vezérlőegység a minimális tényezőt automatikusan az alábbi értékek egyikére állítja be:

- A minimális tényező 0,2, amikor a megadott érték kisebb mint 0,5.
- A minimális tényező vissza van állítva 0,4-re, amikor 0,5 fölötti értéket adnak meg.

### <span id="page-42-0"></span>**4.4.4 Feladatpont**

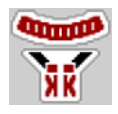

Az AXIS EMC műtrágyaszórónál a feladási pont csak az elektromos feladásipont-beállítás segítségével állítható be.

- **1.** Nyissa meg a **Trágyabeállítások > FP** menüt.
- **2.** Határozza meg a feladatpont helyzetét a szórási táblázatból.
- **3.** A meghatározott értéket adja meg a beviteli mezőben
- **4.** Nyomja meg az **OK** gombot.
- **A Trágyabeállítások ablak az új feladatponttal jelenik meg a kijelzőn.**

A feladatpont elakadása esetén a 17. riasztás jelenik meg; lásd: 6: Riasztások és [lehetséges okok, 89. oldal](#page-94-0) fejezet.

#### **A VIGYAZAT**

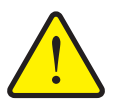

**A feladatpont automatikus beállítása sérülésveszéllyel jár.**

A **Start/Stop** gomb megnyomása után a feladási pont az elektromos állítóhengerek segítségével automatikusan az előzetesen beállított értékre áll. Ez sérüléseket okozhat.

- A **Start/Stop** gomb használata előtt gondoskodjon arról, hogy senki ne tartózkodjon a gép veszélyzónájában.
- A feladási pontra állás riasztását nyugtázza a Start gombbal.

#### <span id="page-43-0"></span>**4.4.5 Leforgatási próba**

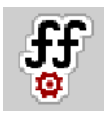

### *ĖRTESÍTĖS*

A **Leforg. próba ind.** menüpont zárolva van a mérleges műtrágyaszóró gépeknél és az összes többi típus **AUTO km/h + AUTO kg** üzemmódjában. Ilyenkor a menüpont inaktív.

Ebben a menüben meghatározhatja az áramlási tényezőt egy leforgatási próbával, és tárolhatja azt a vezérlőegységben.

Végezze el a leforgatási próbát:

- az első szórási munka előtt,
- ha a műtrágya minősége erősen megváltozott (nedvesség, magas portartalom, törött szemcsék),
- ha új műtrágyafajtát használ.

A leforgatási próbát vagy járó erőleadó tengellyel álló helyzetben, vagy menet közben egy próbaszakaszon kell elvégezni.

- Mindkét szórótárcsát vegye le.
- A feladási pontot állítsa a leforgatási próba (0 érték) pozícióba.

#### **Munkasebesség megadása:**

- **1.** Nyissa meg a **Trágyabeállítások > Leforg. próba ind.** menüt.
- **2.** Adja meg az átlagos munkasebességet.

Erre az értékre a tolózárnak a leforgatási próbánál alkalmazott állása kiszámításához van szükség.

- **3.** Nyomja meg a **Tovább** gombot.
	- Az új értéket a vezérlőegység tárolja.
	- $\triangleright$  A képernyőn megjelenik a leforgatási próba második oldala.

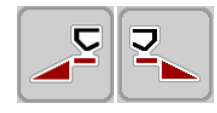

#### **Részszélesség kiválasztása:**

- **4.** Határozza meg azt a szórási oldalt, amellyel a leforgatási próbát el kívánja végezni.
	- Nyomja meg a **bal** szórási oldal funkciógombját vagy
	- a **jobb** szórási oldal funkciógombját.
- **A kiválasztott szórási oldal ikonja piros háttérrel jelenik meg.**

#### n **FIGYELMEZTETES**

**A leforgatási próba során sérülésveszély áll fenn.**

- A forgó alkatrészek és a kiszóródó műtrágya sérülést okozhat.
	- A leforgatási próba **megkezdése előtt** győződjön meg arról, hogy minden feltétel teljesül-e.
	- Ezzel kapcsolatban tartsa be a gép kezelési útmutatójában a **Leforgatási próba** fejezetben leírtakat.

- **START STOP**
- **5.** Nyomja meg a **Start/Stop** gombot.
	- $\triangleright$  Nyit a korábban kiválasztott részszélesség adagoló tolózária, és megkezdődik a leforgatási próba.

### *ĖRTESÍTĖS*

A leforgatási próbát bármikor megszakíthatja az **ESC gomb** megnyomásával. Az adagoló tolóajtó bezáródik, és a kijelzőn a **Trágyabeállítások** menü jelenik meg.

### *ĖRTESÍTĖS*

Az eredmény pontossága szempontjából a leforgatási próba időtartama nem játszik szerepet. Célszerű azonban **legalább 20 kg**-ot leforgatni.

- **6.** Ismét nyomja meg a **Start/Stop** gombot.
	- $\triangleright$  A leforgatási próba véget ér.
	- $\triangleright$  Az adagoló tolóajtó bezáródik.
	- $\triangleright$  A kijelzőn megjelenik a leforgatási próba harmadik oldala.

#### **Áramlási tényező újbóli kiszámítása**

#### n **FIGYELMEZTETES**

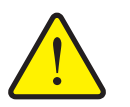

**A forgó géprészek balesetveszélyt hordoznak.**

A forgó géprészek (kardántengely, tengelyagyak) megérintése horzsolásokat, becsípődéseket és zúzódásokat okozhat. A gép magával ragadhat testrészeket vagy tárgyakat.

- Állítsa le a traktor motorját.
- Kapcsolja ki a hidraulikát, és biztosítsa a véletlen újrabekapcsolás ellen.
- **7.** Mérje le a leforgatott mennyiséget (vegye figyelembe a begyűjtőtartály önsúlyát).
- **8.** Adja meg a súlyt a **Leforgatott mennyiség** mezőben.
- **9.** Nyomja meg az **OK** gombot.
	- $\triangleright$  Az új értéket a gépvezérlés tárolja.
	- A kijelzőn az **Áramlási tényező számítása** menü jelenik meg.

*ĖRTESÍTĖS*

Az áramlási tényezőnek 0,4 és 1,9 között kell lennie.

**10.** Az áramlási tényező meghatározása.

Az **újonnan kiszámított** áramlási tényező elfogadásához nyomja meg az **Áramlási tényező jóváhagyása** gombot.

Az **eddig tárolt** áramlási tényező megtartásához nyomja meg az **ESC** gombot.

- **A rendszer tárolja az áramlási tényezőt.**
- **A kijelzőn megjelenik a Feladatpontra beállás riasztás.**

### **A VIGYAZAT**

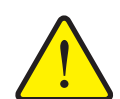

**A feladási pont automatikus beállítása közben sérülésveszély áll fenn.**

A kijelzőn megjelenik a **Feladatpontra beállás riasztás.** A **Start/Stop** gomb megnyomása után a feladatpont elektromos állítóhengerek segítségével automatikusan az előzetesen beállított értékre áll. Ez sérüléseket és anyagi kárt okozhat.

 A **Start/Stop** gomb használata előtt gondoskodjon arról, hogy senki ne tartózkodjon a gép veszélyzónájában.

#### **4.4.6 Szórótárcsa típusa**

### *ĖRTESÍTĖS*

Az **optimális üresjárati mérés** végrehajtásához ellenőrizze a **Trágyabeállítások** menüben az adatok pontos bevitelét.

 A **Szórótárcsa** és **Normál fordulatsz.**, ill. **Erőleadó tengely** menüpontokban bevitt adatoknak meg kell egyezniük a gépe tényleges beállításaival.

A felszerelt szórótárcsatípust a kezelőegységbe gyárilag beprogramozták. Ha Ön más típusú szórótárcsát szerelt fel a gépére, a kezelőegységben adja meg a helyes típust.

- **1.** Nyissa meg a **Trágyabeállítások > Szórótárcsa** menüt.
- **2.** Aktiválja a szórótárcsatípust a választéklistában.
- **A kijelzőn a Trágyabeállítások ablak jelenik meg az új szórótárcsatípusokkal.**

### <span id="page-46-0"></span>**4.4.7 Fordulatszám**

- AXIS M: Erőleadó tengely fordulatszáma
- AXIS H Szórótárcsa fordulatszáma

### *ĖRTESÍTĖS*

Az **optimális üresjárati mérés** végrehajtásához ellenőrizze a **Trágyabeállítások menüben** az adatok pontos bevitelét.

 A **Szórótárcsa** és **Normál fordulatszám**, ill. **Erőleadó tengely** menüpontokban bevitt adatoknak meg kell egyezniük a gépe tényleges beállításaival.

A beállított erőleadó tengely fordulatszám a kezelőegységben gyárilag 750 ford./perc értékre van programozva. Ha Ön más erőleadó tengely fordulatszámot szeretne beállítani, a tárolt értéket módosítsa a kezelőegységben.

- **1.** Nyissa meg a **Trágyabeállítások > Normál fordulatsz.**, ill. **Trágyabeállítások > Erőleadó tengely** menüt.
- **2.** Fordulatszám megadása:
- **A kijelzőn a Trágyabeállítások ablak jelenik meg az új erőleadó tengely fordulatszámmal.**

### *ĖRTESÍTĖS*

Vegye figyelembe a [5.6: Szórás az AUTO km/h + AUTO kg üzemmódban, 77.](#page-82-0)  [oldal](#page-82-0) fejezet utasításait.

#### <span id="page-47-0"></span>**4.4.8 Határszórási üzemmód (csak AXIS-H)**

Ebben a menüben adható meg a mező szélén alkalmazandó megfelelő szórási üzemmód.

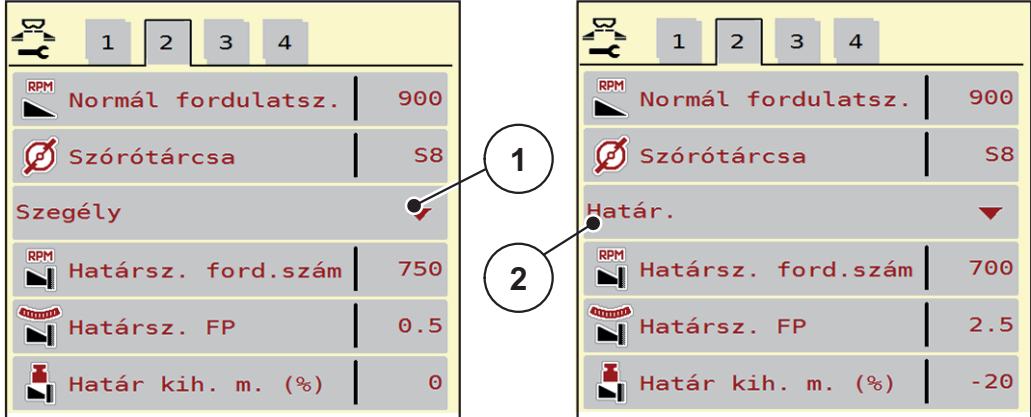

**4.6 ábra:** A határszórási üzemmód beállítási értékei

- [1] Szegélyszórás
- [2] Határszórás
- **1.** Nyissa meg a **Trágyabeállítások** menüt.
- **2.** Válassza ki a 2. lapot.
- **3.** Válassza ki a **Szegély** vagy a **Határ** határszórási üzemmódok egyikét.
	- $\triangleright$  Csak az alsó 3 beállító menü értékei illeszkednek a kiválasztott üzemmódhoz. A **menük nevei** nem változnak.
- **4.** Szükség esetén a szórási táblázat adatai alapján módosítsa a fordulatszám, a feladási pont (FP) vagy a mennyiségcsökkentés értékét.

#### **4.4.9 Határszórási mennyiség**

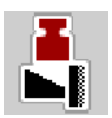

Ebben a menüben a mennyiségcsökkentés (százalékban) határozható meg. Ez a beállítás a határszórási funkció, illetve a TELIMAT berendezés (csak AXIS-M) bekapcsolása esetén jut érvényre.

### *ĖRTESÍTĖS*

A határszórási oldalra 20%-os mennyiségcsökkentés beállítását javasoljuk.

#### **Határszórási mennyiség megadása:**

- **1.** Nyissa meg a **Trágyabeállítások** > **Határ kih. m.** menüt.
- **2.** Adja meg a beviteli mezőben az értéket és nyugtázza.
- **Megjelenik a Trágyabeállítások ablak az új határszórási mennyiséggel.**

### <span id="page-48-0"></span>**4.4.10 OptiPoint számítása**

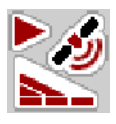

Az **OptiPoint számítása** menüben megadhatja a paramétereket a **szegélyekre vonatkozó** optimális bekapcsolási és kikapcsolási távolságok kiszámításához.

A pontos számításhoz nagyon fontos a használt műtrágya hatótávolság-tényezőjének a megadása.

#### *ĖRTESÍTĖS*

Az Ön által alkalmazott műtrágyára vonatkozó szélességi értéket a gép szórási táblázatában találja meg.

- **1.** Adja meg az előírt értéket a **Trágyabeállítások > Hatótávolság** menüpontban.
- **2.** Nyissa meg a **Trágyabeállítások > OptiPoint számítása** menüt.
	- Megjelenik az **OptiPoint számítása** menü első oldala.

### *ĖRTESÍTĖS*

A megadott menetsebesség a kapcsolási pontokhoz tartozó menetsebességre vonatkozik! Lásd: [5.11: GPS-Control, 85. oldal](#page-90-0) fejezet.

- **3.** Adja meg a kapcsolási pontokhoz tartozó **átlagos menetsebességet**.
	- $\triangleright$  A kijelzőn megjelenik a menü második oldala.
- **4.** Nyomja meg az **OK** gombot.
- **5.** Nyomja meg a **Tovább** gombot.
	- $\triangleright$  A kijelzőn megjelenik a menü harmadik oldala.

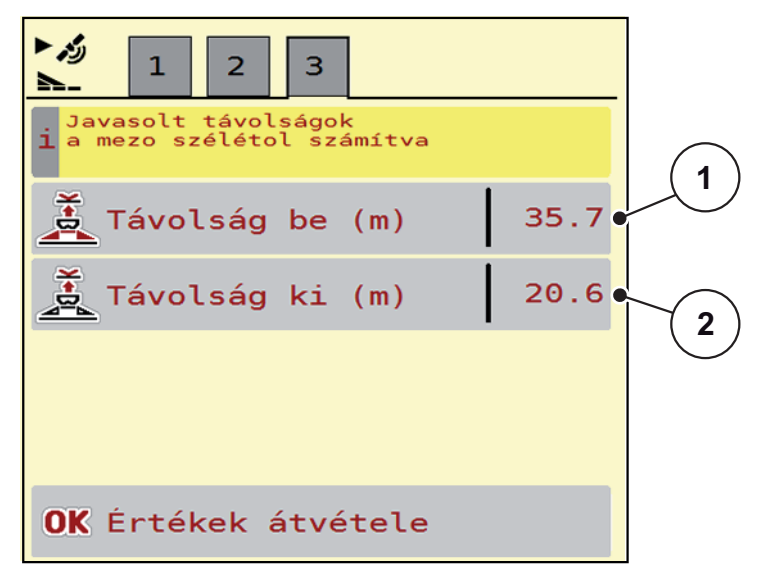

**4.7 ábra:** Az OptiPoint számítása, 3. oldal

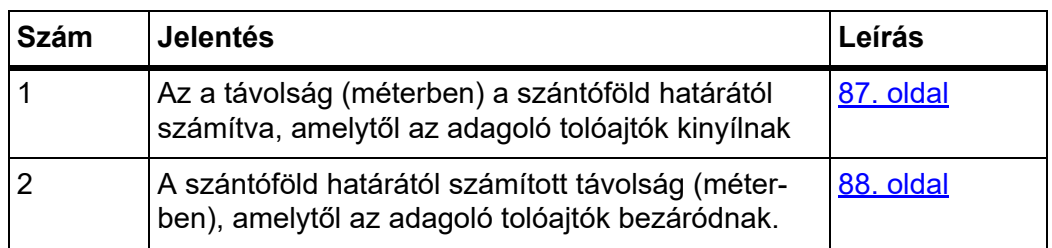

### *ĖRTESÍTĖS*

Ezen az oldalon a paraméterértékek manuálisan módosíthatók. Lásd: [5.11: GPS-Control, 85. oldal](#page-90-0) fejezet.

### **Az értékek módosítása**

- **6.** Nyissa meg a lista kívánt elemét.
- **7.** Adja meg az új értéket.
- **8.** Nyomja meg az **OK** gombot.
- **9.** Nyomja meg az **Értékek átvétele** gombot.
- **Megtörténik az OptiPoint kiszámítása.**
- **A vezérlőegység a GPS-Control Info ablakra vált.**

### <span id="page-50-0"></span>**4.4.11 GPS-Control Info**

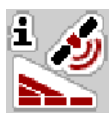

A **GPS-Control Info** menüben tájékozódhat az **OptiPoint számítása** menüben kiszámított beállítási értékekről.

Az alkalmazott termináltól függően 2 távolság (CCI, Müller Elektronik), vagy 1 távolság és 2 időérték (John Deere, ...) jelenik meg.

- A legtöbb ISOBUS-terminálnál az itt megjelenített értékeket **automatikusan** átveszi a GPS-terminál beállítási menüje.
- Néhány terminálnál mégis **manuális** bevitel szükséges.

### *ĖRTESÍTĖS*

Ez a menü csak tájékoztatásul szolgál.

- Tartsa be a GPS-terminál használati útmutatójában foglaltakat.
- **1.** Nyissa meg a **Trágyabeállítások** > **GPS-Control Info** menüt.

| <b>GPS-Control Info</b>                       |                     |
|-----------------------------------------------|---------------------|
| Section Control vezérlő<br>készülék előírásai |                     |
| Távolság (m)                                  | $-10.9$             |
| Hosszúság (m)                                 | $\Theta$ . $\Theta$ |
| Késl. be (s)                                  | 1.0                 |
| Késl. ki (s)                                  | $\theta$ .3         |
| Device_CRP_x                                  | 0.0                 |
|                                               |                     |

**4.8 ábra:** GPS-Control Info menü

#### <span id="page-51-0"></span>**4.4.12 Szórási táblázatok**

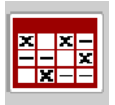

Ebben a menüben lehet a **Szórási táblázatokat** létrehozni és kezelni.

#### *ĖRTESÍTĖS*

Egy szórási táblázat kiválasztása hatással van a trágyabeállításokra, a vezérlőegységre és a műtrágyaszóróra. A beállított kihordott mennyiséget felülírja a szórási táblázatból vett tárolt érték.

### *ĖRTESÍTĖS*

A szórási táblázatokat automatikusan kezelheti és átmásolhatja az ISOBUS terminálról.

- **FertChartApp**: Vegye fel a kapcsolatot a kereskedőjével, ha telepíteni szeretné az ISOBUS termináljára a FertChart alkalmazást.
- Amikor az ISOBUS terminálja (pl. CCI ISOBUS 1200) engedélyezi, a szórási táblázatok WLAN-modulon és az okostelefonján keresztül is kezelhetők.

### **Új szórási táblázat létrehozása**

Lehetőség van akár **30** szórási táblázat létrehozására az elektronikus vezérlőegységben.

**1.** Nyissa meg a **Trágyabeállítások > Szórási táblázatok** menüt.

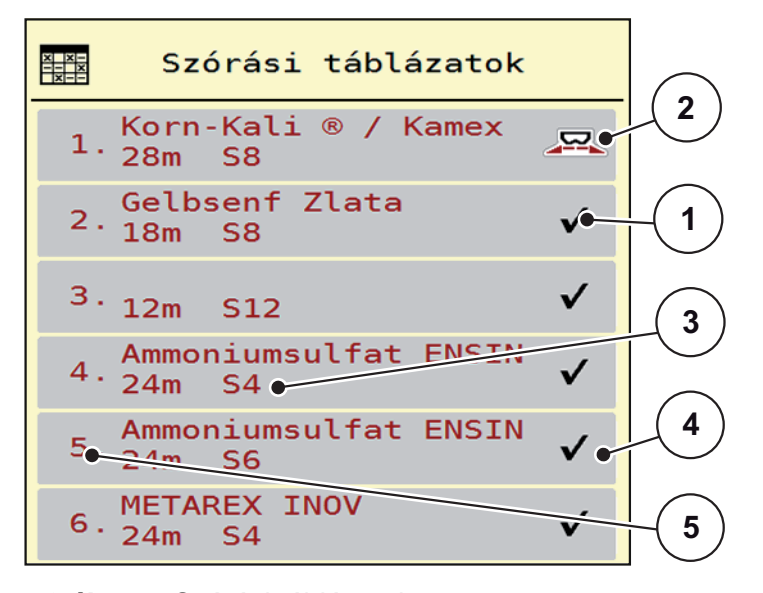

**4.9 ábra:** Szórási táblázatok menü

- [1] Értékekkel kitöltött szórási táblázat megjelenítése
- [2] Az aktív szórási táblázat megjelenítése
- [3] A szórási táblázat névmezője
- [4] Üres szórási táblázat
- [5] Táblázatszám

**2.** Válasszon ki egy üres szórási táblázatot.

A **Név** mező a trágya nevéből, a munkaszélességből és a szórótárcsa típusából adódik össze.

- $\triangleright$  A kijelzőn a kiválasztási képernyő jelenik meg.
- **3.** Válassza ki a **Megnyitás és vissza...** lehetőséget.
	- A kijelzőn megjelenik a **Trágyabeállítások** menü, és a rendszer a kiválasztott elemet **aktív szórási táblázatként** betölti a trágyabeállításokba.
- **4.** Válassza ki a **Trágya neve** menüpontot.
- **5.** Adja meg a szórási táblázat nevét.

### *ĖRTESÍTĖS*

Javasoljuk, hogy a szórási táblázatot a trágyatípus alapján nevezze el. Így könnyebben hozzárendelheti a szórási táblázathoz az egyes trágyatípusokat.

**6.** Szerkessze a **szórási táblázat** paramétereit.

Lásd: [4.4: Trágyabeállítások, 30. oldal](#page-35-0) fejezet.

#### **Szórási táblázat kiválasztása:**

- **1.** Nyissa meg a **Trágyabeállítások > Szórási táblázat** menüt.
- **2.** Válassza ki a kívánt szórási táblázatot.
	- $\triangleright$  A kijelzőn a kiválasztási képernyő jelenik meg.
- **3.** Válassza ki a **Megnyitás és vissza...** lehetőséget.
- **A kijelzőn megjelenik a Trágyabeállítások menü, és a rendszer a kiválasztott elemet aktív szórási táblázatként betölti a trágyabeállításokba.**

#### *ĖRTESÍTĖS*

Meglevő szórási táblázat kiválasztásakor a **Trágyabeállítások** menü összes értékét felülírják a kiválasztott szórási táblázat értékei, így többek között megváltozik a feladási pont és a normál fordulatszám is.

 A gépvezérlés a feladási pontot a szórási táblázatban tárolt értékekre állítja be.

#### **Meglévő szórási táblázat másolása**

- **1.** Válassza ki a kívánt szórási táblázatot.
	- $\triangleright$  A kijelzőn a kiválasztási képernyő jelenik meg.
- **2.** Válassza ki az **Elem másolása** lehetőséget.
- **A rendszer a szórási táblázatot átmásolja a lista első szabad helyére.**

#### **Meglévő szórási táblázat törlése**

### *ĖRTESÍTĖS*

Az aktív szórási táblázat **nem** törölhető.

- **1.** Válassza ki a kívánt szórási táblázatot.
	- $\triangleright$  A kijelzőn a kiválasztási képernyő jelenik meg.
- **2.** Válassza ki az **Elem törlése** lehetőséget.
- **A szórási táblázat törlődik a listából.**

#### **Kiválasztott szórási táblázat kezelése az üzemi képernyőn**

A szórási táblázat közvetlenül kezelhető az üzemi képernyőn is.

- **1.** Az érintőképernyőn nyomja meg a szórási táblázat [2] gombot.
	- Megnyílik az aktív szórási táblázat.

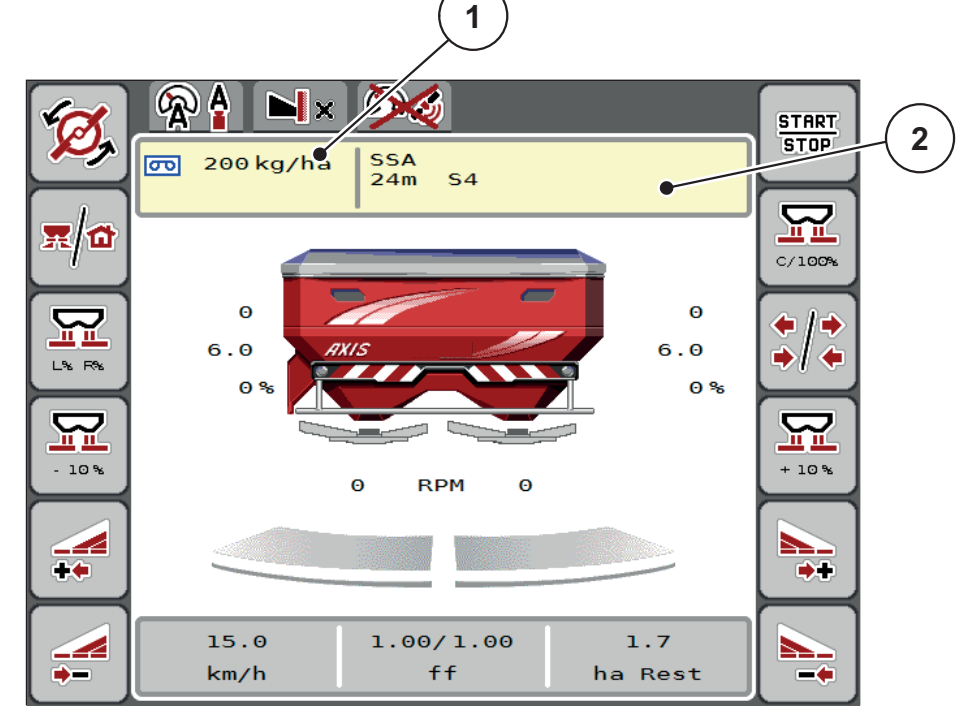

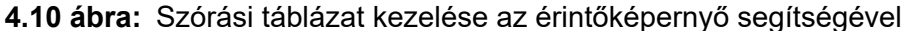

- [1] Kihordott mennyiség gomb
- [2] Szórási táblázat gomb
- **2.** Vigye be az új értéket a beviteli mezőbe.
- **3.** Nyomja meg az **OK** gombot.
- **Az új értéket a gépvezérlés tárolja.**

## **4.5 Gépbeállítások**

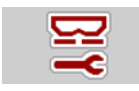

Ebben a menüben a traktor és a gép beállításai érhetők el.

Nyissa meg a **Gépbeállítások** menüt.

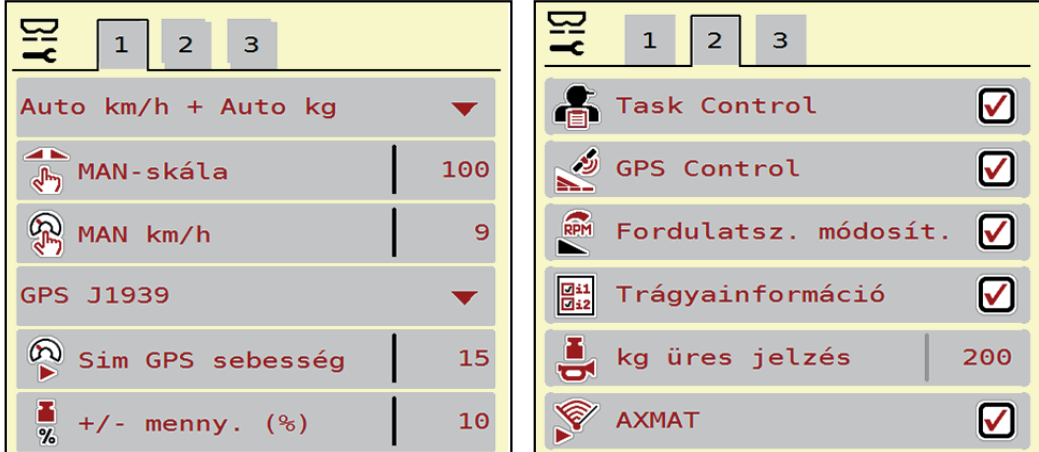

**4.11 ábra:** Gépbeállítások menü, 1. és 2. oldal

# *ĖRTESÍTĖS*

Nem minden paraméter jelenik meg egyidejűleg a képernyőn. A **balra/jobbra nyílgombokkal** léphet tovább a szomszédos menüablakra (fülre).

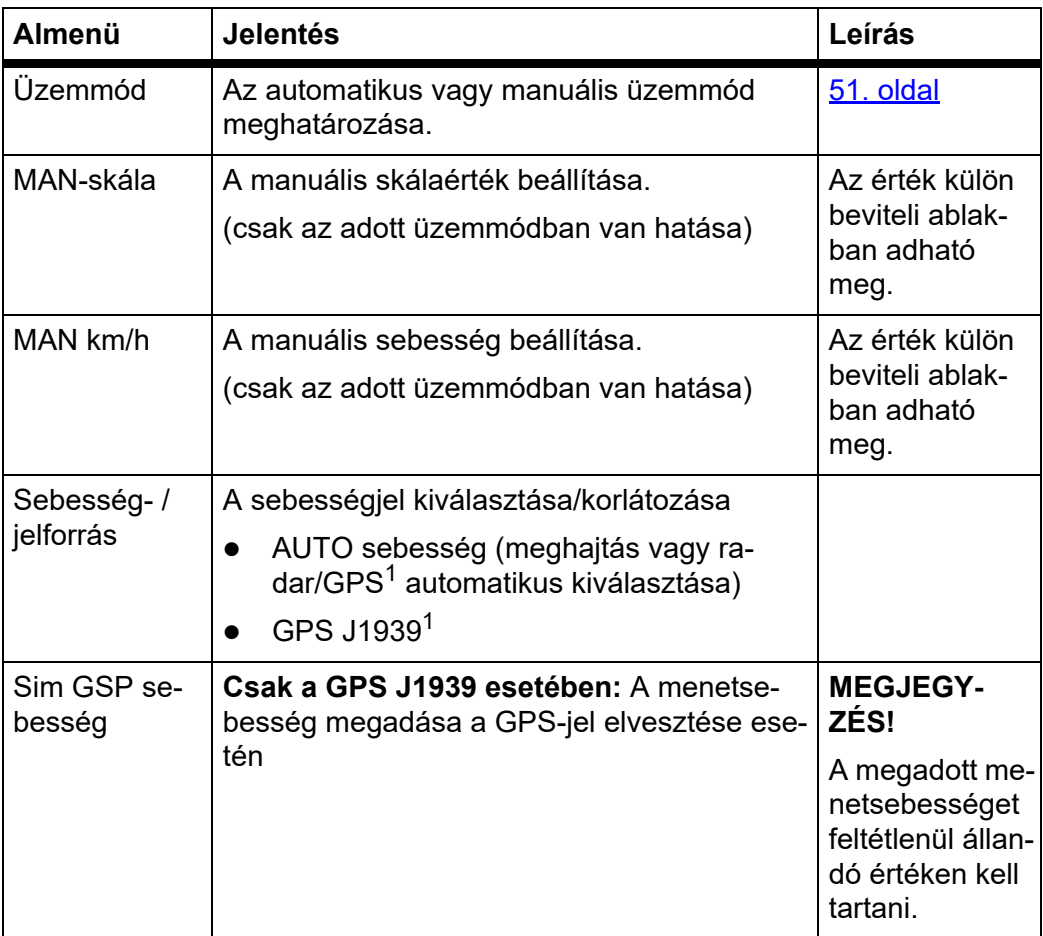

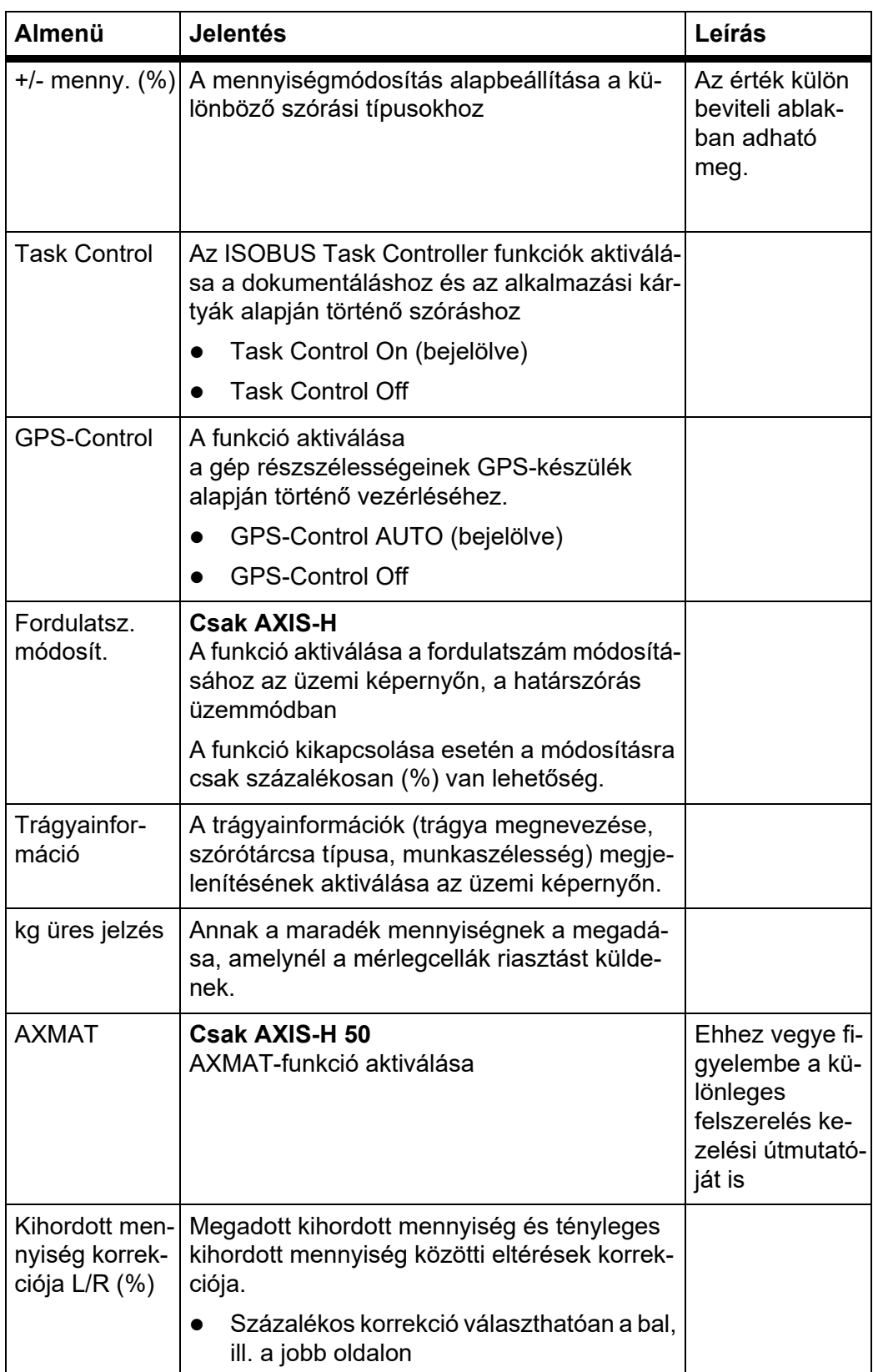

1. A vezérlőegység gyártója a GPS-jel elvesztéséért nem vállal felelősséget.

### <span id="page-56-0"></span>**4.5.1 AUTO/MAN üzemmód**

A vezérlőegység automatikusan szabályozza a szórási mennyiséget a sebességjel alapján. Ennek során figyelembe veszi a kihordott mennyiséget, a munkaszélességet és az áramlási tényezőt.

Alapértelmezés szerint Ön az **automatikus** üzemmódban dolgozik.

Csak akkor használja a **manuális** üzemmódot, ha:

- nem áll rendelkezésre sebességjel (radar vagy kerékszenzor nincs vagy hibás),
- csigairtó szert vagy vetőmagot (apró magvakat) kíván kiszórni.

### *ĖRTESÍTĖS*

Az anyag egyenletes kiszórásához manuális üzemmódban feltétlenül **állandó menetsebességgel** kell dolgozni.

### *ĖRTESÍTĖS*

A különféle üzemmódokban végzett szórási munkák leírása a következő fejezetben található: 5: Szórási üzemmód AXIS EMC ISOBUS gépvezérléssel, 69. [oldal](#page-74-0).

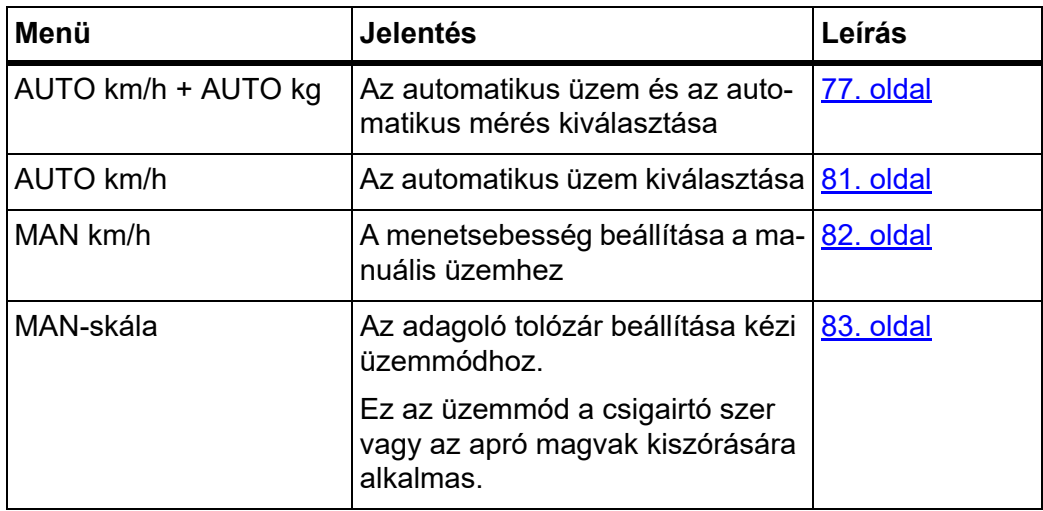

### **Üzemmód kiválasztása**

- **1.** Az AXIS EMC ISOBUS vezérlőegység bekapcsolása.
- **2.** Nyissa meg a **Gépbeállítások > AUTO/MAN üzem** menüt.
- **3.** Válassza ki a listából a kívánt menüelemet.
- **4.** Nyomja meg az **OK** gombot.
- **5.** Kövesse a képernyőn megjelenő utasításokat.

## *ĖRTESÍTĖS*

Javasoljuk az áramlási tényező megjelenítését az üzemi képernyőn. Így folyamatosan figyelemmel kísérheti a tömegáram szabályozását a szórási munka közben. Lásd: [2.2.2: Kijelz](#page-14-0)őmezők, 9. oldal, és [4.5.1: AUTO/MAN](#page-56-0)  [üzemmód, 51. oldal.](#page-56-0)

 Az üzemmódok szóróüzemben való használatáról a következő fejezetben talál fontos információkat: 5: Szórási üzemmód AXIS EMC ISOBUS [gépvezérléssel, 69. oldal](#page-74-0).

### **4.5.2 +/- mennyiség**

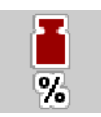

Ebben a menüben a **mennyiség módosításának** százalékos lépésközét adhatja meg a normál szórási módhoz.

Az alap (100%) az adagolónyílás beállított alapértéke.

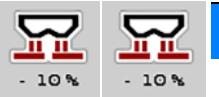

*ĖRTESÍTĖS*

Üzem közben a **Mennyiség +/Mennyiség -** funkciógombokkal bármikor módosíthatja a szórási mennyiséget a **+/- mennyiség** értékével.

A **C 100 % gombbal** az alapbeállításokat állíthatja vissza.

#### **A mennyiség csökkentésének meghatározása:**

- **1.** Nyissa meg a **Gépbeállítások > +/- menny. (%)** menüt.
- **2.** Adja meg azt a százalékértéket, amennyivel módosítani szeretné a szórási mennyiséget.
- **3.** Nyomja meg az **OK** gombot.

### **4.6 Gyorsürítés**

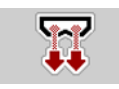

A gép szórás utáni tisztításához vagy a maradék mennyiség gyors kiürítéséhez a **Gyorsürítés** menüt használhatja.

Emellett javasoljuk, hogy a gép tárolása előtt az adagoló tolóajtókat a gyorsürítés funkcióval **teljesen nyissa ki**, és ebben az állapotban kapcsolja ki az AXIS EMC ISOBUS egységet. Így megelőzheti a nedvesség felgyülemlését a tartályban.

*ĖRTESÍTĖS*

A gyorsürítés **megkezdése előtt** győződjön meg arról, hogy minden feltétel teljesül-e. Tartsa be a műtrágyaszóró használati útmutatóját is (maradék leürítése).

#### **Gyorsürítés elvégzése:**

**1.** Nyissa meg a **Főmenü > Gyorsürítés** menüt.

#### **A VIGYAZAT**

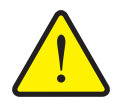

**A feladatpont automatikus beállítása sérülésveszéllyel jár.**

Az **AXIS EMC** esetén megjelenik a **Feladási pontra állás** figyelmeztetés. A **Start/Stop** gomb megnyomása után a feladatpont automatikusan 0 pozícióba áll. A leforgatási próba után a feladási pont automatikusan beáll az előre beállított értékre. Ez sérüléseket és anyagi kárt okozhat.

 A **Start/Stop** gomb használata előtt gondoskodjon arról, hogy senki ne tartózkodjon a gép veszélyzónájában.

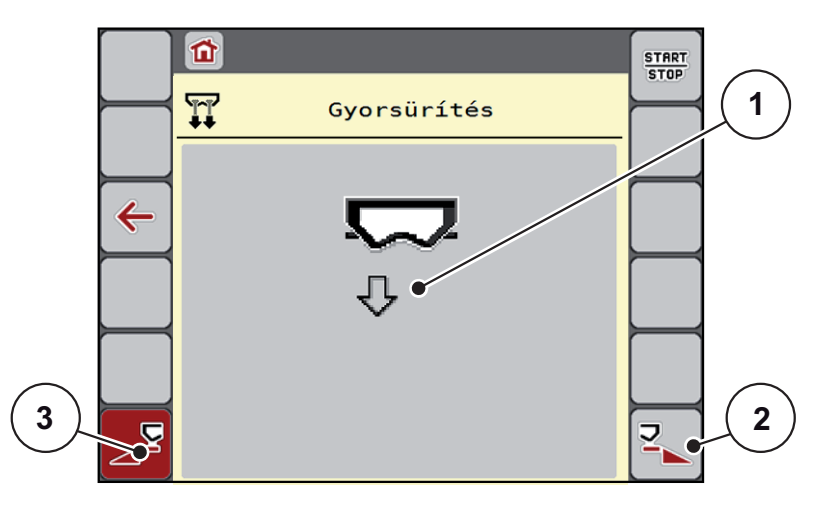

<span id="page-58-0"></span>**4.12 ábra:** Gyorsürítés menü

- [1] Gyorsürítés szimbóluma (itt a bal oldal van kiválasztva, de nincs elkezdve)
- [2] A jobb oldali részszélesség gyorsürítése (kiválasztva)
- [3] A bal oldali részszélesség gyorsürítése (nincs választva)
- **2.** A **funkciógombbal** válassza ki azt a részszélességet, amelyen a gyorsürítést végre szeretné hajtani.
	- $\triangleright$  A kijelzőn megjelenik a kiválasztott részszélesség szimbóluma ([4.12. ábra](#page-58-0), [2] pozíció).
- **3.** Nyomja meg a **Start/Stop** gombot.
	- $\triangleright$  A gyorsürítés elindul.
- **4.** Nyomja meg a **Start/Stop** gombot, amint a tartály kiürül.
	- $\triangleright$  A gyorsürítés befejeződik.
- **5.** Nyomja meg az **ESC** gombot a főmenübe való visszatéréshez.

### **A VIGYAZAT**

**A feladatpont automatikus beállítása sérülésveszéllyel jár.**

Az **AXIS EMC** esetén megjelenik a **Feladási pontra állás** figyelmeztetés. A **Start/Stop** gomb megnyomása után a feladási pont automatikusan az előzetesen beállított értékre áll. Ez sérüléseket és anyagi kárt okozhat.

 A **Start/Stop** gomb használata előtt gondoskodjon arról, hogy **senki** ne tartózkodjon a gép veszélyzónájában.

### **Teljes kiürítés:**

Betárolás előtt a gépe tartályát a vezérlőegységen keresztül teljesen kiürítheti.

- **1.** Mindkét részszélesség kiválasztása.
- **2.** Nyomja meg a **Start/Stop** gombot.
	- $\triangleright$  Mindkét adagoló tolólap kinyílik.
	- $\triangleright$  A feladatpont balra és jobbra is a 0 értékre mozdul.
- **3.** Nyomja meg a **Teljes kiürítés** gombot és tartsa lenyomva.
	- $\triangleright$  A feladatpont a 9,5 és 0 értékek között mozog, így kifolyik a műtrágya.
- **4.** Engedje fel a **Teljes kiürítés** gombot.
	- $\triangleright$  A bal és a jobb feladatpont visszaáll 0 értékre.
- **5.** Nyomja meg a **Start/Stop** gombot.
	- $\triangleright$  A feladási pont automatikusan az előzetesen beállított értékre áll.

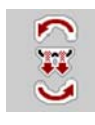

### **4.7 Rendszer/teszt**

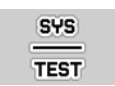

Ebben a menüben a vezérlőegység rendszer- és tesztbeállításai végezhetők el.

Nyissa meg a **Főmenü > Rendszer/Teszt** menüpontot.

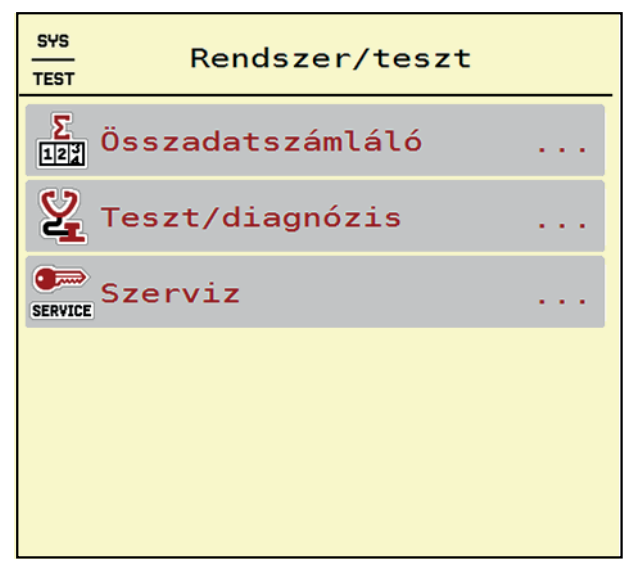

**4.13 ábra:** Rendszer/Teszt menü

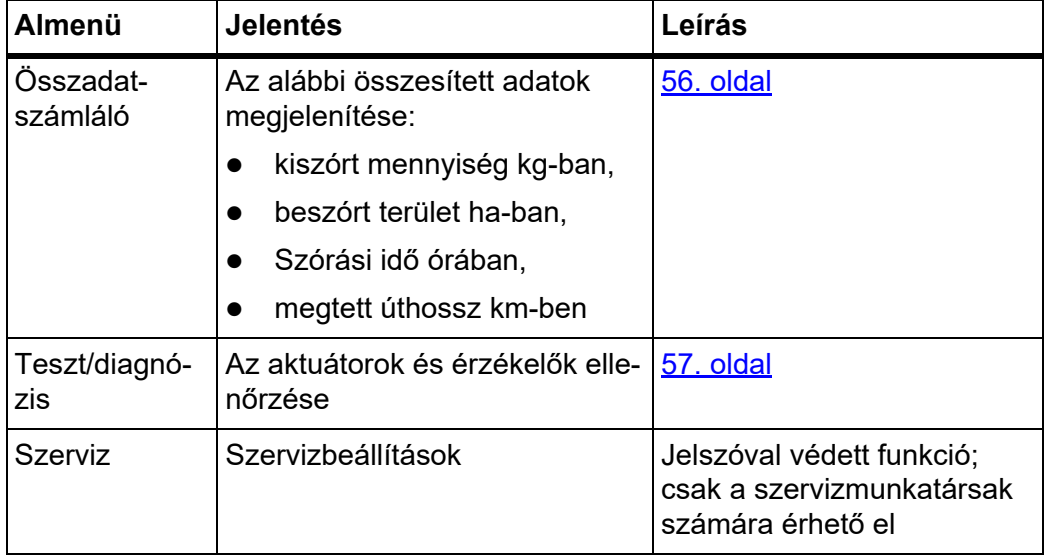

### <span id="page-61-0"></span>**4.7.1 Összadatszámláló**

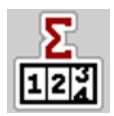

Ebben a menüben megjelenik a műtrágyaszóró összes számlálójának állása:

- kiszórt mennyiség kg-ban,
- beszórt terület ha-ban,
- Szórási idő órában,
- megtett úthossz km-ben

# *ĖRTESÍTĖS*

Ez a menü csak tájékoztatásul szolgál.

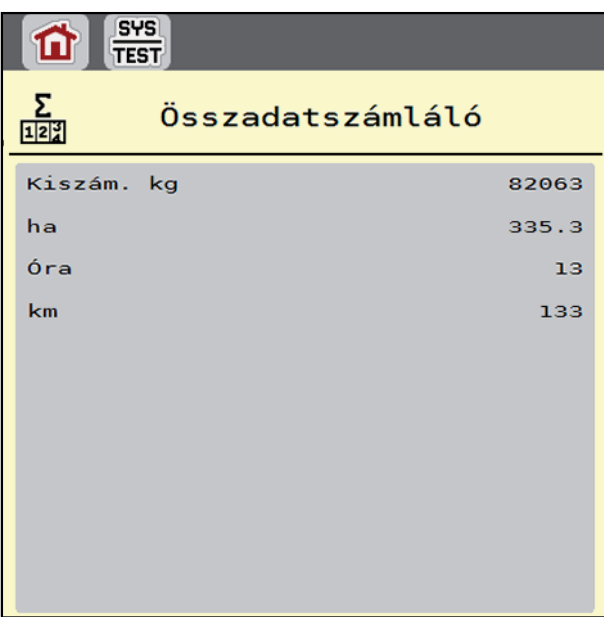

**4.14 ábra:** Összadatszámláló menü

### <span id="page-62-0"></span>**4.7.2 Teszt/diagnózis**

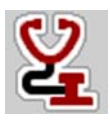

A **Teszt/diagnózis** menüben valamennyi aktuátor és érzékelő működése ellenőrizhető.

#### *ĖRTESÍTĖS*

Ez a menü csak tájékoztatásul szolgál.

A szenzorok listája a gép felszereltségétől függ.

### **A VIGYAZAT**

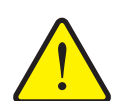

**A mozgó géprészek sérülésveszélyt jelentenek.**

A tesztek során a gép részei automatikusan mozoghatnak.

 A tesztek előtt gondoskodjon arról, hogy senki ne tartózkodjon a műtrágyaszóró közelében.

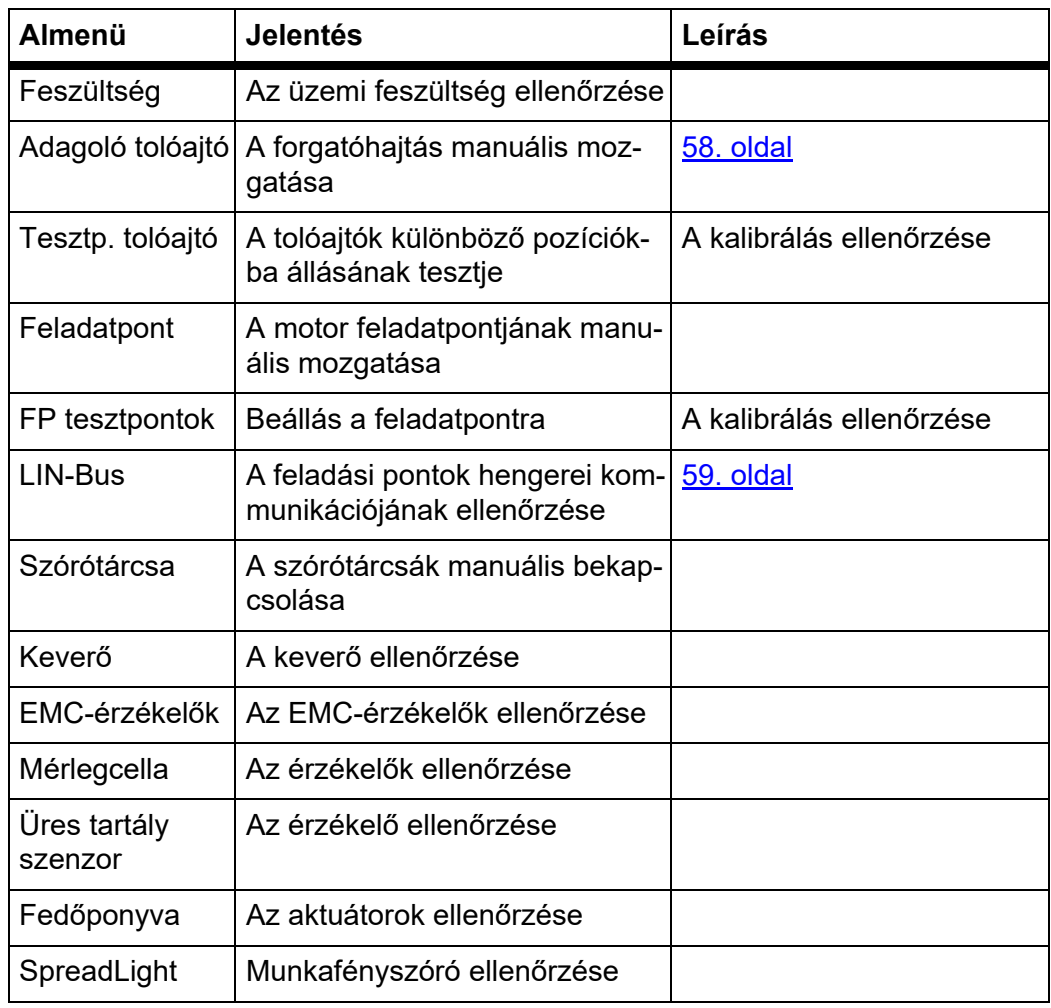

<span id="page-63-0"></span>**Példa: az adagoló tolóajtók tesztje/diagnózisa**

- **1.** Nyissa meg a **Teszt/diagnózis > Adagoló tolóajtó** menüt.
- **A kijelzőn megjelenik a motorok/érzékelők állapota.**

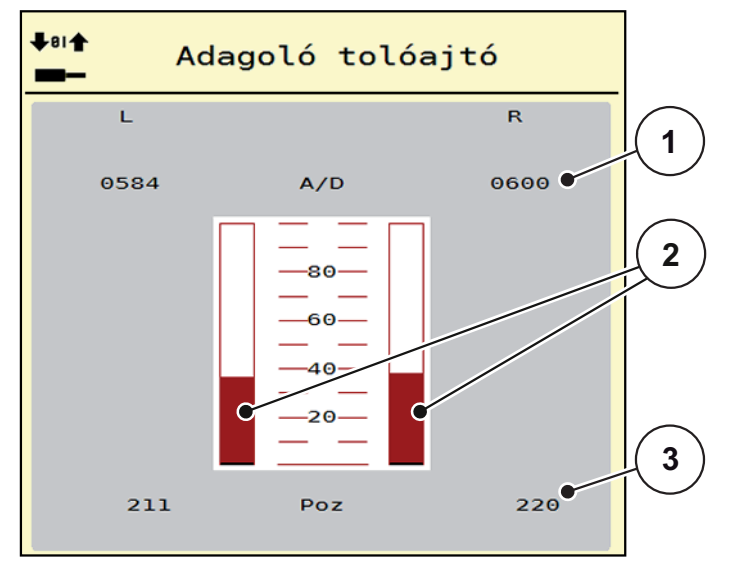

**4.15 ábra:** Teszt/diagnózis; példa: Adagoló tolóajtó

- [1] A jel kijelzése
- [2] A jel sávos kijelzése
- [3] A pozíció kijelzése

A **jel** kijelzése külön-külön mutatja a bal és jobb oldali elektromos jelek állapotát.

# **A VIGYAZAT A mozgó géprészek sérülésveszélyt jelentenek.** A tesztek során a gép részei automatikusan mozoghatnak. A tesztek előtt gondoskodjon arról, hogy senki ne tartózkodjon a gép közelében.

Az adagoló tolóajtók a fel/le nyíl gombokkal nyithatók ki és zárhatók be.

### <span id="page-64-0"></span>**Példa: Linbus**

- **1.** Nyissa meg a **Rendszer/teszt > Teszt/diagnózis** menüt.
- **2.** Válassza ki a **Linbus** menüpontot.
	- A kijelzőn megjelenik az aktuátorok/érzékelők állapota.

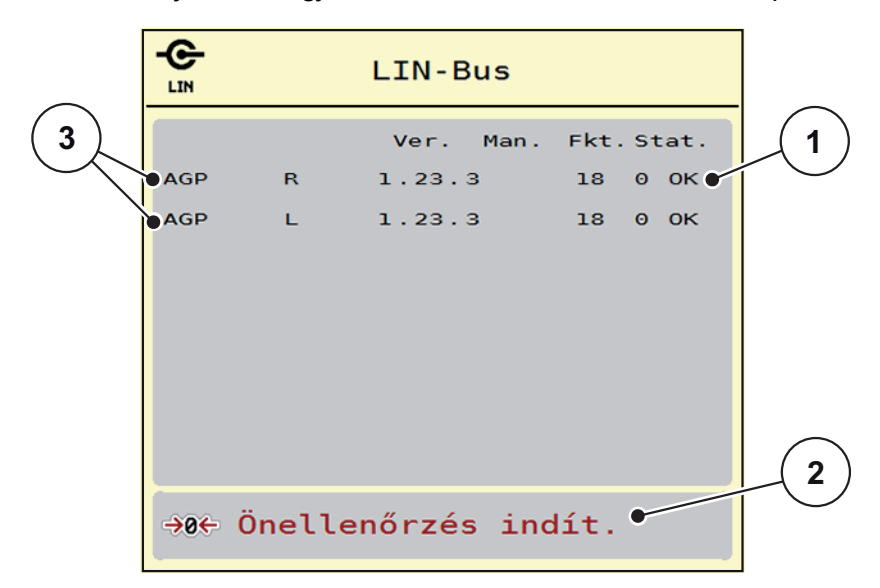

**4.16 ábra:** Teszt/diagnózis; példa: Linbus

- [1] Linbus kijelző
- [2] Önellenőrzés indítása
- [3] Csatlakoztatott berendezések

#### **A Linbus-résztvevők státuszüzenete**

A berendezések különböző állapotokat vehetnek fel:

- $0 = OK$ : a berendezés nem hibás
- 2 = elakadás
- 4 = túlterhelés

#### **A VIGYAZAT**

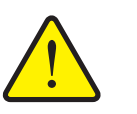

**A mozgó géprészek sérülésveszélyt jelentenek.**

A tesztek során a gép részei automatikusan mozoghatnak.

 A tesztek előtt gondoskodjon arról, hogy senki ne tartózkodjon a gép közelében.

### **4.7.3 Szerviz**

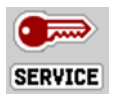

### *ĖRTESÍTĖS*

A **Szerviz** menü beállításaihoz kód megadása szükséges. Ezeket a beállításokat **csak** erre kijelölt szervizszakemberek módosíthatják.

#### **4.8 Infó**

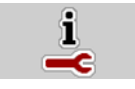

Az **Info** menüben információk jeleníthetők meg a vezérlőegységről.

*ĖRTESÍTĖS*

Ez a menü a készülék konfigurációjára vonatkozó információkat jeleníti meg. Az információk listája a gép felszereltségétől függ.

### **4.9 Mérleg-tripszámláló**

**O2H** 

Ebben a menüben az elvégzett kiszórási munka értékei és a mérlegeléshez kapcsolódó funkciók találhatók.

- Nyissa meg a **Főmenü > Mérleg tripszámláló** menüt.
	- Megjelenik a **Mérleg tripszámláló** menü.

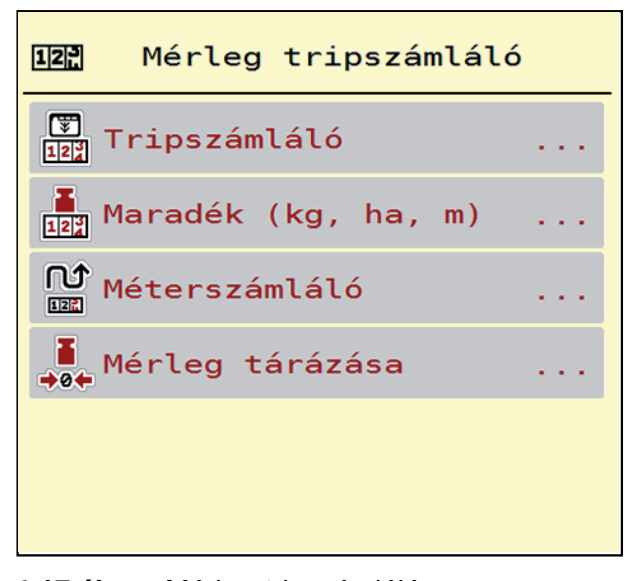

**4.17 ábra:** Mérleg-tripszámláló menü

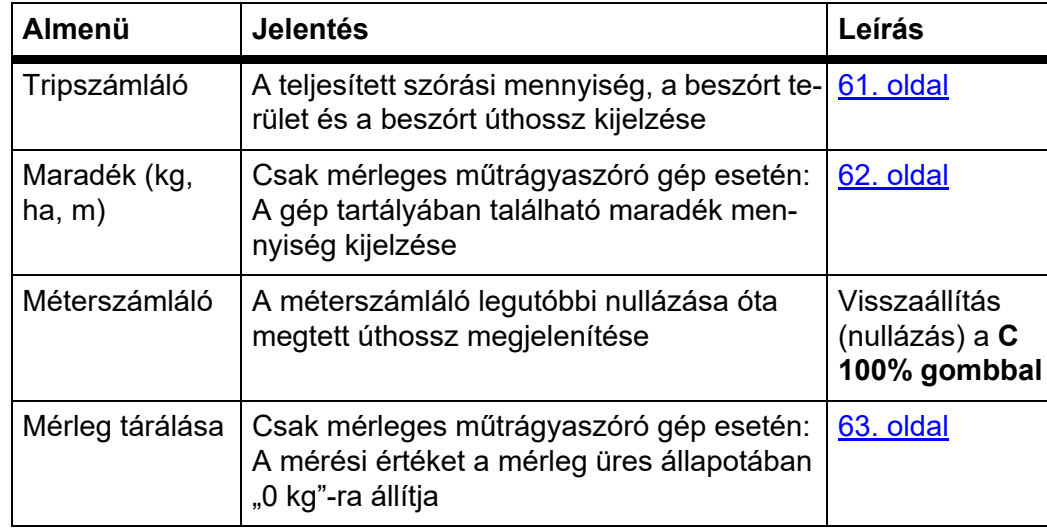

#### <span id="page-66-0"></span>**4.9.1 Tripszámláló**

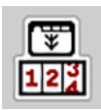

Ebben a menüben lekérdezheti az elvégzett szórási munka értékeit, megtekintheti a maradék kiszórható mennyiséget, és az értékek törlésével nullázhatja a tripszámlálót.

- Nyissa meg a **Mérleg tripszámláló > Tripszámláló** menüt.
	- Megjelenik a **Tripszámláló** menü.

Szórás közben, tehát az adagoló tolóajtók nyitott állapotában is beléphet a **Tripszámláló** menübe, így leolvashatja az aktuális értékeket.

### *ĖRTESÍTĖS*

Ha szórás közben folyamatosan figyelemmel szeretné kísérni az értékeket, az üzemi képernyő szabadon választható kijelző mezőinél beállíthatja a **kg Trip**, **ha Trip** és **m Trip** értékeket, lásd itt: [2.2.2: Kijelz](#page-14-0)őmezők, 9. oldal.

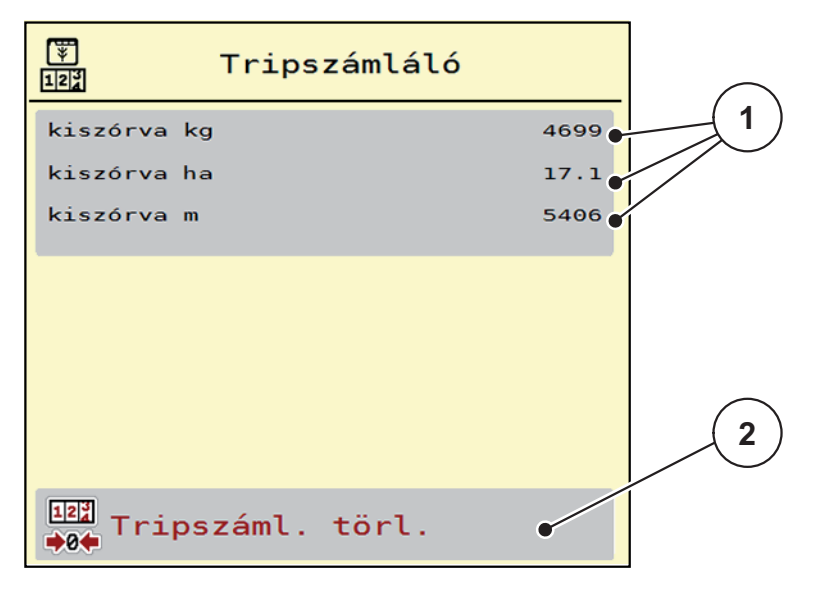

#### **4.18 ábra:** Tripszámláló menü

- [1] A kiszórt mennyiség, a felület és az úthossz kijelző mezői
- [2] A tripszámláló bejegyzéseinek törlése

#### **Tripszámláló törlése:**

- **1.** Nyissa meg a **Mérleg tripszámláló > Trip-számláló** almenüt.
	- A képernyőn megjelennek a **legutóbbi törlés óta** meghatározott értékek a szórási mennyiségre, a beszórt területre és a beszórt úthosszra vonatkozóan.
- **2.** Nyomja meg a **Tripszáml. törl.** gombot.
- **A Tripszámláló minden értéke visszaáll 0-ra.**

#### <span id="page-67-0"></span>**4.9.2 Maradék (kg, ha, m)**

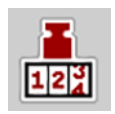

A **Maradék kg** menüpontban a tartályban található **maradék mennyiség** kérdezhető le. A menüpont megjeleníti azt a **felületet (ha)** és **úthosszt (m)**, amely a maradék trágyamennyiséggel még beszórható.

- Nyissa meg a **Mérleg tripszámláló > Maradék (kg, ha, m)** menüpontot.
	- Megjelenik a **Maradék** menüpont.

#### *ĖRTESÍTĖS*

Az aktuális töltési súly csak a **mérleges műtrágyaszórónál** határozható meg mérlegeléssel. Az összes többi műtrágyaszórónál a maradék műtrágya mennyiségét a műtrágya- és a gépbeállításokból, valamint a sebességjelből állítja be a rendszer, a töltési mennyiséget pedig manuálisan kell megadni (lásd később).

A **kih. menny.** és a **munkaszél.** értékei ebben a menüpontban nem módosíthatók. Csak tájékoztatásként jelennek meg.

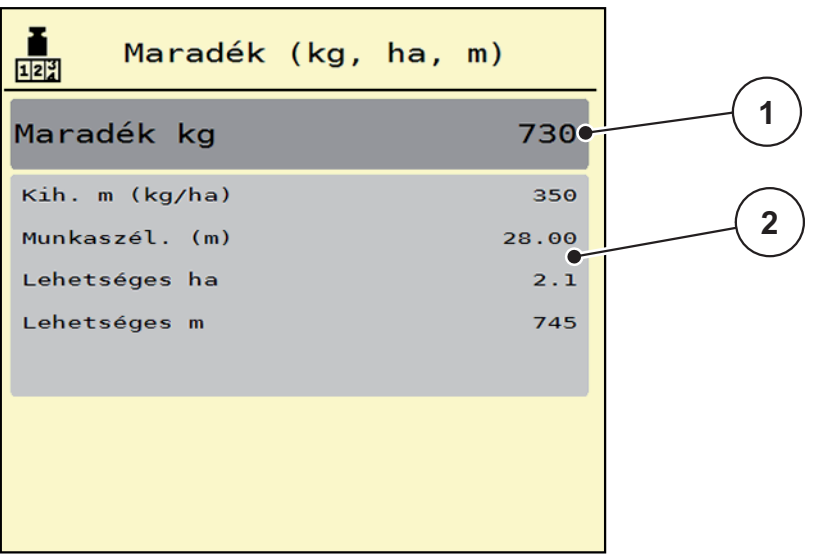

#### **4.19 ábra:** A maradék kg menüpont

- [1] Adatbeviteli mező: maradék (kg)
- [2] A kihordott mennyiség, a munkaszélesség, valamint a még beszórható terület és úthossz értékeinek kijelzőmezői

Mérlegcellák nélküli gépek esetén

- **1.** Töltse fel a tartályt.
- **2.** A **Maradék (kg)** mezőben adja meg a tartályban található műtrágya összsúlyát.
	- $\triangleright$  A készülék kiszámítja a beszórható terület és úthossz értékeit.

### <span id="page-68-0"></span>**4.9.3 A mérleg tárázása (csak mérleges műtrágyaszóró gépnél)**

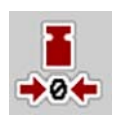

Ebben a menüben a mérlegérték a műtrágyaszóró üres állapotában 0 kg-ra állítható.

A mérleg tárázásakor a következő feltételeknek kell teljesülniük:

- a tartálynak üresnek kell lennie,
- a gépet le kell állítani,
- az erőleadó tengelyt ki kell kapcsolni,
- a gépnek vízszintesen és a talajról elemelve kell állnia,
- a traktort le kell állítani.

### **Mérleg tárázása:**

- **1.** Nyissa meg a **Mérleg tripszámláló > Mérleg tárázása** menüt.
- **2.** Nyomja meg a **Mérleg tárázása** gombot.
- **Az üres mérleg mérési értéke visszaáll 0 kg-ra.**

### *ĖRTESÍTĖS*

A maradék mennyiség pontos számításához a mérleget minden használat előtt tárázni kell.

### **4.10 Munkafényszóró (SpreadLight)**

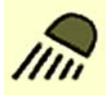

Ebben a menüben kapcsolhatja be a SpreadLight funkciót, és ellenőrizheti a szórásképet éjszakai műszak idején is.

A munkafényszórót a vezérlőegységen keresztül kapcsolhatja be és ki automatikus, illetve manuális üzemmódba.

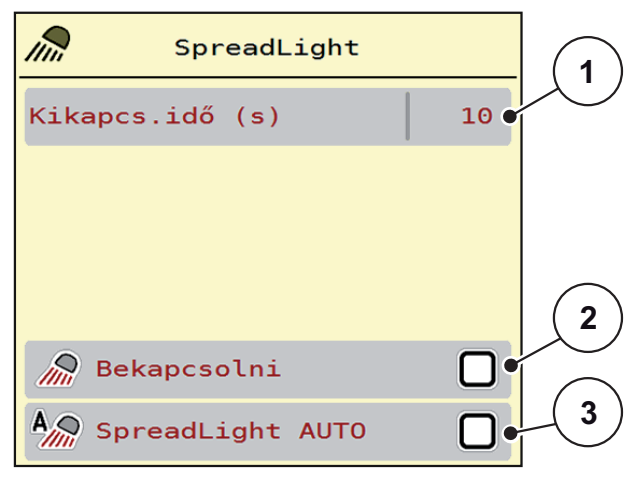

#### **4.20 ábra:** SpreadLight menü

- [1] Kikapcs. idő
- [2] Manuális üzemmód: munkafényszóró bekapcsolása
- [3] Automata aktiválása

### **Automata üzemmód:**

Automata üzemmódban bekapcsol a munkafényszóró, amint a kinyílik az adagoló tolóajtó és elindul a szórási folyamat.

**1.** Nyissa meg a **Főmenü > SpreadLight** menüt.

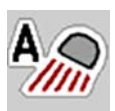

- **2.** A **SpreadLight AUTO** menüpontban jelölje be a [3] négyzetet.
	- $\triangleright$  A munkafényszórók bekapcsolnak, amikor az adagoló tolóajtó kinyílik.
- **3.** Kikapcs.idő [1] megadása másodpercben.
	- $\triangleright$  A munkafényszórók a megadott időtartam után kikapcsolnak, amikor az adagoló tolóajtók zárva vannak.
	- Tartomány 0 és 100 másodperc között.
- **4.** A **SpreadLight AUTO** menüpontban törölje a [3] négyzetet.
	- $\triangleright$  Az automata üzemmód ki van kapcsolva.

#### **Manuális üzemmód:**

Manuális üzemmódban be- és kikapcsol a munkafényszóró.

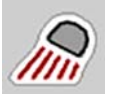

- **1.** Nyissa meg a **Főmenü > SpreadLight** menüt.
- **2.** A **Bekapcsolni** menüpontban jelölje be a [2] négyzetet.
	- $\triangleright$  A munkafényszórók bekapcsolnak és addig így maradnak, amíg Ön ki nem törli a négyzet bejelölését vagy ki nem lép a menüből.

### **4.11 Fedőponyva**

# €

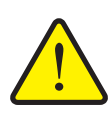

# n **FIGYELMEZTETES**

**A motoros működtetésű részek zúzódás- és törésveszélyt okozhatnak.**

A fedőponyva előzetes figyelmeztetés nélkül mozog, és személyi sérülést okozhat.

Senki nem tartózkodhat a veszélyzónában.

Az AXIS EMC gép elektromos vezérlésű fedőponyvával van felszerelve. A szántóföld végén történő újrafeltöltéskor a fedőponyvát a kezelőegység és az elektromos hajtás segítségével felnyithatja, ill. lecsukhatja.

### *ĖRTESÍTĖS*

A menü csupán a fedőponyva felnyitására, ill. lecsukására szolgáló aktuátorok működtetésére szolgál. Az AXIS EMC ISOBUS vezérlőegység nem méri a fedőponyva pontos helyzetét.

Kísérje figyelemmel a fedőponyva mozgását.

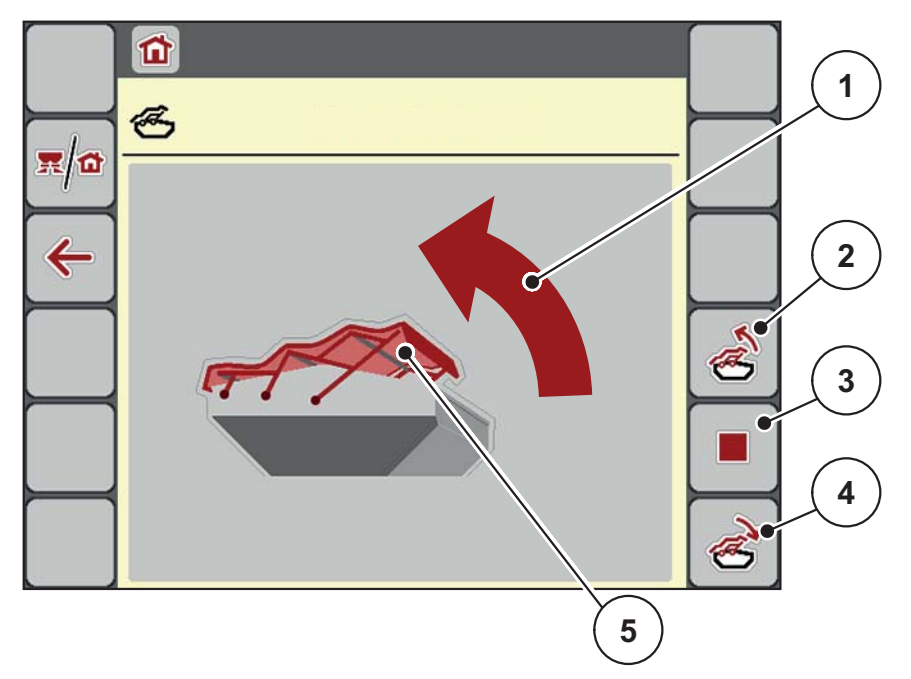

#### **4.21 ábra:** Fedőponyva menü

- [1] A nyitási folyamat jelzése
- [2] A fedőponyva felnyitása
- [3] A folyamat leállítása
- [4] A fedőponyva lecsukása
- [5] A fedőponyva statikus megjelenítése

#### **A VIGYAZAT**

**Anyagi károk keletkezhetnek, ha nincs elegendő szabad tér a mozgáshoz.**

A fedőponyva felnyitásához és lecsukásához elegendő szabad térre van szükség a gép tartálya fölött. Ha nincs elegendő szabad tér, a fedőponyva elszakadhat. A fedőponyva rudazata tönkremehet, és a ponyva kárt tehet a környezetében.

 Ügyeljen arra, hogy legyen elegendő szabad tér a fedőponyva fölött.

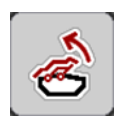

### **A fedőponyva mozgatása**

- **1.** Nyomja meg a **Menü** gombot.
- **2.** Nyissa meg a **Fedőponyva** menüt.
- **3.** Nyomja meg a **Fedőponyva felnyitása** gombot.
	- A mozgás ideje alatt megjelenik egy nyíl, amely a **NYITÁS** irányba mutat.
	- $\triangleright$  A fedőponyva teljesen felnyílik.
- **4.** Töltse be a műtrágyát.
- **5.** Nyomja meg a **Fedőponyva lecsukása** gombot.
	- A mozgás ideje alatt megjelenik egy nyíl, amely a **ZÁRÁS** irányba mutat.
	- $\triangleright$  A fedőponyva lecsukódik.

Szükség esetén a fedőponyva mozgását a **Stop-** gombbal megállíthatja. A fedőponyva a köztes helyzetben marad, amíg ismét teljesen fel nem nyitja vagy le nem csukja azt.

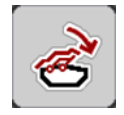
## **4.12 Speciális funkciók: Botkormány alkalmazása**

Az ISOBUS-terminál üzemi képernyőjének beállításai helyett botkormányt is lehet alkalmazni. Lásd [7: Különleges felszerelések, 95. oldal.](#page-100-0) A kínált botkormányt gyárilag a megfelelő funkciókkal előre programozzuk.

## *ĖRTESÍTĖS*

Vegye fel a kapcsolatot a kereskedőjével, ha másik botkormányt szeretne használni.

 Tartsa be az ISOBUS terminál használati útmutatójában olvasható utasításokat.

#### **A WTK botkormány gombkiosztása**

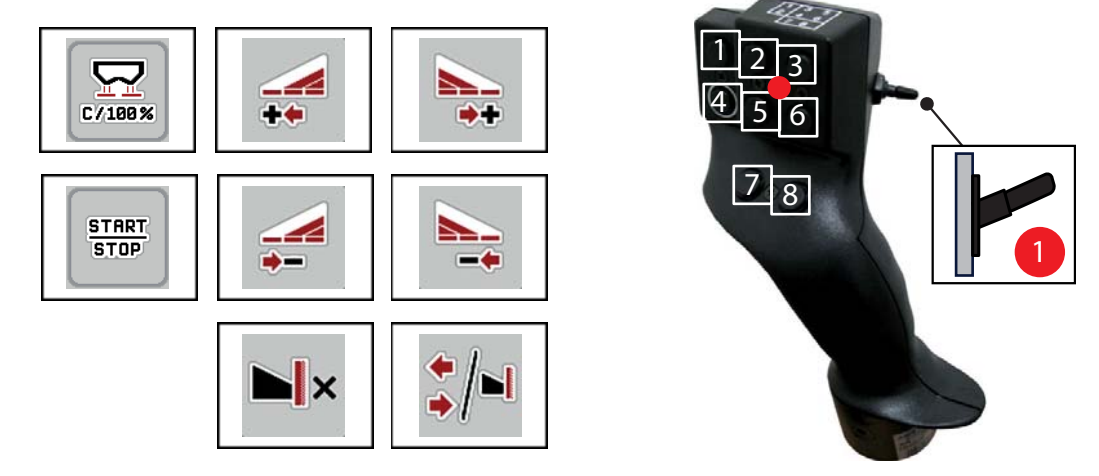

**4.22 ábra:** Gombkiosztás, 1. szint (a LED piros színnel világít)

- [1] Nullázás
- [2] Bal oldali részszélesség növelése
- [3] Jobb oldali részszélesség növelése
- [4] Kihordott mennyiség szabályozásának elindítása/leállítása
- [5] Bal oldali részszélesség csökkentése (mínusz)
- [6] Jobb oldali részszélesség csökkentése (mínusz)
- [7] **AXIS-H: Határ/szegély szórási üzemmód átkapcsolása AXIS-M: Nem használatos**
- [8] Részszélesség/határszórás átkapcsolása

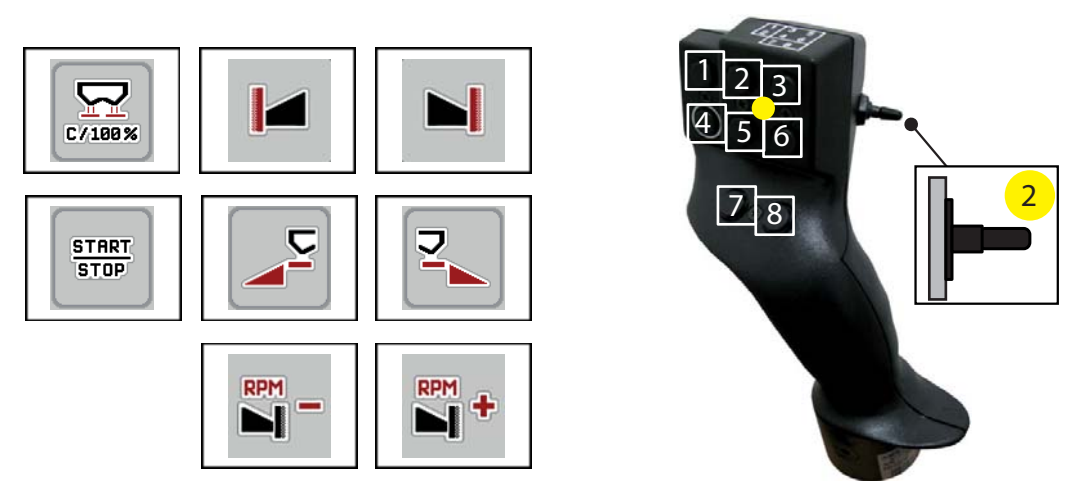

**4.23 ábra:** Gombkiosztás, 2. szint (a LED sárga színnel világít)

- [1] Nullázás
- [2] **AXIS-H: Határszórás a bal oldalon AXIS-M: Nem használatos**
- [3] Határszórás a jobb oldalon
- [4] Kihordott mennyiség szabályozásának elindítása/leállítása
- [5] Bal szórási oldal bekapcsolása
- [6] Jobb szórási oldal bekapcsolása
- [7] **AXIS-H: Szórótárcsa fordulatszámának csökkentése AXIS-M: Nem használatos**
- [8] **AXIS-H: Szórótárcsa fordulatszámának növelése AXIS-M: Nem használatos**

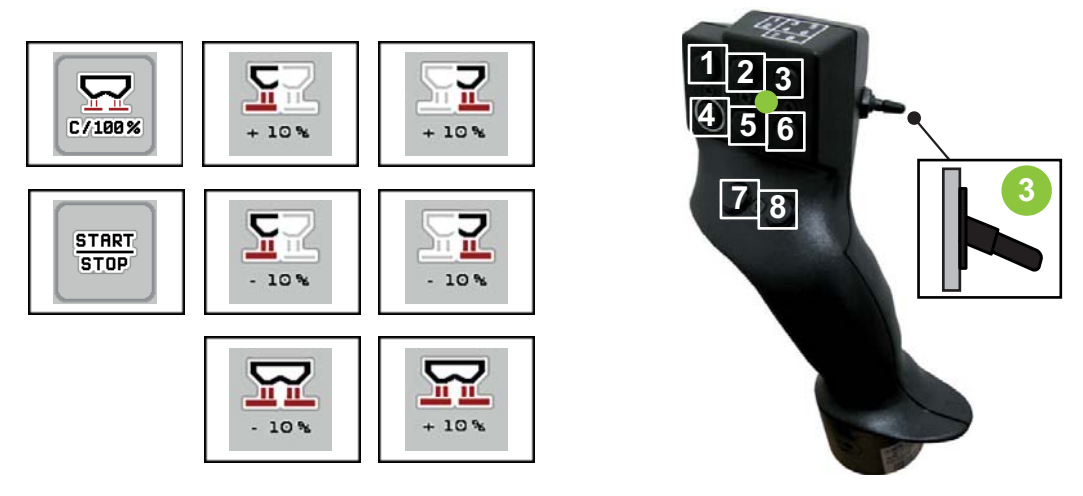

**4.24 ábra:** Gombkiosztás, 3. szint (a LED zöld színnel világít)

- [1] Nullázás
- [2] Bal oldali mennyiség növelése
- [3] Jobb oldali mennyiség növelése
- [4] Kihordott mennyiség szabályozásának elindítása/leállítása
- [5] Bal oldali mennyiség csökkentése
- [6] Jobb oldali mennyiség csökkentése
- [7] Mennyiség csökkentése mindkét oldalon
- [8] Mennyiség növelése mindkét oldalon

## **5 Szórási üzemmód AXIS EMC ISOBUS gépvezérléssel**

Az **AXIS EMC ISOBUS** gépvezérlés segíti a felhasználót a gép munka előtti beállításában. A szórás közben a gépvezérlés funkciói a háttérben aktívak maradnak. Így ellenőrizhető a műtrágyaeloszlás minősége.

#### **5.1 A maradék mennyiség lekérdezése a szórási munka során (csak mérleges műtrágyaszóró gép esetén)**

<span id="page-74-0"></span>A szórási munka során a maradék mennyiséget a gép folyamatosan újraszámítja és kijelzi.

**Szórás közben**, tehát nyitott adagoló tolóajtókkal is beléphet a **Tripszámláló** menüpontba, így leolvashatja a tartályban lévő maradék mennyiség aktuális értékekét.

#### <span id="page-74-1"></span>*ĖRTESÍTĖS*

Ha szórás közben folyamatosan figyelemmel szeretné kísérni az értékeket, az üzemi képernyő szabadon választható kijelzőmezőinél beállíthatja a **Maradék kg**, **Maradék ha** és a **Maradék m** megjelenítését, lásd: [2.2.2: Kijelz](#page-14-0)őmezők, 9. [oldal](#page-14-0) fejezet.

#### **Munka a lemért maradék mennyiséggel, a tartály újratöltése:**

**1.** Tárázza a mérleget.

Lásd: [4.9.3: A mérleg tárázása \(csak mérleges m](#page-68-0)űtrágyaszóró gépnél), 63. [oldal](#page-68-0) fejezet.

- **2.** Válassza ki a használt műtrágyatípust. Lásd: [4.4.12: Szórási táblázatok, 46. oldal](#page-51-0) fejezet.
- **3.** Töltse fel a tartályt.
- **4.** Mérje le a tartályban levő műtrágya mennyiségét.
- **5.** Kezdje meg a munkát. Ha a tartály üres, töltse fel újra.
- **6.** Ehhez ismételje meg a **3**–**5.** lépéseket.

## **5.2 Utántöltés (csak mérleges műtrágyaszóró gép)**

<span id="page-75-0"></span>Előfeltétel:

A Gépbeállítások menüben a kg-szintjelző funkció aktív.

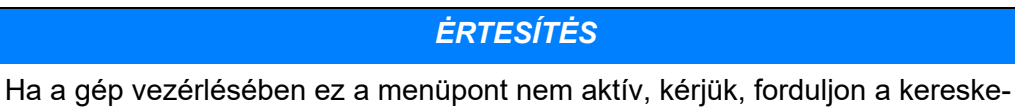

dőjéhez vagy a szervizhez.

400 kg feletti utántöltési súly esetén az automatikusan megjelenő ablakban ellenőrizze a maradék súlyt.

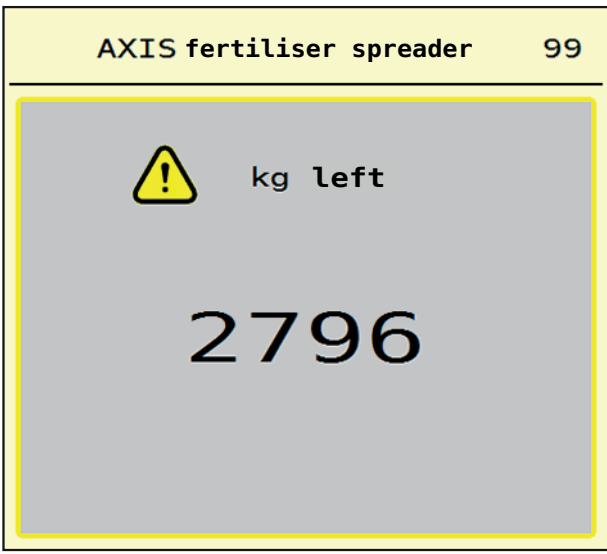

**5.1 ábra:** Utántöltési súly

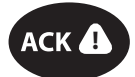

- A szórási munka előtt nyomja meg az **ACK** fóliagombot.
- Folytassa a szórási munkát.

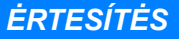

Amennyiben elérhető WLAN-modul, az alkalmazás a súlyt is megjeleníti.

#### **5.3 Távvezérelt TELIMAT határszóró berendezés AXIS-M 30.2 esetén**

#### **A VIGYAZAT**

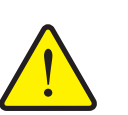

**Sérülésveszély a TELIMAT berendezés automatikus átállítása miatt!**

A **Határszóró gomb** megnyomása után a gép automatikusan határszórási pozícióba áll az elektromos állítóhenger hatására. Ez sérüléseket és anyagi kárt okozhat.

 A **Határszóró gomb** megnyomása előtt győződjön meg arról, hogy senki nem tartózkodik a gép veszélyzónájában.

## *ĖRTESÍTĖS*

A TELIMAT változatot gyárilag beállítjuk a kezelőegységben!

#### **TELIMAT hidraulikus távvezérléssel**

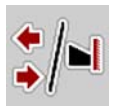

A TELIMAT-berendezést a hidraulika hozza munka- vagy nyugalmi helyzetbe. A TELIMAT-berendezés be- és kikapcsolása a **Határszóró gomb** megnyomásával történik. A kijelzőn a **TELIMAT szimbólum** a pozíciótól függően megjelenik vagy eltűnik.

#### **TELIMAT hidraulikus távvezérléssel és TELIMAT érzékelőkkel**

Amennyiben csatlakoztatták a TELIMAT érzékelőket, megjelenik a kezelőegységen a **TELIMAT szimbólum**, ha a TELIMAT határszóró berendezést hidraulikusan munkahelyzetbe állították.

Amennyiben a TELIMAT berendezést ismét nyugalmi helyzetbe állítják, ismét eltűnik a **TELIMAT szimbólum**. Az érzékelők figyelik a TELIMAT beállítását, és automatikusan aktiválják vagy deaktiválják a TELIMAT berendezést. A **Határszóró gomb** ezeknél a változatoknál nem működik.

Ha a TELIMAT berendezés állapota 5 másodpercnél tovább nem határozható meg, megjelenik a 14-es riasztás; lásd a [6.1: A riasztások jelentése, 89. oldal](#page-94-0) fejezetet.

## **5.4 Elektromos TELIMAT berendezés AXIS-M 50 esetén**

#### **A VIGYAZAT**

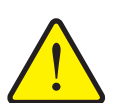

<span id="page-77-0"></span>**Sérülésveszély a TELIMAT berendezés automatikus átállítása miatt**

A **TELIMAT** funkciógomb megnyomása után a gép automatikusan határszórási pozícióba áll az aktuátor hatására. Ez sérüléseket és anyagi kárt okozhat.

 A **TELIMAT** funkciógomb megnyomása előtt győződjön meg arról, hogy senki nem tartózkodik a gép veszélyzónájában.

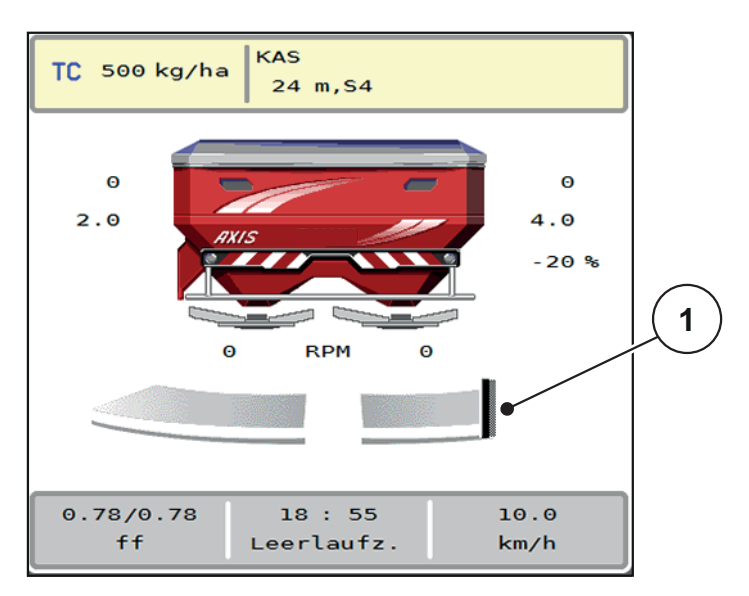

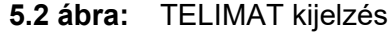

[1] TELIMAT szimbólum

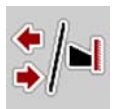

A **TELIMAT** funkciógomb megnyomásával az elektromos TELIMAT a határszórási pozícióba áll. A beállítás közben **? szimbólum** jelenik meg a vezérlőegység kijelzőjén, amely a munkapozícióba állás után eltűnik. A TELIMAT-pozíció érzékelővel történő kiegészítő figyelése nem szükséges, mivel az aktuátor figyelése beépített funkció.

A TELIMAT berendezés elakadása esetén megjelenik a 23-as hibaüzenet; lásd: [6.1: A riasztások jelentése, 89. oldal.](#page-94-0)

## **5.5 Munka részszélességekkel**

#### **5.5.1 A szórási mód megjelenítése az üzemi képernyőn**

<span id="page-78-0"></span>A vezérlőegység 4 különböző szórási módot kínál az AXIS EMC gép szóróüzemében. Ezeket a beállításokat közvetlenül az üzemi képernyőn lehet elvégezni. A kezelő a szóróüzem során válthat a szórási módok között, ezáltal optimálisan alkalmazkodhat a szántóföld által támasztott követelményekhez.

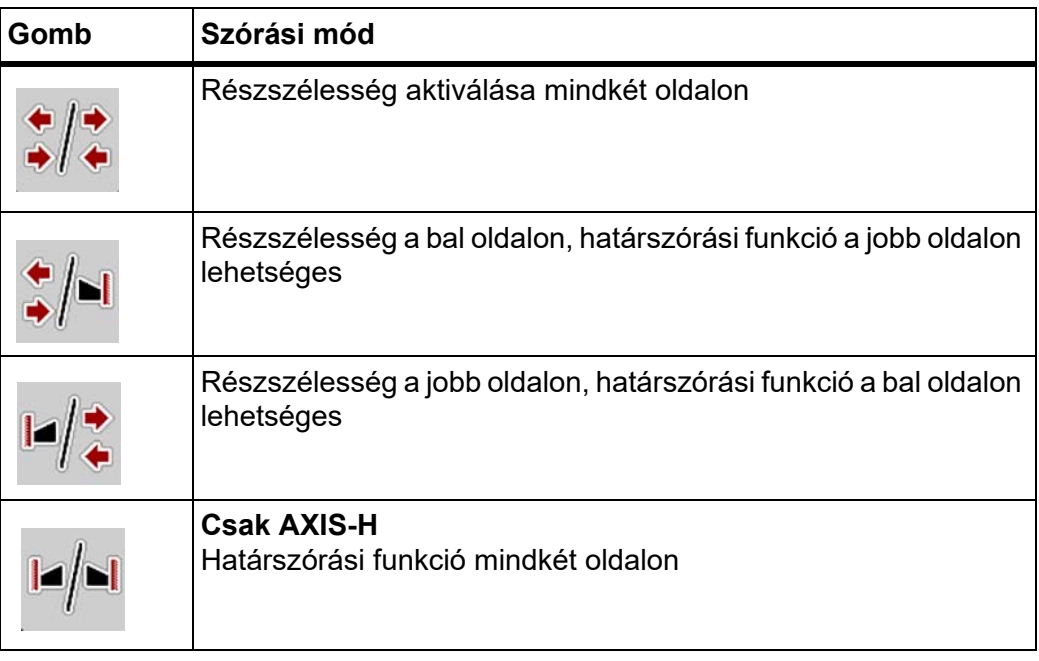

**1.** Többször nyomja meg a funkciógombot, amíg a képernyőn meg nem jelenik a kívánt szórási mód.

#### **5.5.2 Szórás csökkentett részszélességekkel**

Az egyik vagy mindkét oldalon részszélességgel lehet szórni, így a teljes szórási szélességet hozzá lehet igazítani a követelményekhez. Automata üzemmódban minden szórási oldal fokozatmentes és manuális üzemmódban maximum 4 fokozatig beállítható.

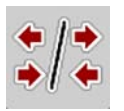

Nyomja meg a **Határszórás/szórási oldalak váltása** gombot.

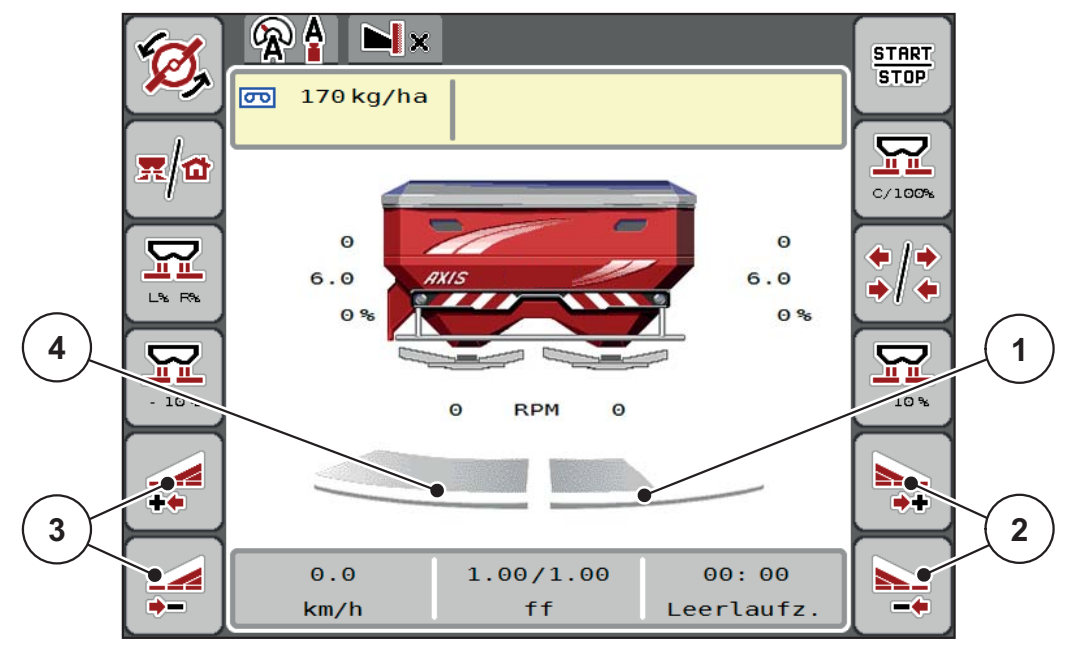

**5.3 ábra:** 2. üzemi képernyő: részszélességek

- [1] A részszélesség a jobb oldalon több fokozatra van csökkentve
- [2] A jobb oldali szórási szélesség növelése vagy csökkentése funkciógombok
- [3] A bal oldali szórási szélesség növelése vagy csökkentése funkciógombok
- [4] A bal oldali részszélesség az egész oldalra kiterjed

#### *ĖRTESÍTĖS*

- Mindkét oldali részszélességet lépésenként lehet csökkenteni vagy növelni.
- A részszélességek kapcsolása kívülről befelé vagy belülről kifelé történhet. Lásd [5.4. ábra.](#page-80-0)

Az alábbi esetekben javasoljuk a terminál újraindítását:

- Ön módosította a munkaszélességet.
- Másik egységet hívott fel a szórási táblázatban.

A terminál újraindítása után megfelel a részszélességek kijelzése az új beállításoknak.

- **1.** Nyomja meg a **Bal oldali szórási szélesség csökkentése** vagy a **Jobb oldali szórási szélesség csökkentése** funkciógombot.
	- $\triangleright$  A rendszer a megfelelő szórási oldalon egy fokozattal csökkenti a részszélességet.
- **2.** Nyomja meg a **Bal oldali szórási szélesség növelése** vagy a **Jobb oldali szórási szélesség növelése** funkciógombot.
	- $\triangleright$  A rendszer a megfelelő szórási oldalon egy fokozattal növeli a részszélességet.

## <span id="page-79-0"></span>*ĖRTESÍTĖS*

A részszélességek nem egyenletesen oszlanak meg. A VariSpread szórásiszélesség-asszisztens automatikusan beállítja a szórási szélességet.

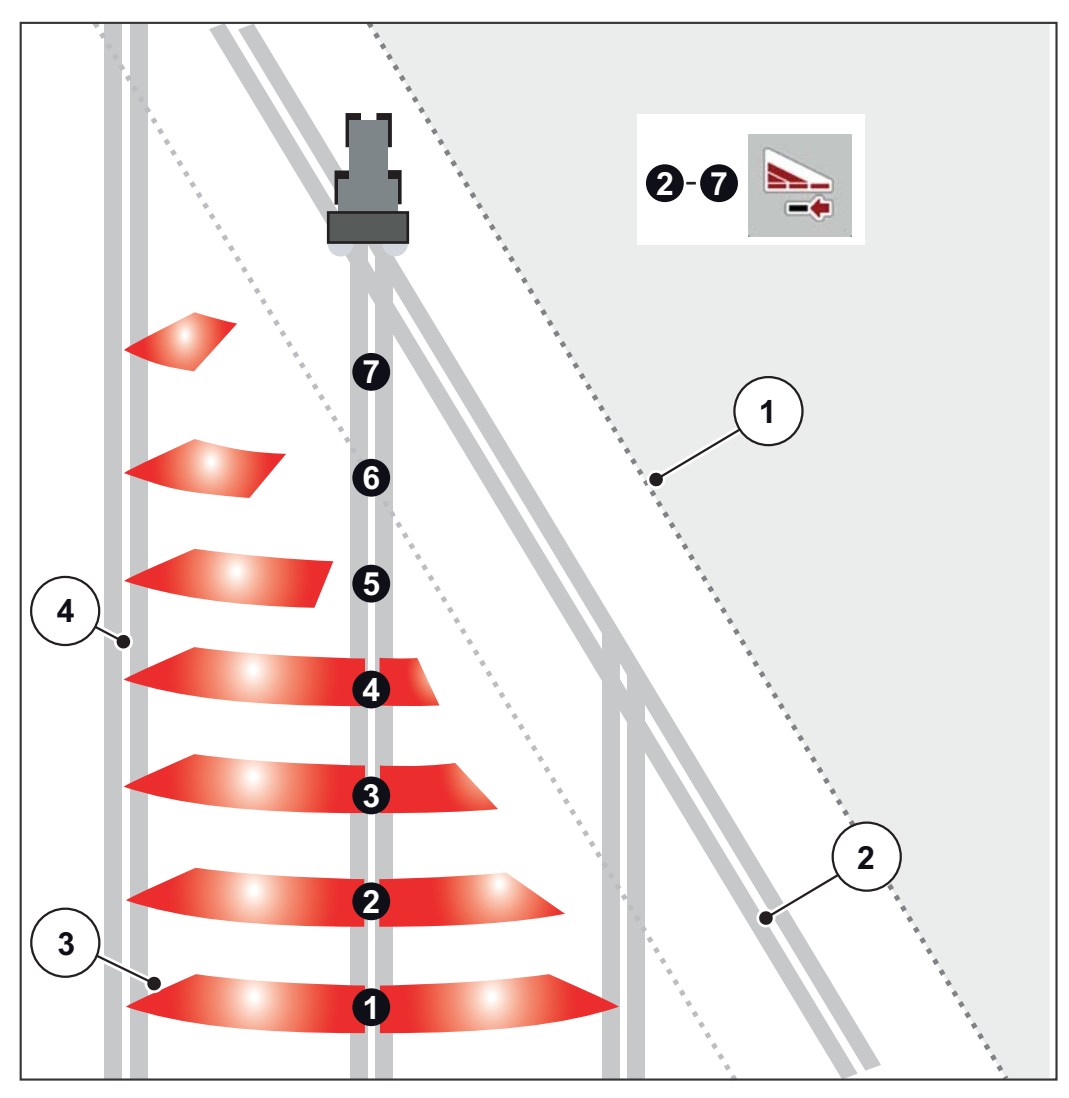

<span id="page-80-0"></span>**5.4 ábra:** Részszélességek automatikus kapcsolása

- [1] A mező szegélye
- [2] Táblavégi forduló
- [3] 1–4. részszélességek: Részszélességek csökkentése a jobb oldalon 5–7. részszélességek: további részszélesség-csökkenés
- [4] Nyomvonal a táblán

#### **5.5.3 Szóróüzem az egyik oldalon részszélességgel, a másikon határszórási üzemmódban**

<span id="page-81-0"></span>A szóróüzemben a részszélességet lépésekben lehet módosítani, és a határszórást ki lehet kapcsolni. Az alsó képen látható az üzemi képernyő aktivált határszórással és aktivált részszélességgel.

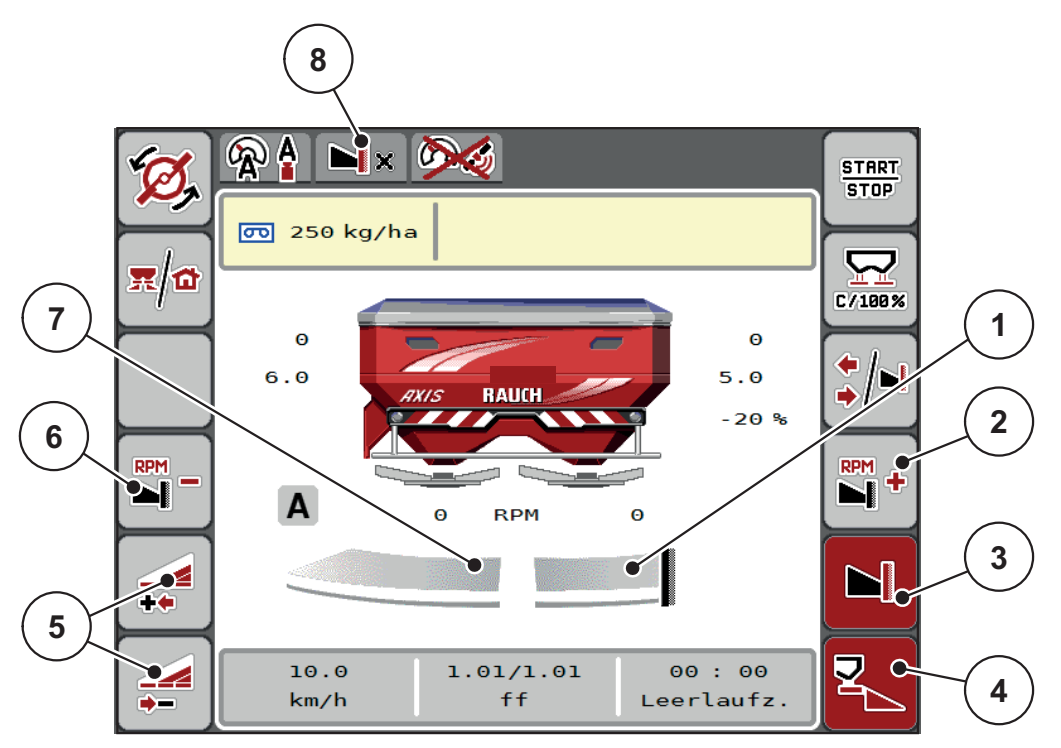

**5.5 ábra:** Üzemi képernyő: részszélesség a bal oldalon, határszórás a jobb oldalon

- [1] A jobb szórási oldal határszórási üzemmódban
- [2] A szórótárcsa fordulatszámának növelése a határszórási oldalon
- [3] A határszórási üzemmód be van kapcsolva
- [4] A jobb szórási oldal be van kapcsolva
- [5] A bal oldali részszélesség csökkentése vagy növelése
- [6] A szórótárcsa fordulatszámának csökkentése a határszórási oldalon
- [7] 4 fokozatban beállítható részszélesség a bal oldalon
- [8] Az aktuális határszórási üzemmód a határ.
- A bal oldali szórási mennyiség a teljes munkaszélességre van beállítva.
- A **Jobb oldali határszórás** funkciógombot megnyomták, a határszórás aktív, a rendszer a szórási mennyiséget 20%-kal csökkenti.
- A műtrágyát a gép a jobb oldalon fél munkaszélességen szórja.
- Nyomja meg a **Bal oldali szórási szélesség csökkentése** funkciógombot a részszélesség egy fokozattal való csökkentéséhez.
- Ha megnyomja a **C/100 %** funkciógombot, akkor a gép visszatér közvetlenül a teljes munkaszélességre.
- Ha megnyomja a **Jobb oldali határszórás** funkciógombot, a rendszer kikapcsolja a határszórást.

#### *ĖRTESÍTĖS*

A határszórási funkció GPS -vezérlésű automatikus üzemmódban is lehetséges. A határszórási oldalt mindig manuálisan kell megadni.

Lásd [85. oldal.](#page-90-0)

## **5.6 Szórás az AUTO km/h + AUTO kg üzemmódban**

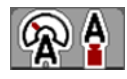

Az **AUTO km/h + AUTO kg** üzemmód lehetővé teszi a kihordott mennyiség folyamatos szabályozását a szóróüzem során. A rendszer a tömegáramlás szabályozását ezen információ alapján rendszeres időközönként korrigálja. Így a műtrágya optimális adagolása érhető el.

## <span id="page-82-0"></span>*ĖRTESÍTĖS*

Az **AUTO km/h + AUTO kg** munkaoldalon szabványosan előre meg van határozva.

#### **Előfeltétel a szóráshoz:**

- Az **AUTO km/h + AUTO kg** üzemmódnak aktívnak kell lennie (lásd: [4.5.1: AUTO/MAN üzemmód, 51. oldal](#page-56-0)).
- A trágyabeállításokat meg kell határozni:
	- Kihordott mennyiség (kg/ha)
	- Munkaszélesség (m)
	- Szórótárcsa típusa
	- Normál fordulatszám (ford/perc)

#### **Teendők:**

**1.** Töltse fel a tartályt műtrágyával.

#### n **FIGYELMEZTETES**

#### **Veszély a kirepülő műtrágya miatt**

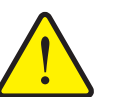

- A kirepülő műtrágya súlyos személyi sérüléseket okozhat.
	- A szórótárcsák bekapcsolása előtt gondoskodjon arról, hogy ne tartózkodjanak személyek a műtrágyaszóró hatósugarán belül!

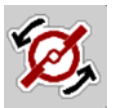

- **2. Csak AXIS-H:** Nyomja meg a **Szórótárcsa indítása** gombot.
- **3.** Nyugtázza a hibaüzenetet az Enter gombbal. Lásd 6.1: A riasztások [jelentése, 89. oldal](#page-94-0).
	- $\triangleright$  Megjelenik az üresjárati mérés képernyője.
	- $\triangleright$  Az üresjárati mérés automatikusan elindul. Lásd  $5.7:$  Üresjárati [mérés, 78. oldal](#page-83-0).

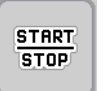

- **4.** Nyomja meg a **Start/Stop** gombot.
- **A szórási munka elindul.**

#### *ĖRTESÍTĖS*

Javasoljuk, hogy a tömegáramlás szabályozását jelenítse meg az üzemi képernyőn (lásd: [2.2.2: Kijelz](#page-14-0)őmezők, 9. oldal), hogy az áramlási tényező szabályozását a szórási munka közben felügyelhesse.

### *ĖRTESÍTĖS*

Ha probléma adódik a folyási tényező szabályozásában (eltömődések stb.), a hibaelhárítás után váltson át álló helyzetben a **trágyabeállítások** menübe, és áramlási tényezőként adja meg az 1,0 értéket.

#### **Áramlási tényező visszaállítása**

<span id="page-83-1"></span>Ha az áramlási tényező a minimális érték (0,4, ill. 0,2) alá esett, a 47., ill. 48. riasztás jelenik meg. Lásd [6.1: A riasztások jelentése, 89. oldal](#page-94-0).

## <span id="page-83-0"></span>**5.7 Üresjárati mérés**

#### **5.7.1 Automatikus üresjárati mérés**

A nagy szabályozási pontosság eléréséhez az EMC szabályozásnak rendszeres időközönként meg kell mérnie és tárolnia kell az üresjárati nyomást.

Az üresjárati nyomás meghatározására szolgáló üresjárati mérés a rendszer újraindításánál elindul: Automatikusan elindul továbbá az alábbi körülmények esetén:

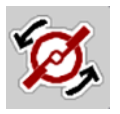

- A legutóbbi üresjárati mérés óta letelt a meghatározott idő.
- A felhasználó elvégezte a módosításokat a **Trágyabeállítások** menüben (fordulatszám, a szórótárcsa típusa).

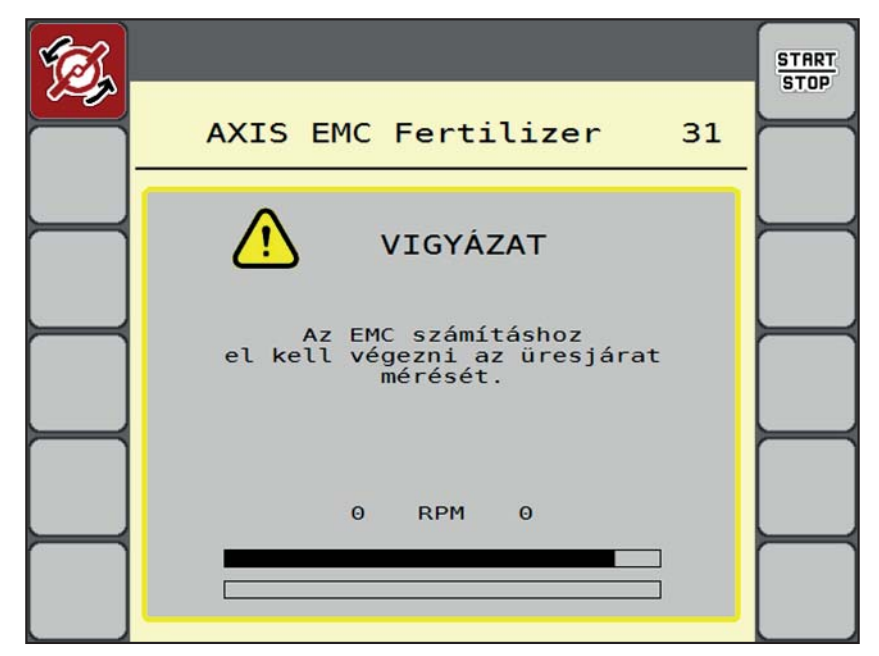

Az üresjárati mérés alatt a következő ablak jelenik meg:

**5.6 ábra:** Az üresjárati mérés riasztásjelzése

 A szórótárcsa első indításakor a gépvezérlés ellenőrzi a hajtás olajhőmérsékletét. Lásd [6.1: A riasztások jelentése, 89. oldal](#page-94-0).

### *ĖRTESÍTĖS*

Ha a hibaüzenet mindig újra megjelenik annak ellenére, hogy a hajtóműolaj meleg:

- Hasonlítsa össze a felszerelt szórótárcsát a **Trágyabeállítások** menüben megadott típussal. Adott esetben módosítsa a típust.
- Ellenőrizze a szórótárcsa megfelelő illeszkedését. Húzza meg a zárt anyát.
- Ellenőrizze a szórótárcsa sérülésmentességét. Cserélje ki a szórótárcsát.
- Ha befejeződött az üresjárati mérés, akkor a rendszer az üresjárati időt az üzemi képernyőn 19:59 percre állítja be.
- **1.** Nyomja meg a **Start/Stop** gombot.
	- $\triangleright$  A szórási munka elindul.
	- $\triangleright$  Az üresjárati mérés zárt adagoló tolóajtók mellett is fut a háttérben. A kijelzőn azonban nem jelenik meg párbeszédablak.

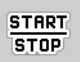

Ennek az üresjárati időnek az elteltét követően a rendszer automatikusan még egy üresjárati mérést hajt végre.

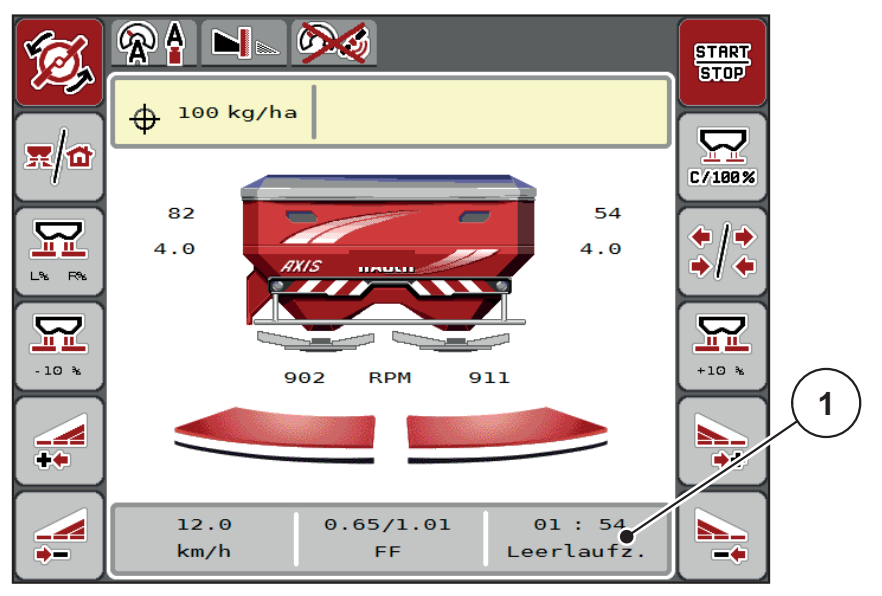

**5.7 ábra:** Az üresjárati mérés kijelzése az üzemi képernyőn

[1] Időtartam a következő üresjárati mérésig

#### *ĖRTESÍTĖS*

A szórótárcsák csökkentett fordulatszámával az üresjárati mérést **nem** lehet elvégezni, ha a határszórás vagy a részszélességek csökkentése aktiválva van!

## *ĖRTESÍTĖS*

Ha az adagoló tolóajtók zárva vannak, a rendszer a háttérben mindig elvégzi az üresjárati mérést (figyelmeztető üzenet nélkül)!

## *ĖRTESÍTĖS*

A szegélytartományokban az üresjárati mérés közben a motor fordulatszámát nem szabad csökkenteni!

<span id="page-85-0"></span>A traktornak és a hidraulikakörnek előzőleg el kell érnie az üzemi hőmérsékletet!

#### **5.7.2 Manuális üresjárati mérés**

Az áramlási tényező szokatlan változásakor az üresjárati mérést manuálisan el kell indítani.

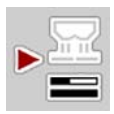

- A **Főmenüben** nyomja meg az Üresjárati mérés gombot.
	- $\triangleright$  Az üresjárati mérés manuálisan elindul.

## **5.8 Szórás AUTO km/h üzemmódban**

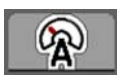

<span id="page-86-0"></span>A **mérleg funkció nélküli** gépekkel alapértelmezésben ebben az üzemmódban kell dolgozni.

#### **Előfeltétel a szóráshoz:**

- Az **AUTO km/h** üzemmódnak aktívnak kell lennie (lásd: [4.5.1: AUTO/MAN](#page-56-0)  [üzemmód, 51. oldal](#page-56-0)).
- A trágyabeállításokat meg kell határozni:
	- Kihordott mennyiség (kg/ha)
	- Munkaszélesség (m)
	- Szórótárcsa típusa
	- Normál fordulatszám (ford/perc)
- **1.** Töltse fel a tartályt műtrágyával.

### *ĖRTESÍTĖS*

Az **AUTO km/h** üzemmódban végzett szórás előtt az optimális szórási eredmény érdekében leforgatási próbát kell végezni.

**2.** Végezzen leforgatási próbát az áramlási tényező meghatározásához vagy

Határozza meg az áramlási tényezőt a szórási táblázatból és adja meg manuálisan.

#### n **FIGYELMEZTETES**

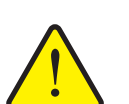

- A kirepülő műtrágya súlyos személyi sérüléseket okozhat.
	- A szórótárcsák bekapcsolása előtt gondoskodjon arról, hogy ne tartózkodjanak személyek a műtrágyaszóró hatósugarán belül!

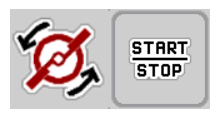

**3. Csak AXIS-H:** Nyomja meg a **Szórótárcsa indítása** gombot.

**Veszély a kirepülő műtrágya miatt**

**4.** Nyomja meg a **Start/Stop** gombot.

**A szórási munka elindul.**

## **5.9 Szórás MAN km/h üzemmódban**

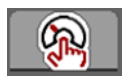

<span id="page-87-0"></span>Ha nincs sebességjel, a gép MAN km/h üzemmódban dolgozik.

- **1.** Nyissa meg a **Gépbeállítások > AUTO/MAN üzem** menüt.
- **2.** Válassza ki a **MAN km/h** menüpontot.

A kijelzőn megjelenik a **Sebesség** beviteli ablak.

- **3.** Adja meg a szórás közbeni menetsebesség értékét.
- **4.** Nyomja meg az **OK** gombot.
- **5.** Adja meg a trágyabeállításokat:
	- Kihordott mennyiség (kg/ha)
	- Munkaszélesség (m)
- **6.** Töltse fel a tartályt műtrágyával.

### *ĖRTESÍTĖS*

A MAN km/h üzemmódban végzett szórás előtt az optimális szórási eredmény érdekében leforgatási próbát kell végezni.

**7.** Végezzen leforgatási próbát az áramlási tényező meghatározásához vagy

Határozza meg az áramlási tényezőt a szórási táblázatból és adja meg manuálisan.

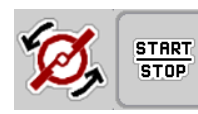

- **8. Csak AXIS-H:** Nyomja meg a **Szórótárcsa indítása** gombot.
- **9.** Nyomja meg a **Start/Stop** gombot.
- **A szórási munka elindul.**

*ĖRTESÍTĖS*

Feltétlenül tartsa be a megadott sebességet a szórási munka során.

#### **5.10 Szórás MAN-skála üzemmódban**

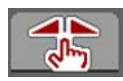

**START** 

**STOP** 

<span id="page-88-0"></span>A **MAN-skála** üzemmódban az adagoló tolóajtó nyitása a szórás közben manuálisan módosítható.

Csak akkor használja a **manuális** üzemmódot, ha:

- nem áll rendelkezésre sebességjel (radar vagy kerékszenzor nincs vagy hibás),
- csigairtó szer vagy finomvetőmag szórásánál.

A **MAN-skála** üzemmód kitűnő csigairtó szer és finomvetőmag szórásához, mivel az automatikusa tömegáram-szabályozása a kis súlyleadás miatt nem aktiválható.

#### *ĖRTESÍTĖS*

Az anyag egyenletes kiszórásához manuális üzemmódban feltétlenül **állandó menetsebességgel** kell dolgozni.

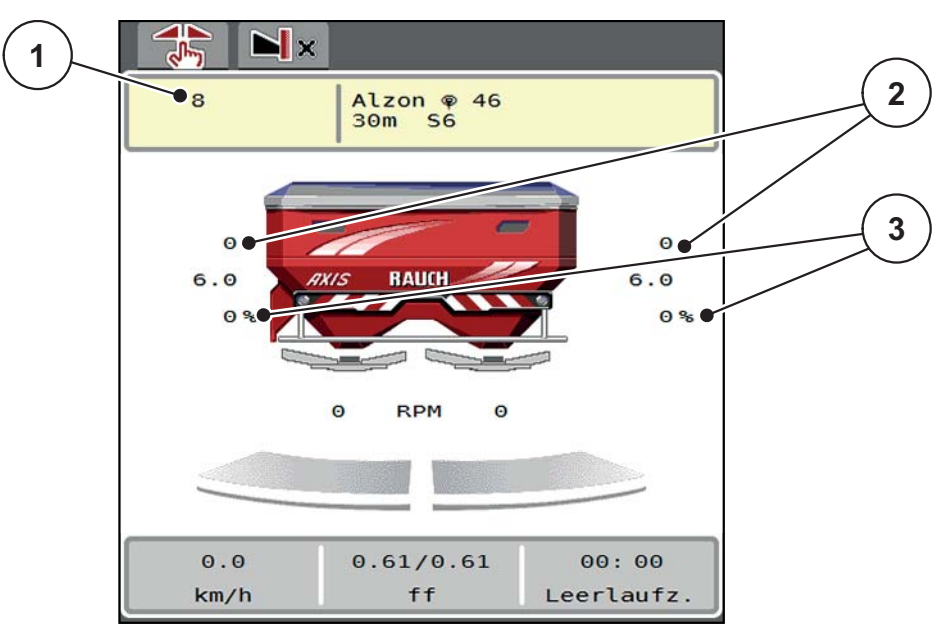

**5.8 ábra:** MAN-skála üzemi képernyője

- [1] Az adagoló tolóajtó skálahelyzete célértékének kijelzése
- [2] Az adagoló tolóajtó skálahelyzete aktuális értékének kijelzése
- [3] Mennyiségmódosítás
- **1.** Nyissa meg a **Gépbeállítások > AUTO/MAN üzem** menüt.
- **2.** Válassza ki a **MAN-skála** menüpontot.
	- A kijelzőn a **Tolóajtó nyílása** ablak jelenik meg.
- **3.** Adja meg az adagoló tolózár nyílásának skálaértékét.
- **4.** Nyomja meg az **OK** gombot.

**5.** Váltson az üzemi képernyőre.

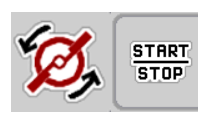

- **6. Csak AXIS-H:** Nyomja meg a **Szórótárcsa indítása** gombot.
- **7.** Nyomja meg a **Start/Stop** gombot.
- **A szórási munka elindul.**
- **8.** Az adagoló tolóajtó nyitásának módosításához nyomja meg a **MAN+** vagy **MAN-** funkciógombot.

**L% R%** az adagoló tolóajtó nyitási oldalának kiválasztásához

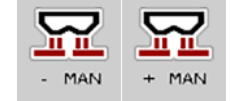

**MAN+** az adagoló tolóajtó nyílásának növeléséhez, vagy

**MAN-** az adagoló tolóajtó nyílásának csökkentéséhez.

## *ĖRTESÍTĖS*

Ahhoz, hogy a manuális üzemmódban is optimális szórási eredményt érjen el, ajánlatos az adagolónyílás és a menetsebesség értékeit a szórási táblázatból átvenni.

#### <span id="page-90-0"></span>**5.11 GPS-Control**

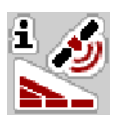

<span id="page-90-1"></span>Az AXIS EMC ISOBUS vezérlőegységet kombinálni lehet egy SectionControl funkcióval ellátott ISOBUS-terminállal. A két berendezés adatokat cserél egymás között a kapcsolás automatizálásához.

A SectionControl funkcióval ellátott ISOBUS-terminál átküldi a gépvezérlésnek az adagoló tolóajtó nyitásához és zárásához szükséges adatokat.

Az **A** szimbólum a szórási ékek mellett az automata funkció aktiválását jelzi. A SectionControl funkcióval ellátott ISOBUS-terminál az egyes részszélességeket a szántóföldön elfoglalt hely függvényében nyitja ki és zárja be. A szórási munka csak akkor indul el, ha megnyomja a **Start/Stop** gombot.

**A kiszóródó műtrágya sérülésveszélyt okozhat**

#### n **FIGYELMEZTETES**

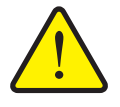

fennáll.

A SectionControl funkció előzetes figyelmeztetés nélkül, automatikusan elindítja a szóróüzemet. A kilépő műtrágya a szem és az orr nyálkahártyájának sérüléseit okozhatja. Csúszásveszély is

 Küldje el az embereket a veszélyzónából a szóróüzem megkezdése előtt.

A szórási munka közben **egy vagy több részszélességet** le lehet zárni. Ha újra aktiválja a részszélességeket az automatikus üzemmódhoz, a legutóbb érvényes állapot lép hatályba.

Ha a SectionControl funkcióval ellátott ISOBUS-terminálon az automatikus üzemről a manuális üzemre vált, a vezérlőegység bezárja az adagoló tolóajtókat.

#### *ĖRTESÍTĖS*

Az AXIS EMC vezérlőegység GPS-Control funkcióinak használatához a **Gépbeállítás** menü **GPS-Control** beállítását aktiválni kell!

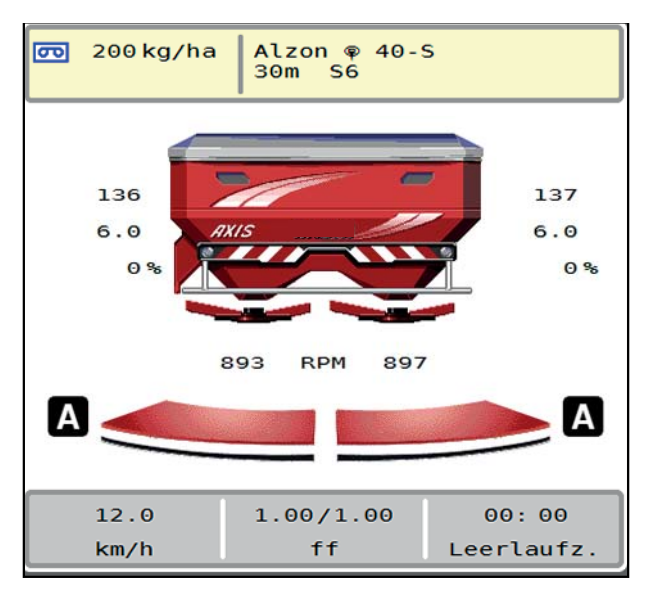

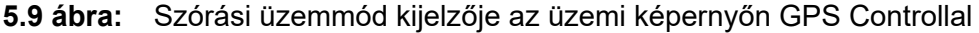

Az **OptiPoint** funkció a vezérlőegység beállításai alapján kiszámítja a szegélyeken végzett szórási munkára vonatkozó optimális be- és kikapcsolási pontot; lásd [4.4.10: OptiPoint számítása, 43. oldal.](#page-48-0)

## *ĖRTESÍTĖS*

Az OptiPoint funkció helyes beállításához adja meg a helyes hatótávolságot az Ön által használt műtrágyához. A hatótávolságot a gép szórási táblázatában találja meg.

Lásd [4.4.10: OptiPoint számítása, 43. oldal.](#page-48-0)

#### <span id="page-92-1"></span>**Távolság be (m)**

A **Távolság Be** a bekapcsolási távolságot ([5.10. ábra](#page-92-0) [A]) adja meg a tábla széléhez viszonyítva ([5.10. ábra](#page-92-0) [C]). A szántóföld ezen pozíciójában nyitnak ki az adagoló tolózárak. Ez a távolság a műtrágya fajtájától függ, és a műtrágya optimális elosztásához szükséges optimális bekapcsolást jelenti.

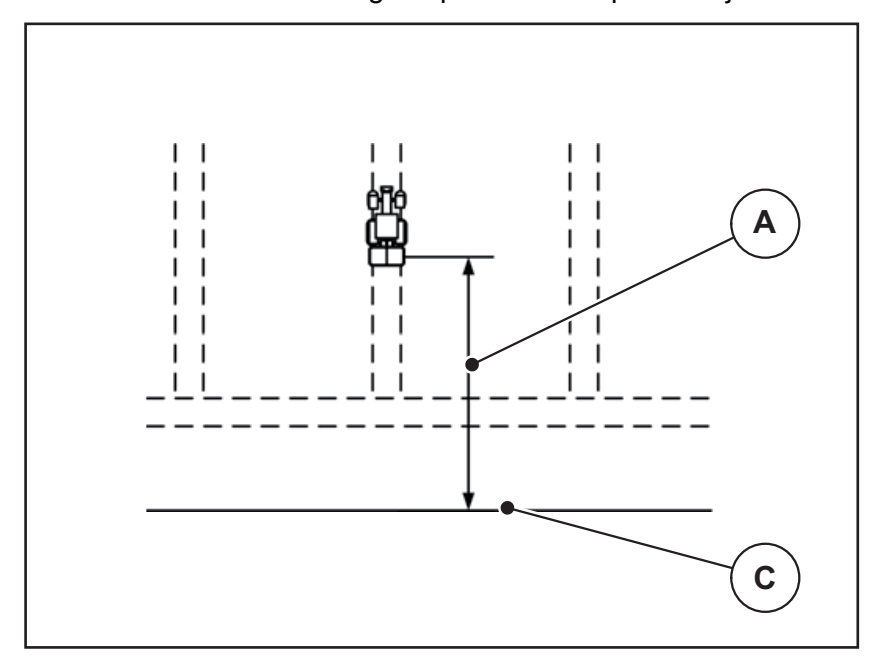

<span id="page-92-0"></span>**5.10 ábra:** Távolság be (szántóföldhatárhoz viszonyítva)

- [A] Bekapcsolási távolság
- [C] Szántóföldhatár

Ha a bekapcsolási pozíciót módosítani szeretné, állítsa be a **Távolság be** értékét.

- Ha a távolság értéke kisebb, akkor a bekapcsolási pozíció a szántóföldhatár irányába tolódik.
- Ha az érték nagyobb, akkor a bekapcsolási pozíció a tábla közepe felé tolódik.

#### <span id="page-93-1"></span>**Távolság ki (m)**

A **Távolság Ki** a kikapcsolási távolságot ([5.11. ábra](#page-93-0) [A]) adja meg a tábla szélé-hez viszonyítva ([5.11. ábra](#page-93-0) [C]). A szántóföld ezen pozíciójában kezdődik meg az adagoló tolózárak zárása.

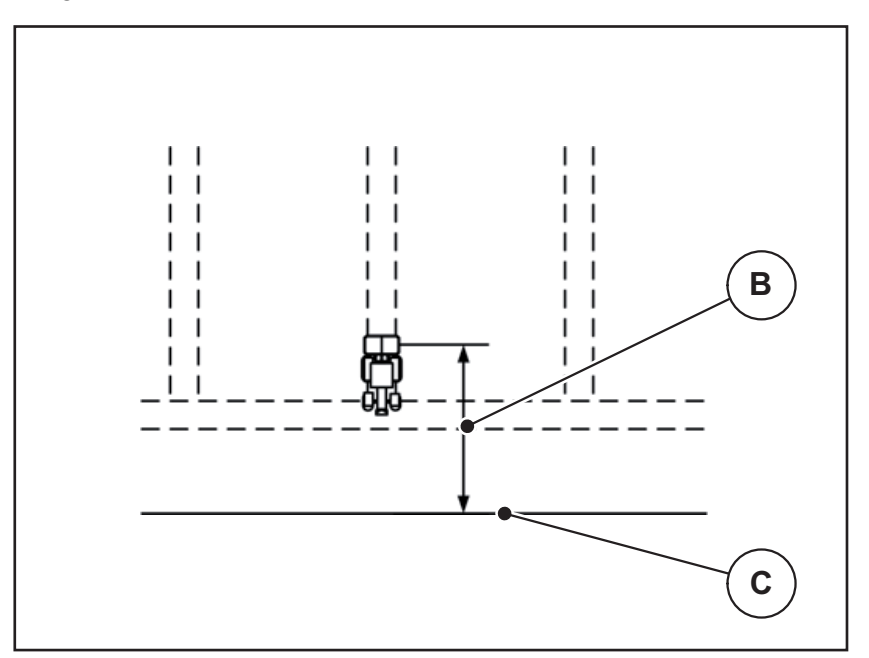

<span id="page-93-0"></span>**5.11 ábra:** Távolság ki (a tábla széléhez viszonyítva)

- [B] Kikapcsolási távolság
- [C] Szántóföldhatár

Ha a kikapcsolási pozíciót módosítani szeretné, állítsa be a **Távolság ki** értékét.

- Ha az érték kisebb, akkor a kikapcsolási pozíció a tábla széle irányába tolódik.
- Ha az érték nagyobb, akkor a kikapcsolási pozíció a tábla közepe felé tolódik.

Ha a szegélynyomvonalon kíván fordulni, adjon meg egy nagyobb **Távolság ki** értéket.

<span id="page-93-2"></span>A hozzáigazítást a lehető legszűkebbre kell venni, azaz az adagoló tolóajtók akkor zárjanak be, amikor a traktor rákanyarodik a szegélynyomvonalra. A kikapcsolási távolság korrigálása oda vezethet, hogy a kikapcsolási pozíció környékén a szántóföldre túl kevés műtrágya jut.

# **6 Riasztások és lehetséges okok**

<span id="page-94-2"></span><span id="page-94-0"></span>Az ISOBUS-terminál kijelzőjén különböző riasztások jelenhetnek meg.

## <span id="page-94-1"></span>**6.1 A riasztások jelentése**

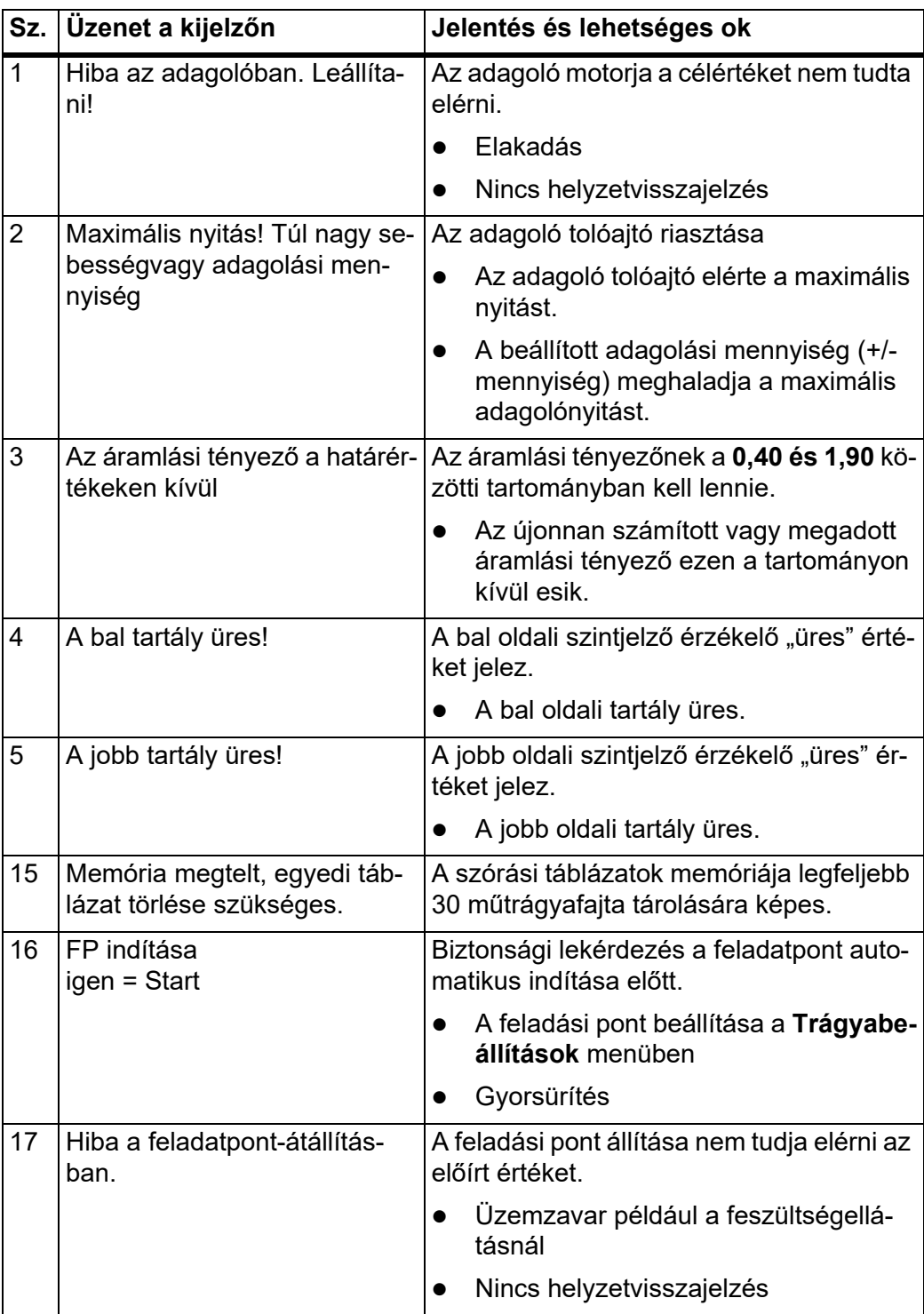

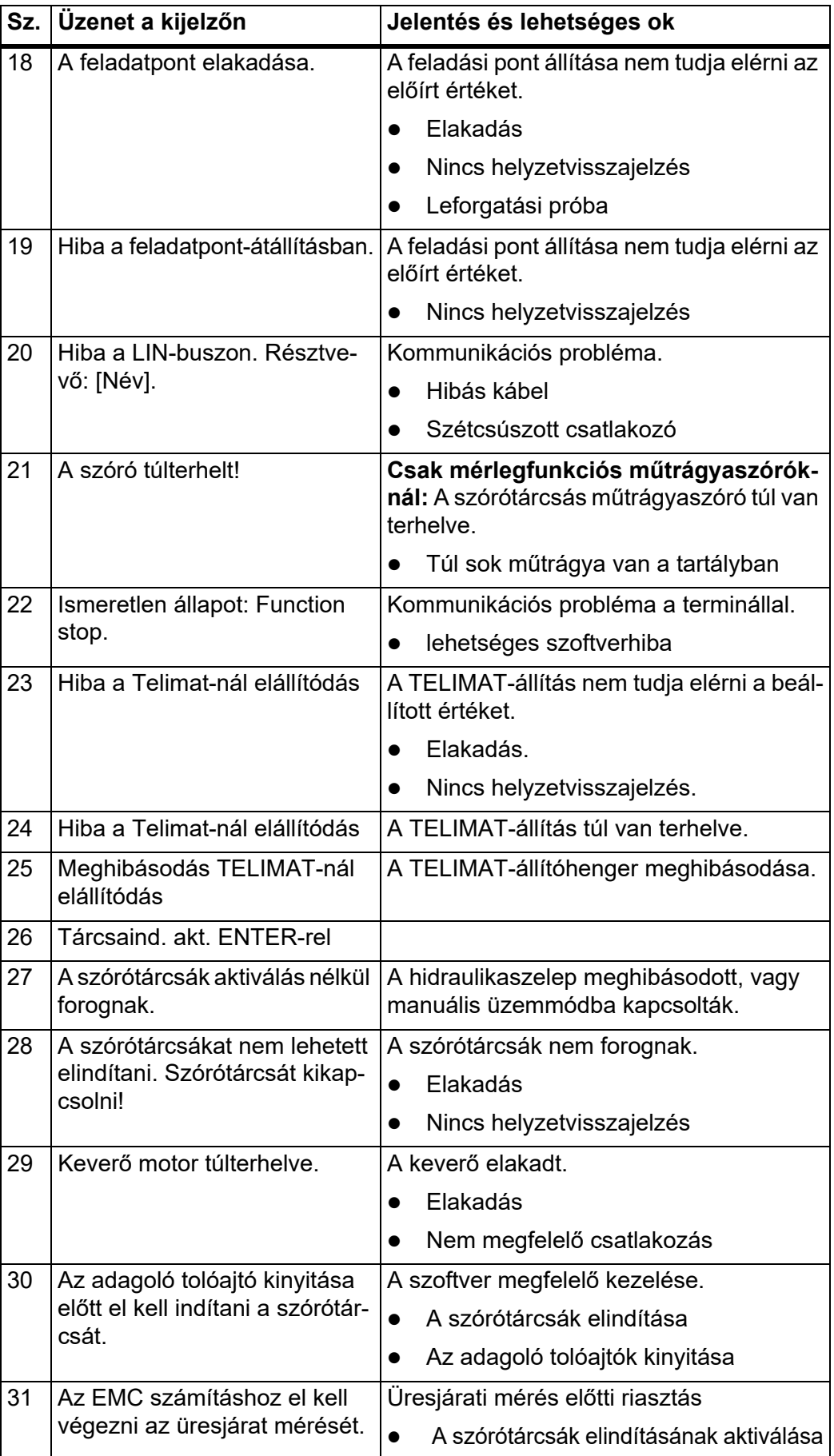

<span id="page-96-0"></span>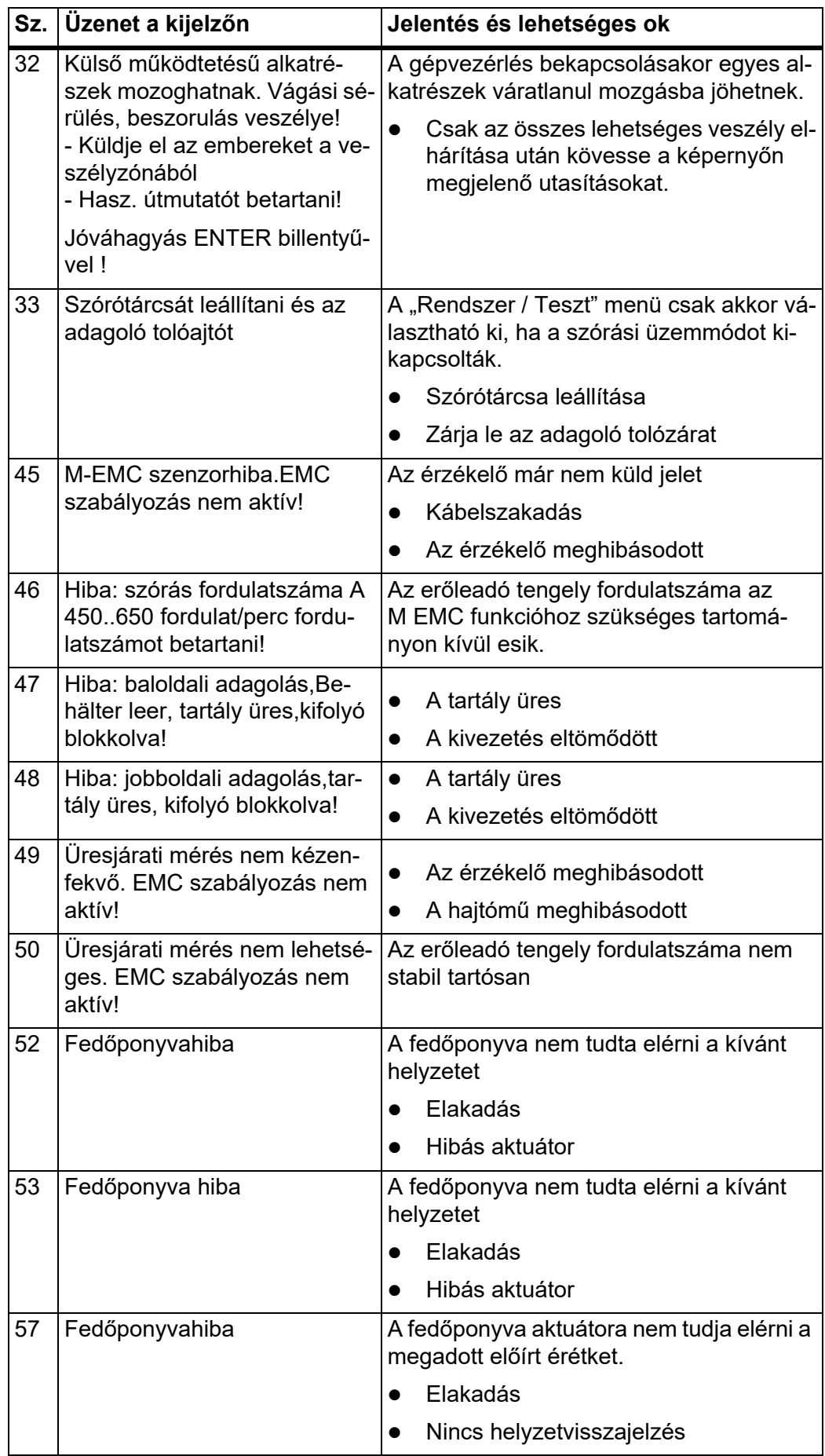

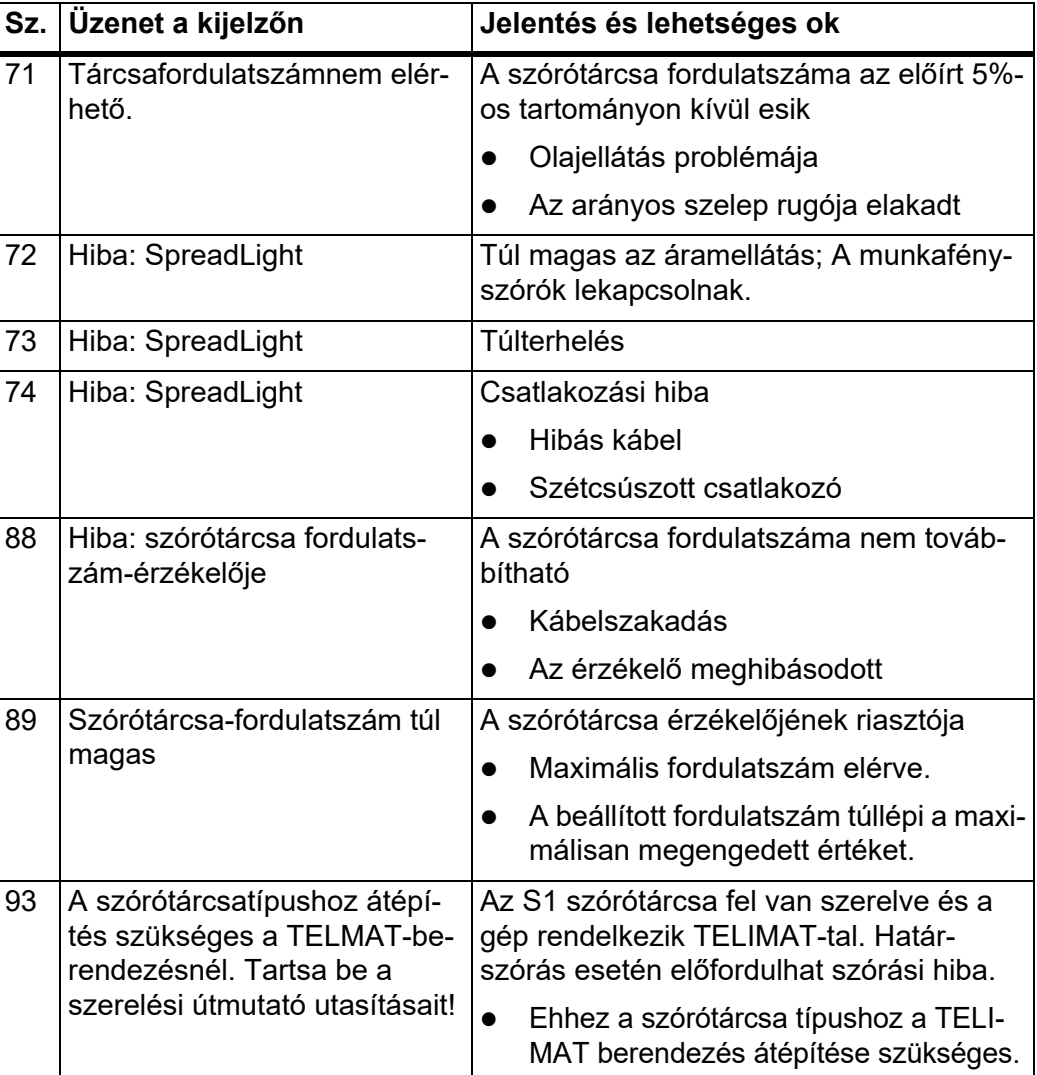

## **6.2 Üzemzavar/riasztás**

#### **6.2.1 A riasztás nyugtázása**

 $\overline{\phantom{0}}$ 

<span id="page-98-0"></span>A riasztás a kijelzőn piros kerettel kiemelve és figyelmeztető szimbólummal jelenik meg.

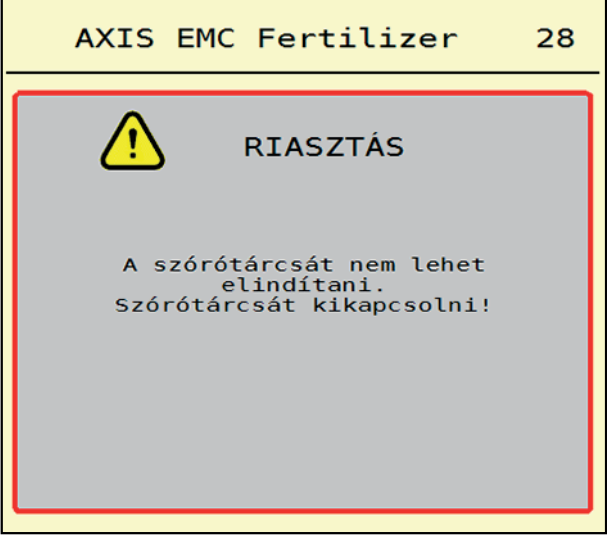

**6.1 ábra:** Riasztás (példa)

#### **Riasztás nyugtázása:**

**1.** Szüntesse meg a riasztás okát.

Ennek során ügyeljen a műtrágyaszóró használati útmutatójában és a [6.1: A](#page-94-1)  [riasztások jelentése, 89. oldal](#page-94-1) fejezetben foglaltakra.

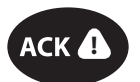

**2.** Nyomja meg az **ACK** fóliabillentyűt (CCI 100).

### *ĖRTESÍTĖS*

A riasztások nyugtázása a különböző ISOBUS-terminálok esetében különbözőképpen történhet.

A sárga kerettel jelölt egyéb üzenetek nyugtázása különböző gombokkal történhet:

- Enter
- Start/Stop

Kövesse a képernyőn megjelenő utasításokat.

# <span id="page-100-0"></span>**7 Különleges felszerelések**

<span id="page-100-2"></span><span id="page-100-1"></span>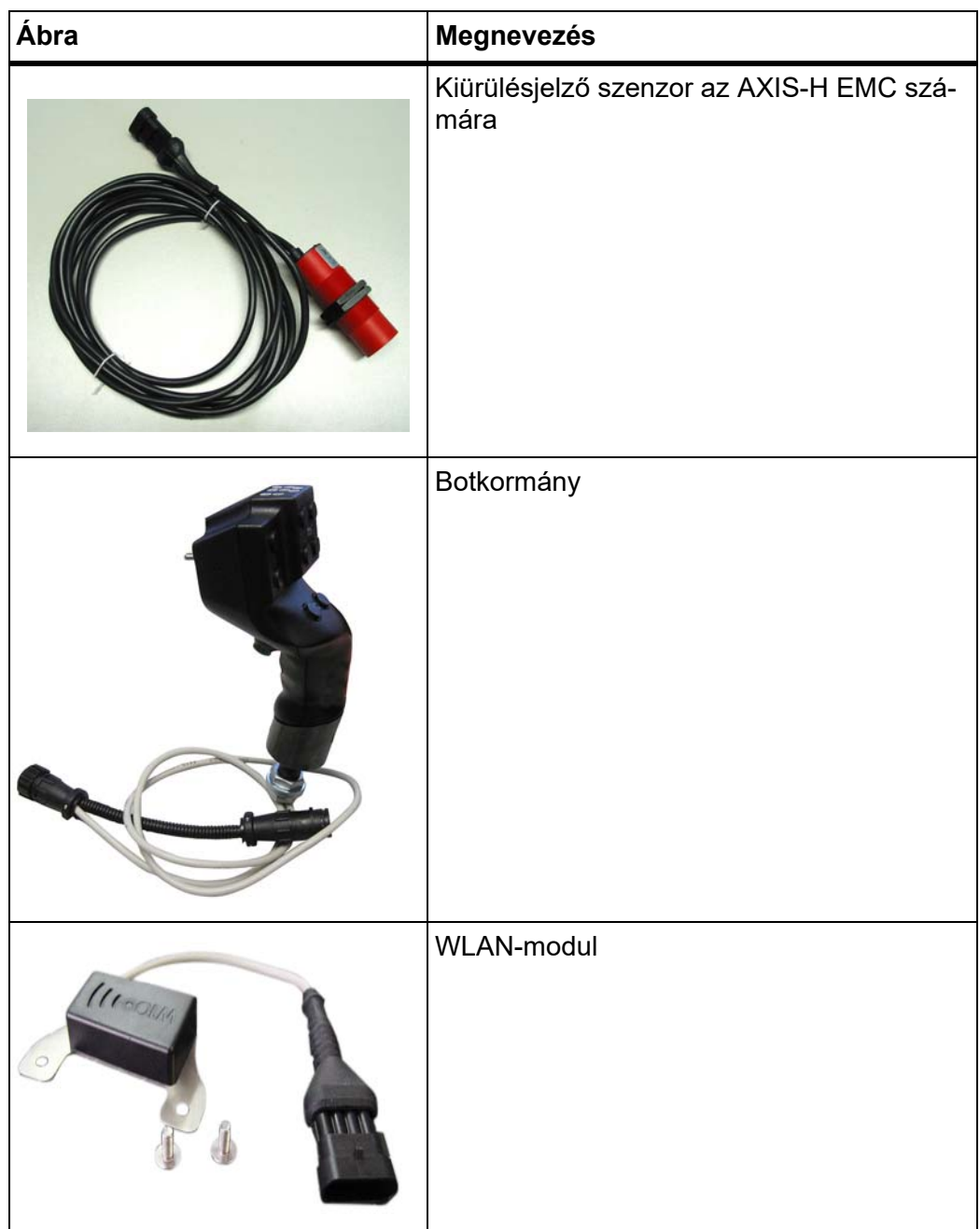

## **Címszójegyzék**

## *A*

Adagoló tolóajtó *[44](#page-49-0)* Állapot *[10](#page-15-0)* Előkészítés *[25](#page-30-0)* Tesztpontok *[58–](#page-63-0)[59](#page-64-0)* Áramellátás *[21](#page-26-0)* Áramlási tényező *[31](#page-36-0)* kiszámítás *[39](#page-44-0)* AXIS műtrágyaszóró *[5](#page-10-0)* Az adagoló tolóajtó előkészítése *[25](#page-30-0)* AXMAT aktiválás *[50](#page-55-0)* kalibrálás *[33](#page-38-0)*

## *B*

Bekapcsolási távolság *[32](#page-37-0)* Botkormány *[95](#page-100-1)*

## *C*

Csatlakoztatás *[21–](#page-26-0)[22](#page-27-0)* Példa *[22](#page-27-0)* Csigairtó szer *[51,](#page-56-1) [83](#page-88-0)*

## *E*

Erőleadó tengely *[31,](#page-36-1) [41](#page-46-0)*

## *F*

Fedőponyva *[65](#page-70-0)* Feladási pont [Lásd: feladási pont](#page-36-0) Feladatpont *[31](#page-36-0)* Felszerelési magasság *[31](#page-36-1)* Finomvetőmag *[51,](#page-56-1) [83](#page-88-0)* Főmenü *[29](#page-34-0)* Fedőponyva *[65](#page-70-0)* Gépbeállítások *[49](#page-54-0)* Gyorsürítés *[53](#page-58-0)* Infó *[60](#page-65-0)* Menü gomb *[28](#page-33-0)* Mérleg/tripszámláló *[60](#page-65-1)* Munkafényszóró *[64](#page-69-0)* Rendszer/teszt *[55](#page-60-0)* SpreadLight *[64](#page-69-0)* Trágyabeállítások *[30](#page-35-0)* Funkciógombok *[6](#page-11-0)*

## *G*

Gépbeállítások *[27,](#page-32-0) [49–](#page-54-0)[52](#page-57-0)* Gomb Menü *[28](#page-33-0)* GPS-Control *[85](#page-90-1)* Infó *[45](#page-50-0)* Menetstratégia *[87–](#page-92-1)[88](#page-93-1)* Távolság be *[32,](#page-37-0) [87](#page-92-1)* Távolság ki *[32,](#page-37-0) [88](#page-93-1)* Gyorsürítés *[53](#page-58-0)* teljes kiürítés *[54](#page-59-0)*

## *H*

Határszórás *[31,](#page-36-1) [42](#page-47-0)* Mennyiség *[42](#page-47-1)* Határszórási üzemmód *[42,](#page-47-0) [76](#page-81-0)*

## *I*

Infó *[60](#page-65-0)* GPS-Control *[45](#page-50-0)*

## *K*

Képernyő [lásd az üzemi képerny](#page-11-0)őt Kései trágyázás TELIMAT *[31](#page-36-1)* Kijelzőmező *[6,](#page-11-0) [9](#page-14-1)* Kikapcsolási távolság *[32](#page-37-0)* Kiszórási mennyiség *[31,](#page-36-0) [34](#page-39-0)* Különleges felszereltségek *[95](#page-100-2)*

## *L*

Leforgatási próba *[31](#page-36-0)* Áramlási tényező számítása *[39](#page-44-0)* Sebesség *[38](#page-43-0)*

## *M*

M EMC funkció *[27,](#page-32-1) [41](#page-46-1)* Erőleadó tengely *[41](#page-46-0)* Szórótárcsa *[41](#page-46-2)* MAN-skála Csigairtó szer *[51,](#page-56-1) [83](#page-88-0)* Finomvetőmag *[51,](#page-56-1) [83](#page-88-0)* Maradék mennyiség *[69](#page-74-0)* Mennyiség Maradék mennyiség *[69](#page-74-0)* Menü Áttekintés *[18–](#page-23-0)[19](#page-24-0)* Navigáció *[3,](#page-8-0) [28](#page-33-1)* Szimbólumok *[13](#page-18-0)* Mérleg tárázása *[63](#page-68-1)* Mérleg/tripszámláló *[60](#page-65-1)* Mérleges műtrágyaszóró gép utántöltése *[70](#page-75-0)* Munkafényszóró *[64](#page-69-0)* Munkaszélesség *[31,](#page-36-0) [35](#page-40-0)* Műtrágya Név *[31](#page-36-0)*

## *N*

Navigáció Szimbólumok *[12](#page-17-0)* Normál trágyázás *[31](#page-36-1)*

## *O*

OptiPoint *[43–](#page-48-1)[88](#page-93-2)* Összetétel *[31](#page-36-1)*

## *R*

Rendszer/teszt *[55–](#page-60-0)[58](#page-63-1)* Részszélesség *[10,](#page-15-0) [38,](#page-43-1) [73–](#page-78-0)[74](#page-79-0)* Kijelző *[11](#page-16-0)* Riasztás Lista *[89–](#page-94-2)[91](#page-96-0)* nyugtázás *[93](#page-98-0)*

## *S*

Sebesség *[38,](#page-43-0) [43](#page-48-2)* SpreadLight *[64](#page-69-0)* Szegélyszórás *[42](#page-47-0)* Szimbólumok Jegyzék *[12–](#page-17-0)[17](#page-22-0)* Menük *[13](#page-18-0)* Navigáció *[12](#page-17-0)* Üzemi képernyő *[14](#page-19-0)* Szórási táblázat *[31](#page-36-0)* létrehozás *[48](#page-53-0)*

Szórási üzemmód *[69–](#page-74-1)[88](#page-93-2)* AUTO km/h *[81](#page-86-0)* AUTO km/h + AUTO kg *[77](#page-82-0)* Határszórás *[76](#page-81-0)* MAN km/h *[82](#page-87-0)* MAN-skála *[83](#page-88-0)* Maradék mennyiség *[69](#page-74-0)* Részszélesség *[73](#page-78-0)* TELIMAT *[72](#page-77-0)* Üresjárati mérés *[78,](#page-83-1) [80](#page-85-0)* Szórótárcsa *[41](#page-46-2)* Típus *[31](#page-36-0)*

## *T*

TELIMAT *[72](#page-77-0)* Terminál bekapcsolás *[27](#page-32-2)* Teszt/diagnózis Adagoló tolóajtó *[58–](#page-63-0)[59](#page-64-0)* Trágyabeállítások *[27,](#page-32-3) [30–](#page-35-0)[48](#page-53-1)* Áramlási tényező *[31](#page-36-0)* Erőleadó tengely *[31,](#page-36-1) [41](#page-46-0)* Feladatpont *[31](#page-36-0)* Felszerelési magasság *[31](#page-36-1)* GPS-Control *[32](#page-37-0)* Gyártó *[31](#page-36-1)* Határszórás *[31,](#page-36-1) [42](#page-47-1)* Kiszórási mennyiség *[31,](#page-36-0) [34](#page-39-0)* Leforgatási próba *[31](#page-36-0)* Munkaszélesség *[31,](#page-36-0) [35](#page-40-0)* OptiPoint *[32,](#page-37-0) [43](#page-48-1)* Összetétel *[31](#page-36-1)* Szórási táblázat *[32,](#page-37-0) [48](#page-53-0)* Szórótárcsa *[31,](#page-36-0) [41](#page-46-2)* TELIMAT *[31](#page-36-1)* Trágya neve *[31](#page-36-0)* Trágyázás típusa *[31](#page-36-1)* **Traktor** Követelmények *[21](#page-26-1)*

## U

Üresjárati mérés *[41,](#page-46-2) [78](#page-83-1)* manuális ~ *[80](#page-85-0)* Utántöltés *[70](#page-75-0)* Üzemi képernyő *[6](#page-11-0)* Kijelzőmező *[9](#page-14-1)* Szimbólumok *[14](#page-19-0)* Üzemmód *[51](#page-56-2)* AUTO km/h *[81](#page-86-0)* AUTO km/h + AUTO kg *[77](#page-82-0)* MAN km/h *[82](#page-87-0)* MAN-skála *[83](#page-88-0)*

## *V*

VariSpread *[74](#page-79-0)*

## **Garancia és jótállás**

A RAUCH berendezések a legmodernebb gyártási eljárással és nagy gondossággal készülnek, és számos ellenőrzésen mennek keresztül.

Ezért a RAUCH 12 hónapos garanciát nyújt a következő feltételek teljesülése esetén:

- A garancia a vásárlás napjával kezdődik.
- A garancia anyaghibákra és gyártási hibákra vonatkozik. Külső berendezésekre (hidraulika, elektronika) csak az adott gyártó jótállása mértékében vállalunk garanciát. A garanciális időszak alatt a gyártási és anyaghibákat költségmentesen hárítjuk el cserével vagy az adott alkatrész javításával. Más további jogok, mint például cserére, árengedményre vagy olyan kártérítésre vonatkozó igények, amelyek a szállítási terjedelembe nem tartoztak, kifejezetten ki vannak zárva. A garanciális szolgáltatást hivatalos műhelyek, RAUCH-képviseletek vagy a gyár nyújtanak.
- A garanciális kötelezettségbe nem tartozik a természetes elhasználódásból, szennyeződésből, korrózióból és más hibából eredő kár, amely a szakszerűtlen kezelésből vagy külső hatásokból ered. Önhatalmúlag végzett javítások vagy módosítások érvénytelenítik a garanciát. A csereigény érvénytelenné válik, ha nem gyári RAUCH alkatrészeket használtak. Vegye figyelembe a használati útmutató rendelkezéseit. Kétség esetén forduljon gyári képviseletünkhöz vagy közvetlenül a gyártóhoz. A garanciális igényeket legkésőbb a káreseménytől számított 30 napon belül érvényesíteni kell. Ehhez szükség van a vásárlás időpontjára és a gép sorozatszámára. A javításokat a garancia keretén belül akkor kell elvégezni, ha előtte a hivatalos márkaszerviz egyeztetett a RAUCH-al vagy a hivatalos képviseletével. A garanciális munkák elvégzése a garanciális időt nem hosszabbítja meg. A szállítási hibák nem gyári hibák, ezért nem tartoznak a gyártói garanciális kötelezettség hatálya alá.
- Az olyan kárelhárítási igények, amelyek nem a RAUCH berendezésekre vonatkoznak, ki vannak zárva. Ide tartozik az is, hogy a következményes károkért a felelősség a szórási hibákból adódóan kizárt. A RAUCH berendezések önhatalmú módosításai következményes károkhoz vezethetnek, és kizárják a szállító felelősségét az ilyen károk tekintetében. A tulajdonos vagy megbízottja szándékos vagy durva hanyagsága esetén, és olyan esetekben, ahol a termékszavatossági törvény szerint a leszállított áru hibája után felelősséggel tartozik személyi vagy anyagi károkért magánjelleggel használt árukra vonatkozóan, a szállító felelősség-korlátozása nem érvényes. Olyan tulajdoni kár esetén sem érvényes, amelynél a megrendelő kifejezetten biztosítva van olyan károk ellen, amelyek nem önmagán a kiszállított árun merülnek fel.

**RAUCH Streutabellen RAUCH Fertilizer Chart** Tableaux d'épandage RAUCH **Tabele wysiewu RAUCH RAUCH Strooitabellen** RAUCH Tabella di spargimento **RAUCH Spredetabellen RAUCH Levitystaulukot RAUCH Spridningstabellen RAUCH Tablas de abonado** 

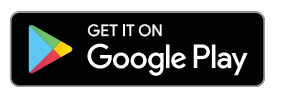

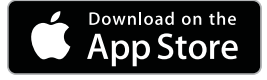

http://www.rauch-community.de/streutabelle/

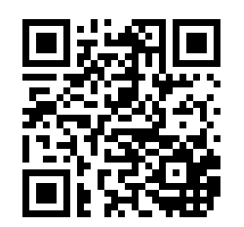

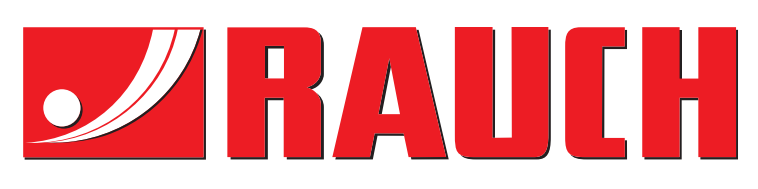

# **RAUCH Landmaschinenfabrik GmbH**

Landstraße 14 · D-76547 Sinzheim Victoria-Boulevard E200 · D-77836 Rheinmünster

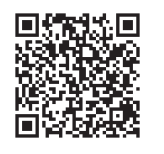

info@rauch.de · www.rauch.de

Phone +49 (0) 7221/985-0 Fax +49 (0) 7221/985-200